# **DI FUJIFILM**

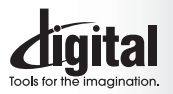

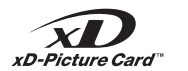

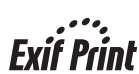

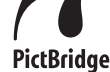

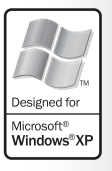

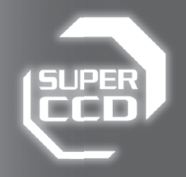

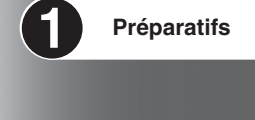

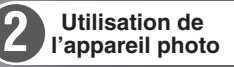

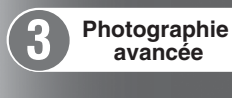

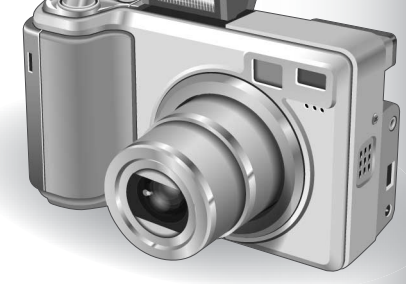

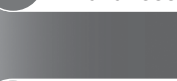

**4**

**6**

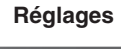

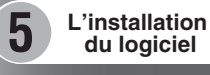

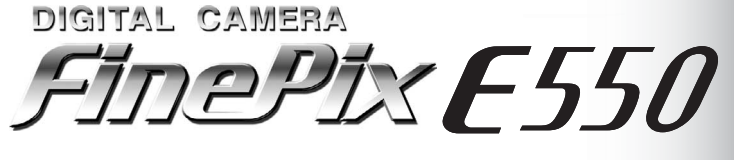

**Visualisation des images**

MODE D'EMPLOI

Cette brochure a été préparée afin de vous expliquer comment utiliser correctement votre appareil photo numérique FUJIFILM FinePix E550.

Veuillez lire attentivement les instructions d'utilisation.

# **Pour les utilisateurs au Canada**

## **ATTENTION**

Cet appareil numérique de la classe B est conforme à la norme NMB-003 du Canada.

**Veuillez lire les Notes pour la sécurité (**➡**P.122) et vous assurer de bien les assimiler avant d'utiliser l'appareil.**

**IMPORTANT** Veuillez lire cette page avant d'utiliser le logiciel.

### **AVERTISSEMENT**

**AVANT DE DEBALLER LE CD-ROM FOURNI PAR FUJI PHOTO FILM CO., LTD., VEUILLEZ LIRE ATTENTIVEMENT CE CONTRAT DE LICENCE D'UTILISATEUR. SEULEMENT DANS LA CONDITION OU VOUS ACCEPTEZ PLEINEMENT CE CONTRAT, VOUS POURREZ ALORS UTILISER LE LOGICIEL ENREGISTRÉ SUR CE CD-ROM. PAR OUVERTURE DE SON EMBALLAGE, VOUS ACCEPTEZ CE CONTRAT ET VOUS ENGAGEZ A LE RESPECTER.**

#### **Contrat de Licence d'Utilisateur**

Ce Contrat de Licence d'Utilisateur ("Contrat") est un accord entre Fuji Photo Film Co., Ltd. ("FUJIFILM") et vous-même, qui définit les termes et conditions de la cession qui vous est accordée pour l'utilisation du logiciel fourni par FUJIFILM.

Le CD-ROM contient le logiciel d'une tierce personne. Dans le cas où un contrat séparé est fourni par la tierce personne pour son logiciel, les provisions prévues dans ce contrat séparé entrent en application pour l'utilisation du logiciel de la tierce personne, et ces provisions prévalent sur celles prévues dans ce Contrat.

#### **1. Définitions.**

(a) "Media" signifie le CD-ROM intitulé "Software pour FinePix AX" qui vous est fourni avec ce Contrat.

- (b) "Logiciel" signifie le logiciel qui est enregistré sur le Media. (c) "Documentation" signifie les manuels de fonctionnement du Logiciel ainsi que les autres documents écrits qui lui sont reliés et qui vous sont fournis en même temps que le Media.
- (d) "Produit" signifie Media (y compris Logiciel) ainsi que la Documentation.

#### **2. Utilisation du Logiciel.**

FUJIFILM vous accorde une cession non transférable et non exclusive :

(a) pour installer une copie du Logiciel sur un ordinateur et sous forme d'exécution en machine binaire.; (b) pour utiliser le Logiciel sur l'ordinateur sur lequel le Logiciel a été installé; et

(c) pour réaliser une copie de secours du Logiciel.

#### **3. Restrictions.**

- 3.1 Vous ne pouvez en aucun cas distribuer, prêter, louer ou encore transférer tout ou une partie du Logiciel, du Media ou de la Documentation à un tiers sans l'accord préalable écrit de FUJIFILM. Vous ne pouvez en aucun cas non plus céder, assigner ou encore transférer tout ou une<br>partie des droits qui vous sont accordés par FUJIFILM sous ce Contrat sans accord éc
- totalité le Logiciel ou la Documentation.
- 3.3 Vous ne pouvez en aucun cas modifier, adapter ou traduire le Logiciel ou la Documentation. Vous ne pouvez en aucun cas altérer ou retirer le copyright et toute autre notice de propriété qui apparaît sur le Logiciel ou dans la Documentation.
- 3.4 Vous ne pouvez en aucun cas réaliser vous même ou demander à un tiers de réaliser une re-décomposition, une décompilation, ou un désassemblage du Logiciel.

#### **4. Propriété.**

Tous les droits d'auteur et autre droits de propriété du Logiciel et de la Documentation sont possédés et conservés par FUJIFILM ou ses fournisseurs tiers tels qu'indiqués sur le Logiciel ou dans la Documentation. Aucun des termes contenus dans ce texte ne laisse entendre, expressément ou implicitement, le transfert ou l'accord d'un quelconque droit, permis, ou titre autres que ceux qui vous sont explicitement accordés par ce Contrat.

#### **5. Limites de Garantie.**

FUJIFILM vous garantit que le Media ne contient aucun défaut de matériel ou de main-d'œuvre dans des conditions normales d'utilisation pour quatre-vingt-dix (90) jours à partir de la date ou vous avez reçu le Media. Au cas où le Media ne remplirait pas les conditions de garantie<br>spécifiées, FUJIFILM remplacera le Media défectueux par un Media ne contenant pas votre seul et exclusif recours concernant tout défaut dans le Media se limitent expressément au remplacement par FUJIFILM du Media tel qu'indiqué ici.

#### **6. Déni de responsabilité.**

Sauf pour les cas prévus á la section 5 de ce document, FUJIFILM fournit le produit "en l'état" et sans aucune garantie de quelque sorte qu'elle soit, exprimée ou sous entendue. FUJIFILM n'offre aucune garantie, exprimée, sous entendue ou statutaire, en quelconque matière que ce soit, y<br>compris, mais non limitée à, non-respect de droit d'auteur quel qu'il soit, pat partie, commercialisation, ou adaptabilité pour un quelconque but particulier.

#### **7. Limite de responsabilité.**

En aucun cas FUJIFILM ne saurait être tenu pour responsable pour des dommages quelconques, généraux, spéciaux, directs, indirects, consécutifs, accidentels, ou autres dommages, ou encore des dommages (y compris dommages pour perte de profits ou pertes de revenus)<br>occasionnés par l'utilisation de ou l'incapacité d'utilisation du produit même si FUJIFIL

**8. Non exportation.**

Vous reconnaissez que ni le Logiciel ni une partie de ce dernier, ne sera transféré ou exporté dans un pays quelconque, ou ne sera utilisé en aucune façon en violation des lois de contrôle d'exportation et de la réglementation auxquelles le Logiciel est soumis.

**9. Fin du contrat.**<br>En cas d'infraction d'un quelconque terme et d'une quelconque condition ci décrites, FUJIFILM pourra terminer immédiatement ce Contrat avec<br>vous sans avertissement préalable.

**10. Terme.**<br>Ce Contrat est effectif jusqu'à ce que vous cessiez d'utiliser le Logiciel, à moins qu'il ne soit préalablement interrompu en accord avec la Section 9<br>ci-décrite.

11. Obligation lors de la terminaison.<br>Lors de la terminaison ou de l'expiration de ce Contrat, vous devrez, sous votre responsabilité et à vos propres frais, effacer ou détruire immédiatement tout le Logiciel (y compris ses copies), le Media ainsi que la Documentation.

2 3 **12. Loi en vigueur.** Ce Contrat est gouverné par et en accord avec les lois en vigueur au Japon.

# **Déclaration de conformité de la CEE**

# Nous<br>Nom:

Nom : Fuji Photo Film (Europe) G.m.b.H.<br>Adresse : Heesenstrasse 31 Heesenstrasse 31 40549 Dusseldorf, Allemagne

déclarons que ce produit<br>Nom du produit :

Nom du produit : FUJIFILM DIGITAL CAMERA (Appareil Photo Numérique) FinePix E550<br>Nom du fabricant : Fuji Photo Film Co Ltd Fuii Photo Film Co., Ltd. Adresse du fabricant : 26-30, Nishiazabu 2-chome, Minato-ku, Tokyo 106-8620, Japan

est conforme aux normes suivantes

Sécurité : EN60065 EMC : EN55022 : 1998 Classe B<br>EN55024 : 1998  $EN55024$ EN61000-3-2 : 1995 + A1:1998 + A2:1998

selon les dispositions de la directive de la CEE (89/336/EEC, 92/31/EEC et 93/68/EEC) et de la directive Basse tension (73/23/EEC).

 $\epsilon$ 

Managide

Dusseldorf, Allemagne 1er août 2004 Lieu Date Signature/Directeur général

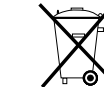

Bij dit produkt zijn batterijen geleverd. Wanneer deze leeg zijn, moet u ze niet weggooien maar inleveren als KCA

# Table des matières

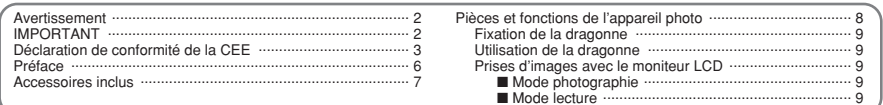

# 1 Préparatifs

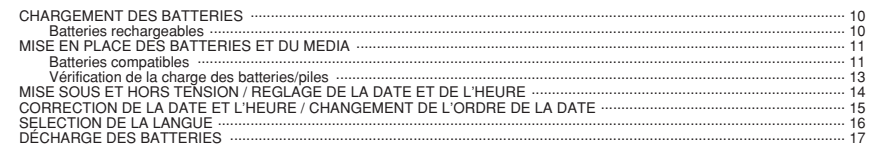

# 2 Utilisation de l'appareil photo

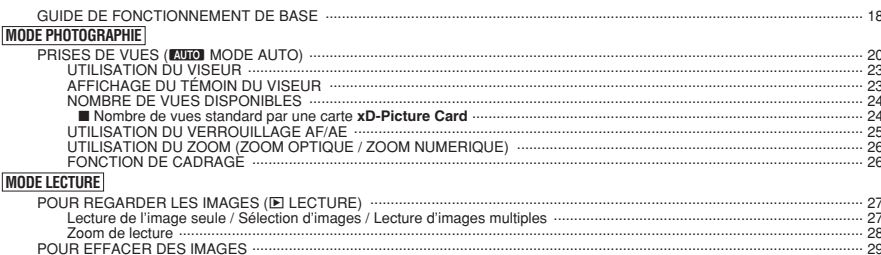

## 3 Photographie avancée

# **E PHOTOGRAPHIE**<br>FONCTIONS DE PHOTOGRAPHIE

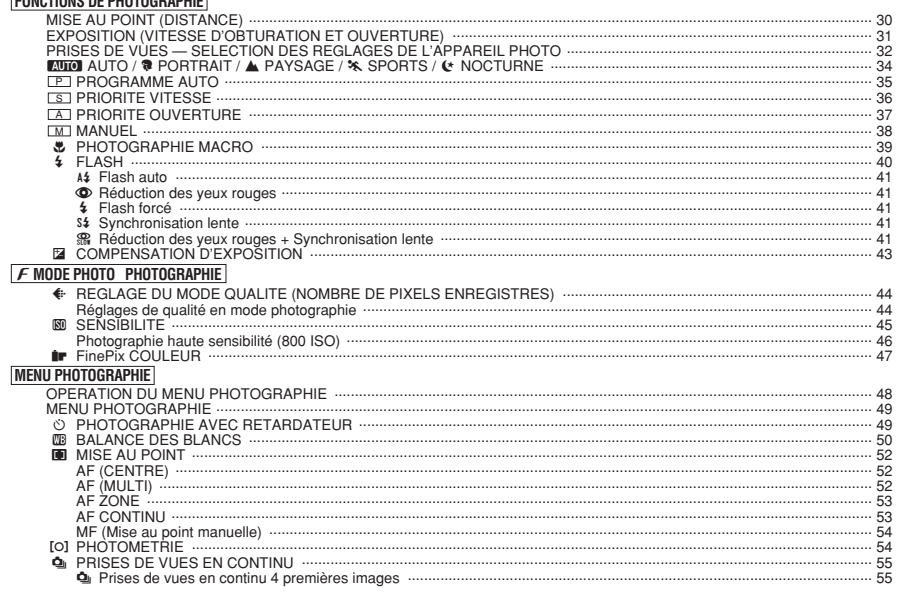

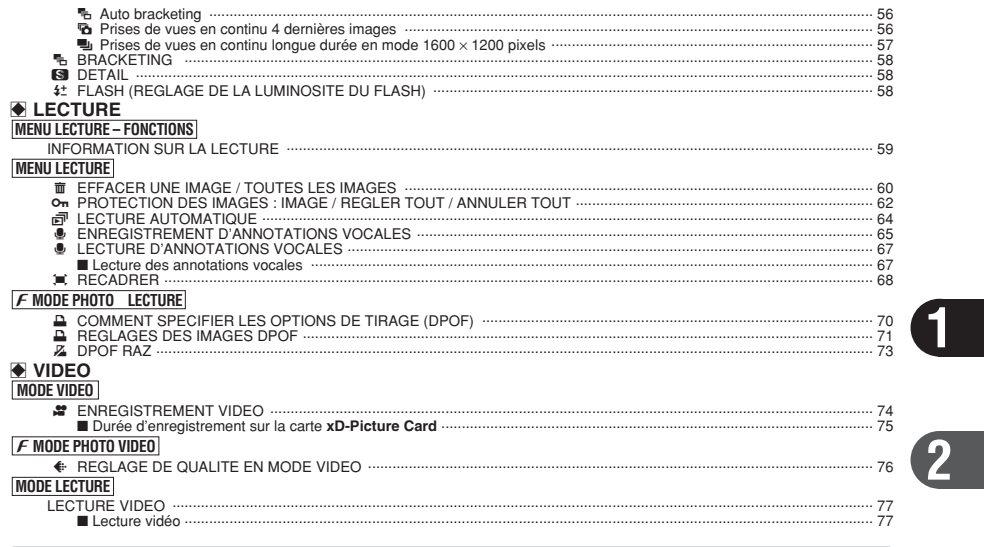

# 4 Réglages

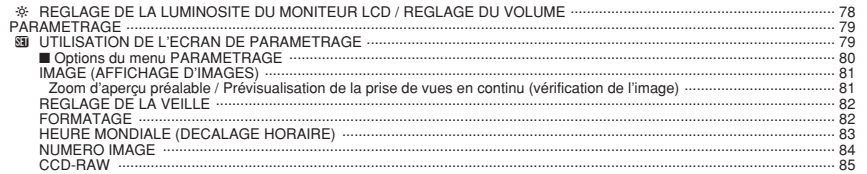

# 5 L'installation du logiciel

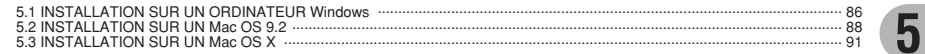

# 6 Visualisation des images

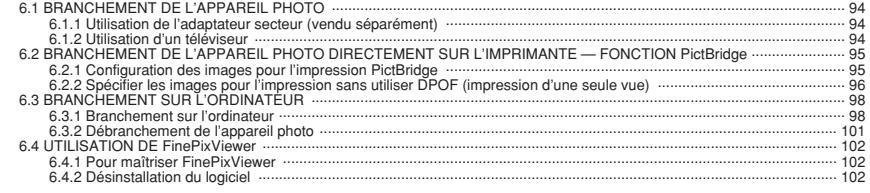

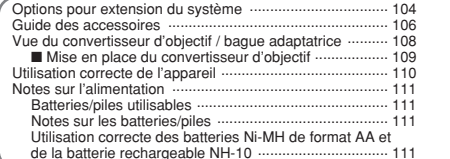

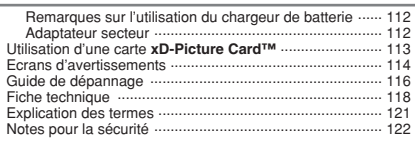

 $\overline{\mathbf{3}}$ 

 $\overline{4}$ 

 $6\phantom{1}$ 

### ■ **Essai préalable avant la photographie**

Lorsque vous voulez prendre des photographies particulièrement importantes (lors d'un mariage ou pendant un voyage à l'étranger, par exemple), faites toujours une photographie d'essai au préalable et regardez l'image pour vous assurer que l'appareil fonctionne normalement.

**• Fuji Photo Film Co., Ltd., n'accepte aucune** responsabilité pour les pertes fortuites (telles que les coûts de photographies ou les pertes de revenus pouvant découler desdites photographies) subies en résultat d'un défaut quelconque de ce produit.

#### ■ **Notes sur les droits de propriété**

Les images enregistrées sur cet appareil photo numérique ne peuvent pas être utilisées d'une manière allant à l'encontre de la Loi sur les droits de propriété, sans l'autorisation préalable du propriétaire, à moins qu'elles ne soient réservées qu'à un usage personnel. Notez également que certaines restrictions s'appliquent aux photos des activités sur scène, des divertissements et des expositions, même dans une intention d'utilisation personnelle. Les utilisateurs sont aussi priés de noter que le transfert des cartes mémoire (carte **xD-Picture Card™**) contenant des images ou des données protégées par la loi des droits de propriété n'est autorisé que dans la limite des restrictions imposées par lesdites lois.

#### ■ **Cristaux liquides**

Quand le moniteur LCD d'affichage est endommagé. faites particulièrement attention aux cristaux liquides du moniteur. Si l'une de ces situations se produisait, adoptez l'action d'urgence indiquée.

- $\bullet$  Si les cristaux liquides touchent votre peau : Essuyez votre peau et lavez-la complètement à grande eau avec du savon.
- $\bullet$  Si des cristaux liquides pénètrent dans vos yeux : Rincez l'œil affecté avec de l'eau claire pendant 15 minutes au moins et consultez un médecin.
- **•** Si vous avalez des cristaux liquides : Rincez-vous complètement la bouche avec de l'eau. Buvez de grands verres d'eau et faites-vous vomir, puis consultez un médecin.

### ■ **Remarques sur les interférences électriques**

Si I'appareil photo est utilisé dans un hôpital ou un avion, notez qu'il peut provoquer des interférences avec certains équipements de l'hôpital ou de l'avion. Pour les détails, vérifiez la réglementation en viqueur dans l'enceinte concernée.

#### ■ Manipulation de votre appareil

Cet appareil renferme des pièces électroniques de précision. Pour garantir le bon enregistrement des images, ne soumettez pas l'appareil à des impacts ou des chocs pendant l'enregistrement des images.

### ■ **Informations sur les marques de fabrique**

- **•**  $\mathbb{R}$  et la carte **xD-Picture Card™** sont des marques commerciales de Fuji Photo Film Co., Ltd.
- **IBM PC/AT est une marque déposée de International** Business Machine Corporation-Etats-Unis.
- h Macintosh, Power Macintosh, iMac, PowerBook, iBook et Mac OS sont des marques commerciales de Apple Computer, Inc., enregistrées aux Etats-Unis et dans les autres pays.
- Adobe Acrobat<sup>®</sup> Reader<sup>®</sup> est une marque déposée d'Adobe Systems Incorporated aux Etats-Unis.
- Microsoft®, Windows® et le logo Windows sont des marques ou marques déposées par Microsoft Corporation aux Etats-Unis et/ou dans les autres pays.

Windows est un terme abrégé pour Microsoft Windows Operating System.

- ✽ Le logo "Designed for Microsoft® Windows® XP" ne concerne que l'appareil photo numérique et le pilote.
- h Les autres noms de sociétés ou de produits sont des marques de fabrique ou des marques déposées de leurs sociétés respectives.

### ■ Explication du système de télévision couleur

- PAL : Phase Alternation by Line (Phase alternée à chaque ligne), un système de télévision couleur adopté principalement par les pays de l'Europe et la Chine.
- NTSC : National Television System Committee, spécifications de télédiffusion couleur adoptées principalement par les E.-U., le Canada et le Japon.

#### ■ **Exif Print (Exif version 2.2)**

Le format Exif Print est un nouveau format révisé pour appareils photo numérique, contenant une grande variété d'informations de tournage afin de procurer une impression optimale.

# **Accessoires inclus**

**• Batterie Ni-MH de format AA (2)** 

h **Carte xD-Picture Card™ 16 Mo (1)** Accessoires : étui anti-statique (1)

**• Dragonne (1)** 

**• Prises du couvercle (1)** 

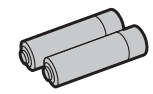

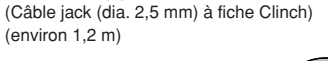

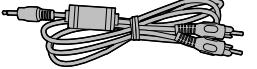

h **Câble USB (1)**  $(\text{environment} 1, 2, \text{m})$ 

h **Câble A/V (1)** 

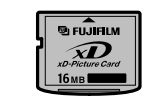

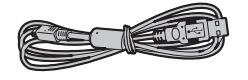

**• Chargeur de batterie BC-NH01 (1)** Accessoires : câble de liaison (1)

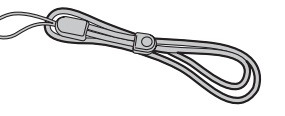

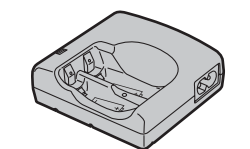

h **CD-ROM (1)** Software pour FinePix AX

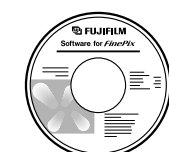

h **Adaptateur de station d'accueil pour FinePix E550 (1)**

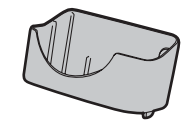

Utilisez cet adaptateur pour régler l'appareil photo sur la station d'accueil optionnelle CP-FXA10 (➡P.105).

 $\bullet$  Mode d'emploi (cette brochure) (1)

# Pièces et fonctions de l'appareil photo

\* Reportez-vous aux pages indiquées<br>entre parenthèses pour les détails.

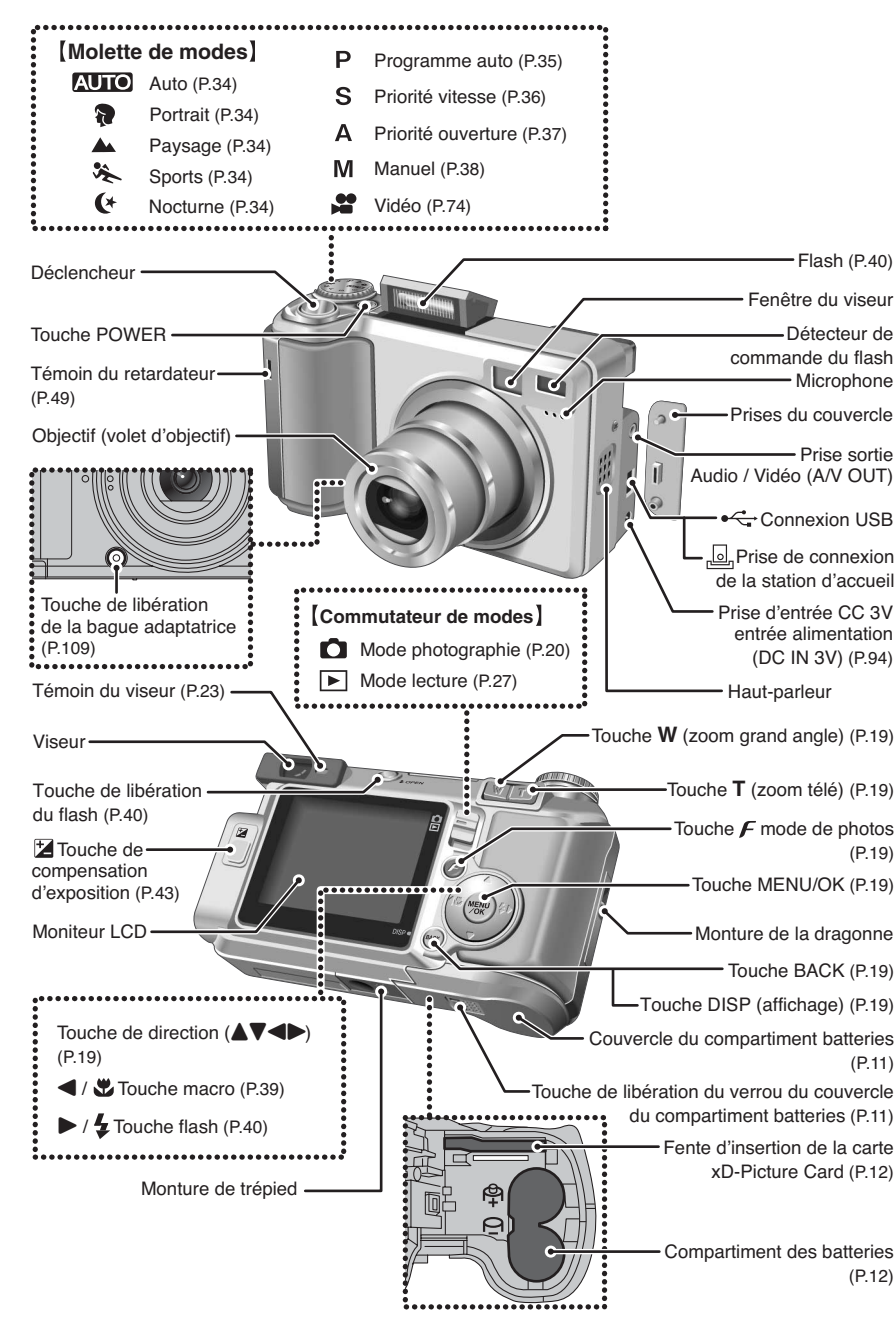

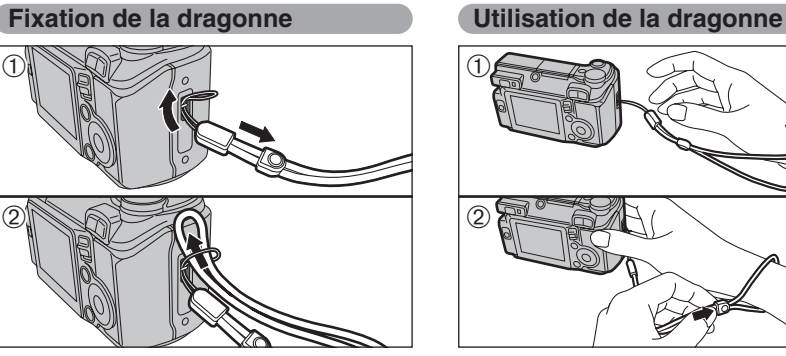

Fixez la dragonne comme indiqué en  $\Phi$  et  $\Phi$ . Pour fixer la dragonne, éloignez légèrement la boucle de réglage de la longueur de l'extrémité de la dragonne, comme le montre la figure  $\circled{1}$ .

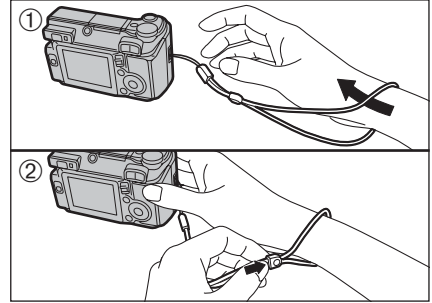

- 1Enroulez la dragonne autour de votre poignet.
- 2Pour éviter de laisser tomber l'appareil photo, fixez la courroie autour de votre poignet en faisant coulisser la fermeture pour régler la longueur.

### **Prises d'images avec le moniteur LCD**

### ■ **Mode photographie**

 $\odot$ 

 $\circledR$ 

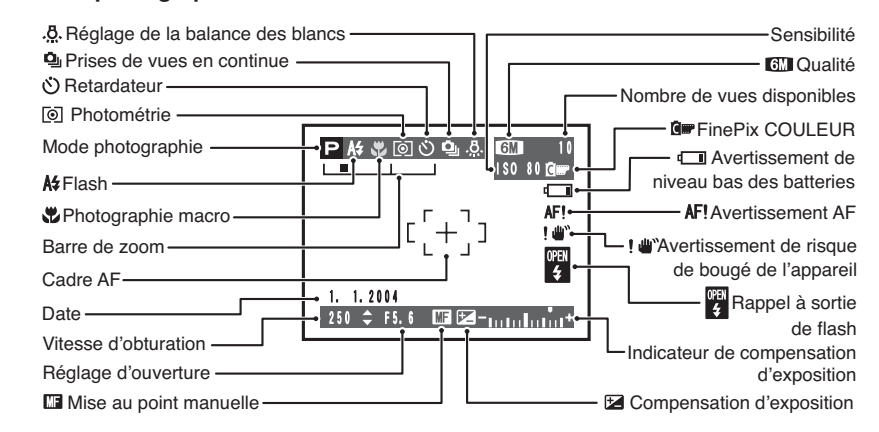

### ■ **Mode lecture**

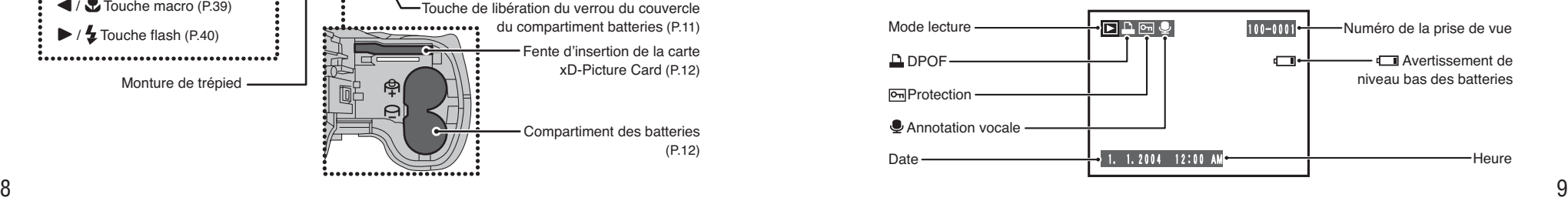

Chargement des batteries Ni-MH de format AA.

### **Batteries rechargeables**

### **• Batterie Ni-MH de format AA (fourni)**

●*!* Utilisez toujour le chargeur de batterie (BC-NH01) fourni avec l'appareil photo uniquement pour charger les batteries Ni-MH. Si vous tentez de charger des batteries autres que celles spécifiées pour l'utilisation du chargeur (comme des batteries au manganèse, alcalines ou au lithium par exemple), elles peuvent exploser ou fuire. Ceci peut provoquer un incendie ou des blessures et porter par conséquent préjudice à votre environnement.

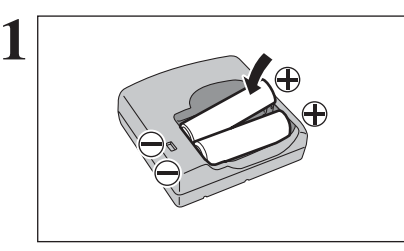

**1** Chargez les batteries Ni-MH (fourni) dans le<br>
chargeur de batterie (BC-NH01) fournies avec<br>
l'appareil photo correctement comme indiqué par l'appareil photo correctement, comme indiqué par les icônes de polarité.

- ●*!* Les batteries ne sont pas entièrement chargées à l'expédition et doivent être rechargées avant d'être utilisées.
- ●*!* Lors de la première utilisation après l'achat ou si l'appareil photo n'a pas été utilisé pendant une période prolongée, chargez et déchargez les batteries à l'aide de la fonction "Décharge des batteries rechargeables" et rechargez-les ensuite (➡P.17).
- ●*!* Si les bornes de la batterie sont sales, il peut s'avérer impossible de les charger. Nettoyez les bornes de la batterie et les bornes du chargeur avec un chiffon propre et sec.

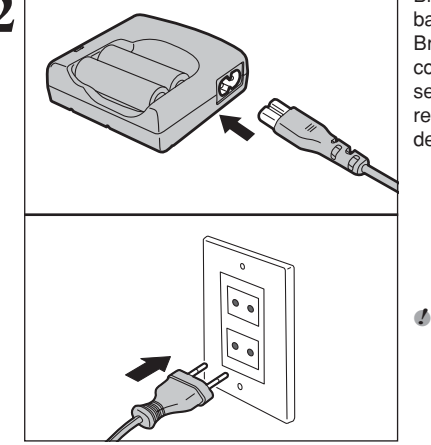

**2** Branchez le câble de liaison dans le chargeur de batterie.

Branchez le câble de liaison dans une prise de courant pour commencer le recharge. La recharge se termine en 4,5 heures environ et le témoin de recharge s'éteint. Débranchez le câble de liaison de la prise de courant lorsqu'il n'est pas utilisé.

●*!* Si vous rechargez plusieurs fois des batteries Ni-MH avant qu'elles ne soient complètement déchargées, qui fait apparaître l'avertissement de faible charge alors que les batteries sont encore amplement chargées.

Déchargez et rechargez-les plusieurs fois en utilisant la fonction "Décharge des batteries rechargeables" de l'appareil photo  $(\Rightarrow P.17)$ .

# **1 Préparatifs CHARGEMENT DES BATTERIES MISE EN PLACE DES BATTERIES ET DU MEDIA**

### **Batteries compatibles**

h Batteries Ni-MH de format AA (2), batterie rechargeable NH-10 (vendue séparément), ou piles alcalines de format AA (vendues séparément) (2)

### ◆ **Piles alcalines** ◆

Les piles alcalines sont pratiques lorsque les batteries rechargeables sont épuisées alors que vous êtes en voyage et que vous avez juste besoin d'encore quelques photos. Notez ce qui suit pour l'utilisation des piles alcalines :

- h La durée de tournage fournie par les piles alcalines varie considérablement selon le type et la marque. Dans certains cas, l'appareil photo peut s'arrêter de prendre des photos ou se mettre brusquement hors tension sans rétracter l'objectif. Ceci est n'indique pas un défaut de fonctionnement de l'appareil photo.
- h La durée de prises de vues fournie par les piles alcalines diminue encore à basse température (0°C à +10°C). Utilisez des batteries Ni-MH car elles procurent des durées de tournage constantes même par basses températures.
- Si l'objectif ne se rétracte pas, réglez le commutateur de modes en mode lecture (→P.27). Mettez ensuite l'appareil photo sous tension. Lorsque l'objectif s'est rétracté, mettez de nouveau l'appareil photo hors tension. Si l'objectif ne se rétracte toujours pas, mettez en place des batteries/piles neuves ou utilisez l'adaptateur secteur (➡P.94).

### ◆ **Comment utiliser les batteries/piles** ◆

- h N'utilisez jamais les types de batteries/piles suivants, car elles risquent de provoquer des problèmes graves, comme des fuites de liquide ou une surchauffe des piles : **Boîtier externe**
- 1. Piles ayant un boîtier externe fendu ou écaillé
- 2. Combinaisons de différents types de piles ou utilisation de batteries/piles neuves et usagées ensemble
- h N'utilisez pas de batteries au manganèse ou Ni-Cd.
- h De la saleté, comme des empreintes de doigts, sur les polarités des batteries/piles peut réduire considérablement la durée pendant laquelle les batteries/piles peuvent être utilisées.
- h La station d'accueil peut être utilisée en combinaison avec l'appareil photo pour recharger la batterie rechargeable NH-10 (vendue séparément).
- Utilisez le chargeur de batterie (fourni) pour recharger les batteries Ni-MH de format AA.
- h **Reportez-vous P.111-112 pour les autres remarques sur les batteries/piles.**
- h **Lorsque l'appareil est utilisé pour la première fois ou s'il reste inutilisé pendant une période prolongée, la durée d'utilisation des batteries Ni-MH de format AA ou de la batterie rechargeable NH-10 peut être réduite (**➡**P.111).**
- h Lorsque les surfaces des bornes de la batterie rechargeable NH-10 sont usées en raison d'un usage répété ou parce que la batterie a été sortie de l'appareil photo et laissée telle quelle pendant une période prolongée, la batterie risque de ne plus pouvoir fournir de l'énergie ou de n'être utilisable que durant de courtes périodes.

Pour reprendre le fonctionnement normal de la batterie, ouvrez et fermez le couvercle du compartiment batteries à plusieurs reprises pour enlever la saleté éventuelle sur les bornes.

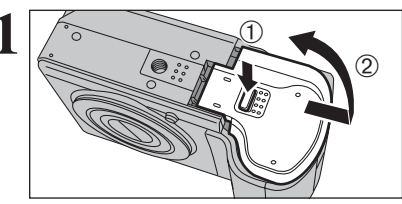

**1** Vérifiez si l'appareil photo est hors tension (témoin<br>du viseur éteint) avant d'ouvrir le couvercle du<br>compartiment batteries compartiment batteries.

- 1Maintenez la touche de libération du verrou du couvercle du compartiment batteries enfoncée.
- 2Ouvrez le couvercle du compartiment batteries.
- ●*!* Si vous ouvrez le couvercle du compartiment batteries alors que l'appareil photo est encore sous tension mettra l'appareil photo hors tension.
- ●*!* N'appliquez pas une force sur le couvercle du compartiment batteries.

N'ouvrez jamais le couvercle du compartiment batteries alors que l'appareil photo est sous tension. Ceci peut endommager la carte **xD-Picture Card** ou détruire les fichiers d'images sur la carte **xD-Picture Card**.

# **MISE EN PLACE DES BATTERIES ET DU MEDIA**

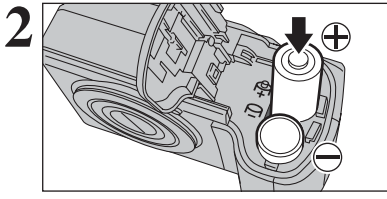

**2** Chargez les batteries correctement, comme indiqué par les icônes de polarité.

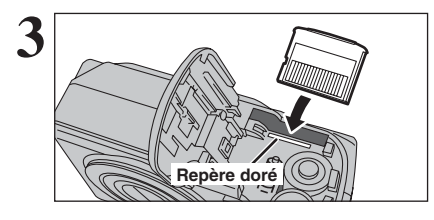

Alignez le repère doré sur la fente d'insertion de la carte xD-Picture Card avec la zone de contact dorée de la carte **xD-Picture Card** et poussez ensuite fermement la carte à fond dans la fente.

*A* Si la carte **xD-Picture Card** n'est pas correctement orientée. elle ne pourra pas être introduite à fond dans la fente. N'appliquez pas une force lorsque vous introduisez une carte **xD-Picture Card**.

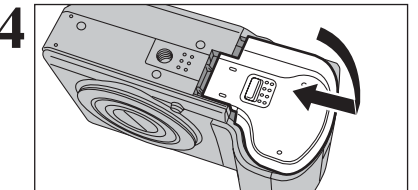

**4** Fermez le couvercle du compartiment batteries.

◆ **Comment retirer la carte xD-Picture Card** ◆

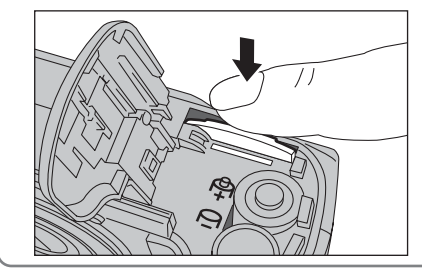

Appuyez légèrement sur la carte **xD-Picture Card** dans la fente puis de retirer lentement votre doigt : la carte se libère et remonte vers l'extérieur.

### **Vérification de la charge des batteries/piles**

Mettez l'appareil photo sous tension et vérifier la charge des batteries/piles.

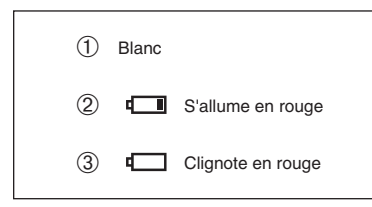

1La charge des batteries/piles est amplement suffisante.

- 2La charge restante dans les batteries/piles est insuffisante. Les batteries/piles seront bientôt épuisées. Préparez un jeu de batteries/piles neuves.
- 3Les batteries/piles sont épuisées. L'affichage va bientôt disparaître et l'appareil photo cesser de fonctionner. Remplacez les piles ou rechargez les batteries.

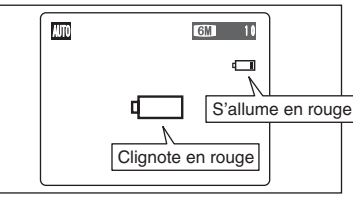

"C" apparaît sous forme d'une petite icône du  $c$ ôté droit du moniteur LCD. " $\Box$ " apparaît sous forme de grande icône sur le moniteur LCD.

**/** Selon le mode de l'appareil photo et le type de batteries/piles utilisées, la transition de "I" à "I" peut se produire plus rapidement.

●*!* En raison de la nature des batteries/piles, un avertissement de bas niveau de piles peut apparaître prématurément lorsque l'appareil photo est utilisé dans des endroits froids. Ceci est normal. Tentez de réchauffer les batteries/piles dans votre poche ou dans un endroit similaire avant de l'utiliser.

✽ **avertissement du niveau des batteries/piles**

- 1) L'évaluation par l'appareil photo de la charge restante des batteries/piles varie considérablement selon le mode de fonctionnement de l'appareil. Par conséquent, même si "**I'**" ou "I' n'est pas affichée en mode lecture, l'une d'elles peut apparaître lorsque vous passez à un mode de prise de vues.
- 2) Selon le type de pile et leur niveau de charge, l'appareil photo peut se trouver à court d'énergie sans afficher au préalable un indicateur de bas niveau des batteries/piles. Ceci risque de se produire en particulier lorsque des piles qui ont déjà été épuisées sont de nouveau utilisées.

Dans la situation 2), introduisez immédiatement des piles neuves ou des batteries entièrement chargées en remplacement.

### ◆ **Fonction automatique d'économie d'énergie** ◆

Cette fonction est activée, le moniteur LCD s'éteint pour économiser l'énergie des batteries/piles (mode veille) si l'appareil photo n'est pas utilisé pendant 60 secondes (➡P.82). Si l'appareil photo reste inutilisé pendant 2 ou 5 minutes, il se met hors tension. Pour remettre l'appareil photo sous tension, appuyez sur la touche "POWER".

**1**

Préparatifs

# **MISE SOUS ET HORS TENSION / REGLAGE DE LA DATE ET DE L'HEURE**

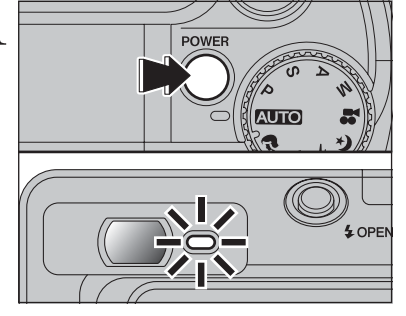

YYYY. MM. DD -DATE/HEURE

**YYYY. MM. DD** DATE/HEURE

 $-2004$  .  $9$  .  $24$  $-10$  :  $\overline{0}$  am **COROREGLER BACKOANNULER** 

 $\bigoplus$   $\bigotimes$   $\bigotimes$ 

 $\langle \vec{1} \rangle$ 

OR REGLER **BACK ANNULER** 

 $-2004$   $\triangleright$   $-1$   $-1$   $-1$  $-12$  : 00

DATE/HEURE NON ENTREE **CORDENTREE GACK ANNULER** 

**1** Appuyez sur la touche "POWER" pour mettre<br>
l'appareil photo sous tension. Lorsque vous mettez<br>
l'appareil sous tension, la témoin du viseur s'allume l'appareil sous tension, le témoin du viseur s'allume vert.

> Appuyez de nouveau sur la touche "POWER" pour mettre l'appareil photo hors tension.

L'objectif sort, lorsque le mode photographie " $\Box$ " est sélectionné. Veillez à ne pas obstruer l'objectif. Si l'objectif est obstrué, des problèmes ou des défauts de fonctionnement risquent de se produire<br>et le message "LERREUR ZOOM " ou message "ERREUR ZOOM" ou " ERREUR MISE AU POINT<sup>"</sup> apparaît. Veillez également à ne pas laisser d'empreintes de doigts sur l'objectif de l'appareil photo, ceci risquant de diminuer la qualité de l'image sur vos photos.

**2** Après l'achat, lorsque vous utilise l'appareil photo<br>
pour la première fois, la date et l'heure sont<br>
pour la première fois, la date et l'heure sont annulées. Appuyez sur la touche "MENU/OK" pour régler la date et l'heure.

- ●*!* Si le message (voir illustration de gauche) n'apparaît pas, reportez-vous à "Correction de la date et l'heure" (➡P.15) pour vérifier et corrigez les réglages de la date et de l'heure. *D* Le message est également présenté lorsque les batteries/piles a été retirées et que l'appareil photo est resté en stockage pendant une longue période.
- ●*!* Pour régler ultérieurement la date et l'heure, appuyez sur la touche "BACK (DISP)".

*D* Si vous ne réglez pas la date et l'heure, ce message apparaîtra à chaque fois que vous mettez l'appareil photo sous tension.

**3** 1Appuyez sur "**d**" ou " $\triangleright$ " pour sélectionner pour selectionner d'année. le mois, le jour. l'heure ou les minutes. l'année, le mois, le jour, l'heure ou les minutes. 2 Appuyez sur "▲" ou "▼" pour corriger le réglage.

> Le maintien de "▲" ou "▼" enfoncées permet de changer les chiffres en continu. ●*!* Lorsque l'heure indiquée dépasse "12:00", le réglage AM/PM

change.

**4** Lorsque vous avez réglé la date et l'heure, appuyez sur la touche "MENU/OK". En appuyant sur la touche "MENU/OK", l'appareil photo change du mode photographie au mode lecture.

> ●*!* Au moment de l'achat et après avoir laissé l'appareil photo sans les batteries/piles pendant une période prolongée, les réglages comme la date et l'heure sont annulés. Lorsque l'adaptateur secteur a été branché ou les batteries/piles sont en place depuis 30 minutes ou plus, les réglages de l'appareil photo sont conservés pendant environ 3 heures même si les deux sources d'alimentation sont retirées.

# **CORRECTION DE LA DATE ET L'HEURE / CHANGEMENT DE L'ORDRE DE LA DATE**

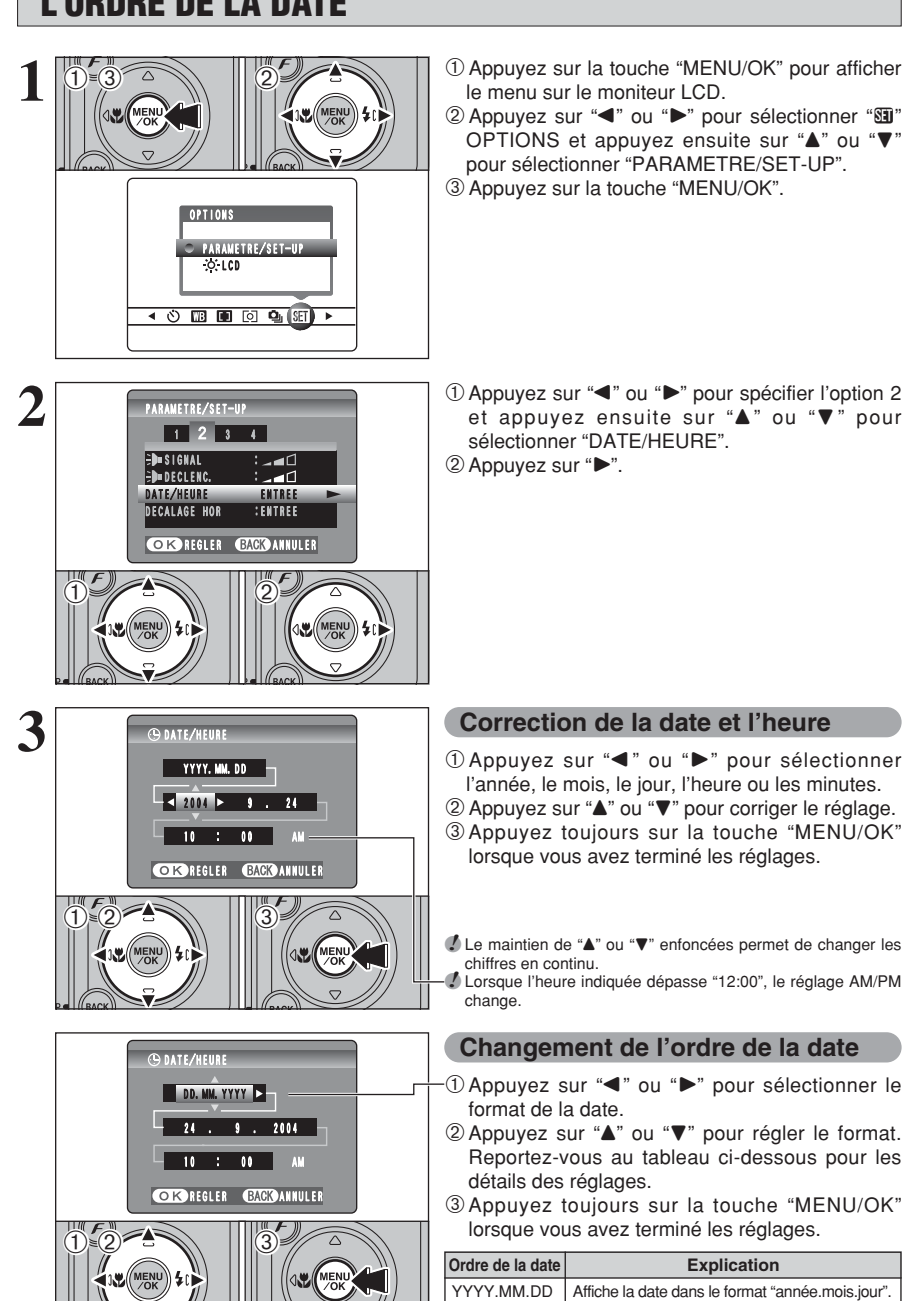

- **1** <sup>1</sup>Appuyez sur la touche "MENU/OK" pour afficher le menu sur le moniteur LCD.
- 2 Appuyez sur "<" ou ">" pour sélectionner " $\Pi$ " OPTIONS et appuyez ensuite sur "A" ou " $\nabla$ " pour sélectionner "PARAMETRE/SET-UP". 3Appuyez sur la touche "MENU/OK".

sélectionner "DATE/HEURE".  $(2)$  Appuyez sur " $\blacktriangleright$ ".

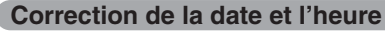

l'année, le mois, le jour, l'heure ou les minutes. 2 Appuyez sur "▲" ou "▼" pour corriger le réglage. 3Appuyez toujours sur la touche "MENU/OK" lorsque vous avez terminé les réglages.

*!* Le maintien de "▲" ou "▼" enfoncées permet de changer les chiffres en continu.

●*!* Lorsque l'heure indiquée dépasse "12:00", le réglage AM/PM

### **Changement de l'ordre de la date**

- ① Appuvez sur "◀" ou "▶" pour sélectionner le format de la date.
- 2 Appuyez sur "▲" ou "▼" pour régler le format. Reportez-vous au tableau ci-dessous pour les détails des réglages.
- 3Appuyez toujours sur la touche "MENU/OK" lorsque vous avez terminé les réglages.

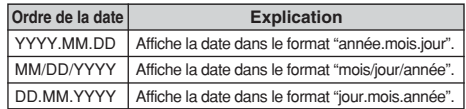

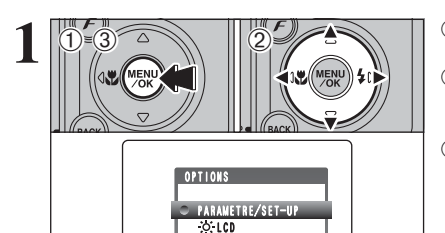

400000000000

1Appuyez sur la touche "MENU/OK" pour afficher le menu sur le moniteur LCD.

2 Appuyez sur "◀" ou "▶" pour sélectionner "T" OPTIONS et appuyez ensuite sur "▲" ou "▼" pour sélectionner "PARAMETRE/SET-UP". 3Appuyez sur la touche "MENU/OK".

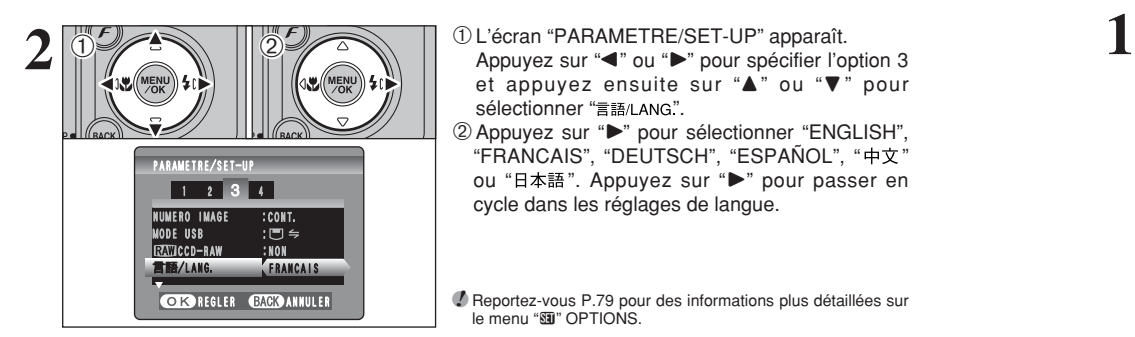

Appuyez sur "<" ou " $\blacktriangleright$ " pour spécifier l'option 3 et appuyez ensuite sur " $\blacktriangle$ " ou " $\nabla$ " pour sélectionner "言語/LANG".

2 Appuyez sur "▶" pour sélectionner "ENGLISH", "FRANCAIS", "DEUTSCH", "ESPAÑOL", " " ou "日本語". Appuyez sur "▶" pour passer en cycle dans les réglages de langue.

●*!* Reportez-vous P.79 pour des informations plus détaillées sur **Le menu "阿" OPTIONS** 

# **SELECTION DE LA LANGUE DÉCHARGE DES BATTERIES**

**La fonction de "Décharge des batteries rechargeables" ne peut être utilisée qu'avec des batteries Ni-MH.**

**La fonction de "Décharge des batteries rechargeables" ne doit pas être utilisée avec les piles alcalines car elle vidange complètement la charge de la pile.**

Utilisez la fonction de "Décharge des batteries rechargeables" dans les situations suivantes :

- · Lorsque les batteries ne peuvent être utilisées que pendant une courte période après avoir été normalement chargé.
- · Lorsque les batteries n'ont pas été utilisées pendant une période prolongée.
- $\bullet$  Lorsque vous achetez des batteries Ni-MH neuves.

N'utilisez pas la fonction de "Décharge des batteries rechargeables" lorsque l'appareil photo est placé dans la station d'accueil ou lorsque l'utilisation de l'adaptateur secteur. Dans ces situations, les batteries Ni-MH ne seront pas déchargées en raison de l'alimentation externe.

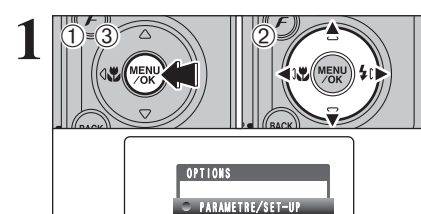

 $\overline{C}$ . LCD

**40000000F** 

1Appuyez sur la touche "MENU/OK" pour afficher le menu sur le moniteur LCD.

2 Appuyez sur "◀" ou "▶" pour sélectionner "E" OPTIONS et appuyez ensuite sur "A" ou " $\nabla$ " pour sélectionner "PARAMETRE/SET-UP". 3Appuyez sur la touche "MENU/OK".

●*!* Retirez l'appareil photo de la station d'accueil lors de la décharge des batteries.

●*!* **N'utilisez pas la procédure de décharge des batteries rechargeables avec des piles alcalines.**

**1** 12 Appuyez sur "◀" ou "▶" pour spécifier l'option 4 et appuyez sur "A" ou "V" pour sélectionner "DECHARGER". **3TAN.** VIDEO : ITSC **Appuyez Sur "Detail Computer Standard Computer Standard Computer Standard Computer Standard Computer Standard Computer Standard Computer Standard Computer Standard Computer Standard Computer Standard** 

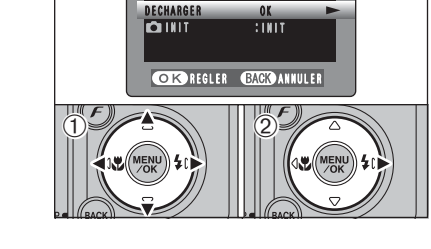

<sup>1</sup> <sup>2</sup> <sup>3</sup> 4 PARAMETRE/SET-UP ARAMETRE/SET-UP

:NTSC

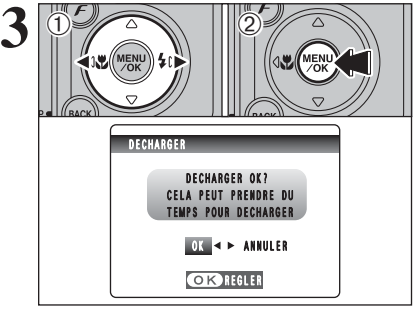

 $\odot$  Appuyez sur " $\blacktriangleleft$ " ou " $\blacktriangleright$ " pour sélectionner "OK". 2Appuyez sur la touche "MENU/OK". L'écran change et la décharge commence. Lorsque l'indicateur de niveau des batteries clignote en rouge et que la décharge prend fin, l'appareil photo se met hors tension.

●*!* Pour annuler la décharge, appuyez sur la touche "BACK (DISP)".

Cette section décrit les fonctions de l'appareil photo.

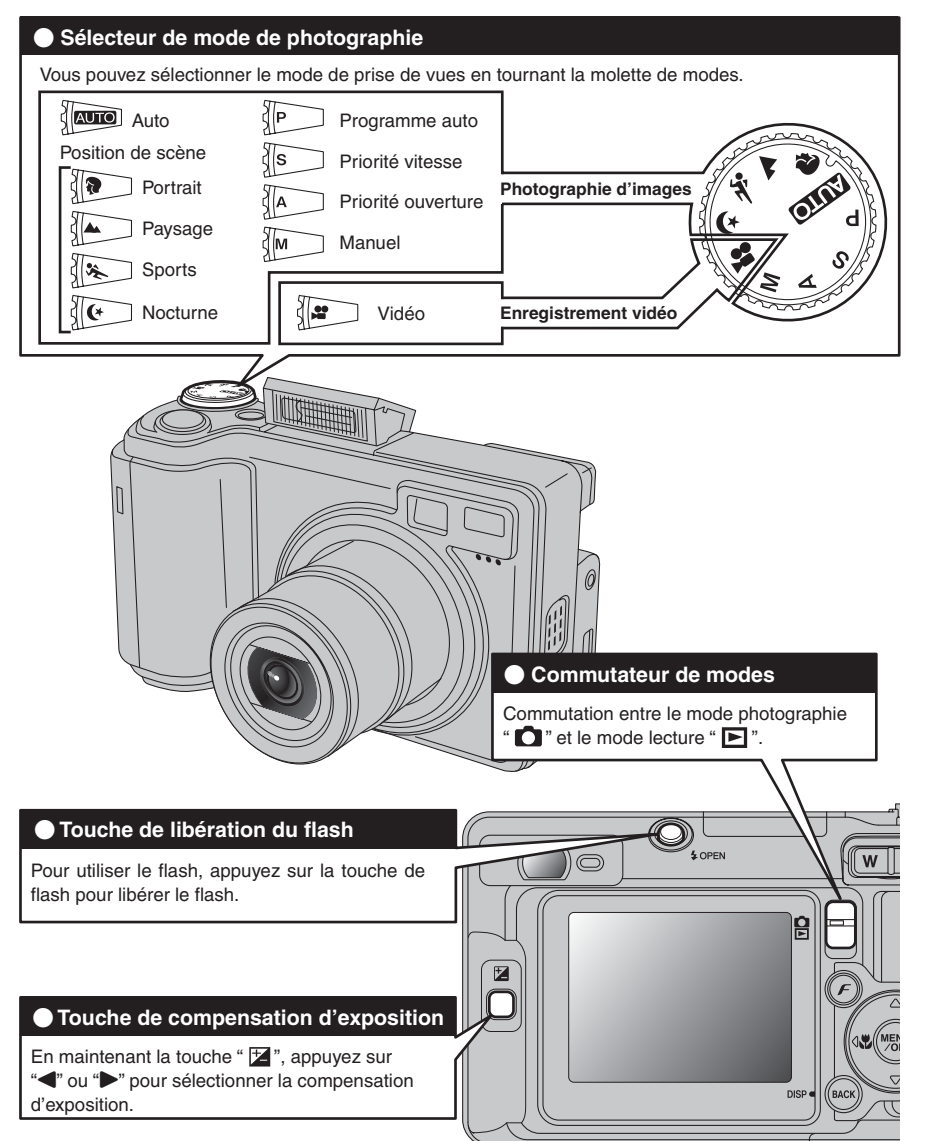

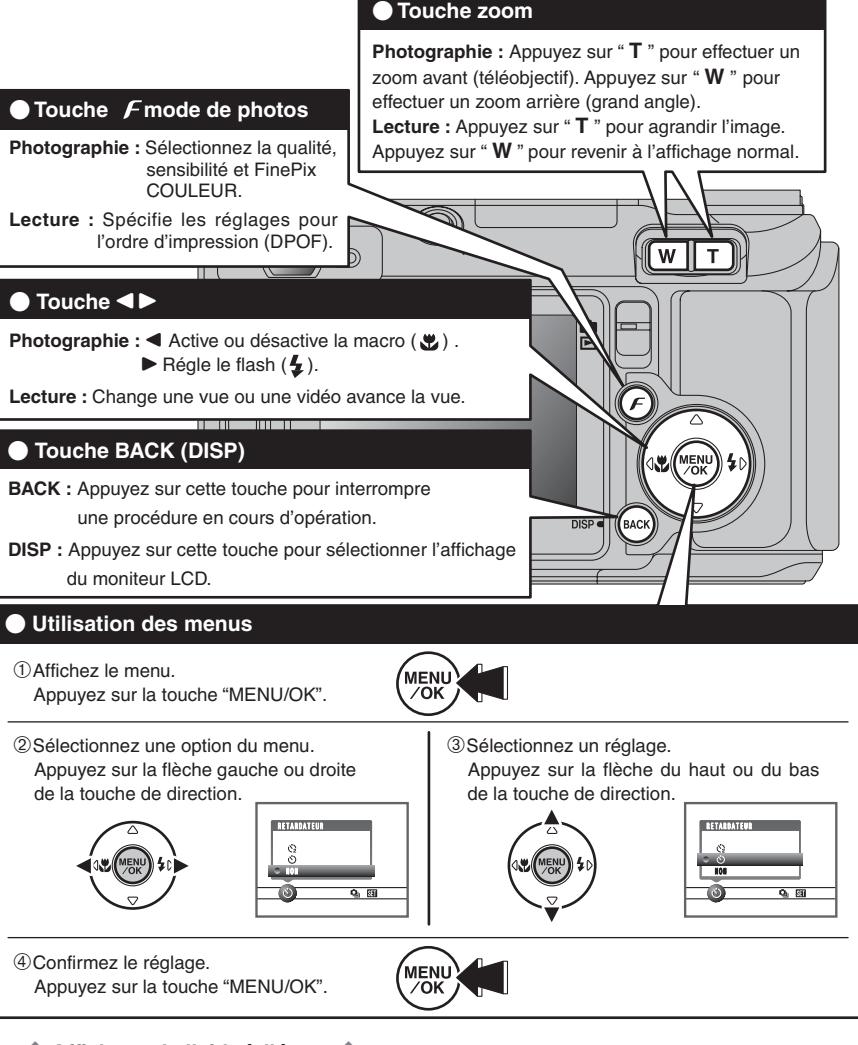

### ◆ **Affichage de l'aide à l'écran** ◆

Les instructions pour la prochaine étape de la procédure apparaissent en bas sur le moniteur LCD. Appuyez sur la touche indiquée. Pour découper l'image comme sur l'illustration de droite, par exemple, appuyez sur la touche "MENU/OK".

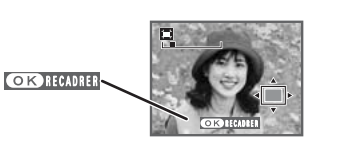

Haut, bas, gauche et droite sont indiqués par des triangles noirs dans le mode d'emploi. Haut ou bas est indiqué par " $\blacktriangle$ " ou " $\nabla$ " et gauche ou droite par " $\blacktriangle$ " ou " $\nobreak\blacktriangleright$ ".

# **MODE PHOTOGRAPHIE PRISES DE VUES (AUTO MODE AUTO)**

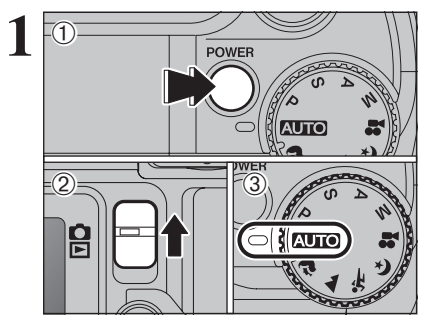

**2**

**3**

- 1Appuyez sur la touche "POWER" pour mettre l'appareil photo sous tension.  $2R$  Réglez le commutateur de modes sur " $\Box$ ".
- 3 Réglez la molette de modes sur "AUTO".
- h **Plage de mise au point :** de 60 cm environ à l'infini

●*!* Pour les sujets plus proches que 60 cm, utilisez le mode macro  $( \Rightarrow P.39)$ .

<sup>*!*</sup> Lorsque le message "**ERREUR CARTE** ", " **CARTE NON INITIALISEE** ", " CARTE PLEINE " ou " PAS DE CARTE " apparaît, reportez-vous P.114

Appuyez sur la touche de libération du flash pour faire sortir le flash.

●*!* Lorsque le flash sort, l'image peut disparaître et peut s'assombrir brièvement en raison de la recharge du flash. Le témoin du viseur clignote en orange pendant le chargement. ●*!* Si le flash est utilisé dans des endroits poussiéreux ou lorsqu'il neige, des points blancs peuvent apparaître sur l'image. Le flash reflétera les particules de poussière ou les flocons de neige. Utilisez le mode flash débrayé.

Gardez les coudes serrés contre le corps et maintenez l'appareil photo à deux mains. Placez le pouce de la main droite de façon à pouvoir utiliser facilement le zoom.

●*!* L'image est floue si l'appareil photo bouge pendant la prise de vues (bougé de l'appareil photo). Utilisez un trépied pour éviter le bougé de l'appareil photo, en particulier pour les photos dans des endroits sombres, lorsque le mode flash débrayé a été sélectionné.

●*!* Certaines irrégularités de luminosité peuvent apparaître en bas du moniteur LCD. Ceci est normal et n'affecte pas non plus l'image.

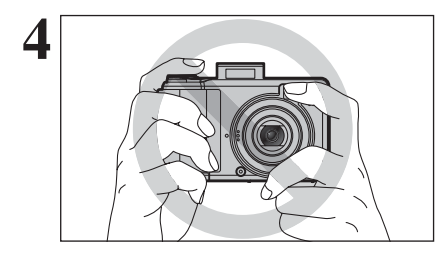

Maintenez l'appareil photo en faisant attention à ce que vos doigts ou la dragonne ne recouvrent pas l'objectif, le flash ou le détecteur de commande du flash. Si l'objectif, le flash ou le détecteur de commande du flash est obstrué, vous risquez de ne pas obtenir la luminosité (exposition) correcte pour votre photo.

●*!* Vérifiez si l'objectif est propre. S'il est sale, nettoyez-le comme indiqué en P.110.

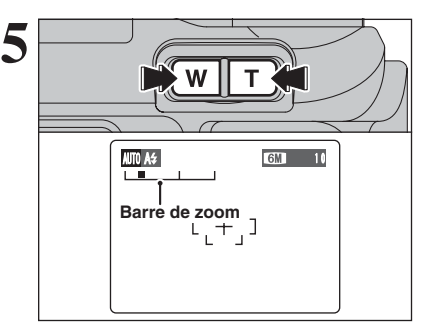

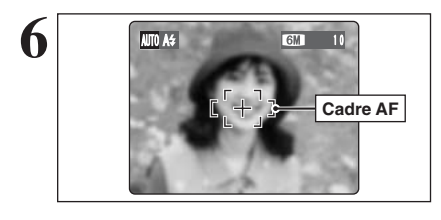

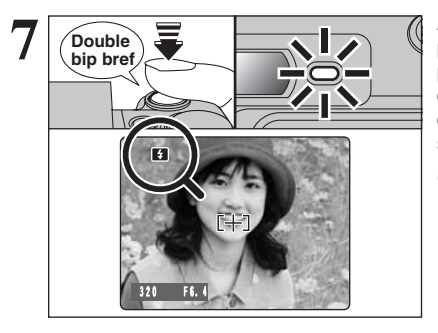

**5** Pour effectuer un zoom avant sur votre sujet,<br>appuyez sur la touche "**T**" (téléobjectif). Appuyez<br>sur la touche "W" (grand angle) pour effectuer un sur la touche "**W**" (grand angle) pour effectuer un zoom arrière. Une barre de zoom apparaît sur le moniteur LCD.

- h **Longueur focale du zoom optique (équivalent à un appareil photo 35 mm)** Environ 32,5 mm à 130 mm Échelle de zoom maxi : 4×
- ●*!* Le zoom s'arrête brièvement lorsque l'appareil photo passe du zoom optique au zoom numérique (➡P.26). Appuyez de nouveau sur la même touche pour commuter entre les modes de zoom.

Utilisez le moniteur LCD, cadrez votre photo de façon à ce que le sujet remplisse entièrement le cadre AF (Autofocus).

- ●*!* L'image présentée sur le moniteur LCD avant prise de vue peut être différente de l'image enregistrée pour ce qui est de la luminosité, de la couleur ou autre. Procédez à la lecture de l'image enregistrée pour la vérifier (➡P.27).
- ●*!* Le sujet ne peut pas apparaître clairement sur le moniteur LCD, par temps ensoleillé à l'extérieur, par exemple, ou lorsque vous photographiez des scènes avec un éclairage faible. Utilisez le viseur pour prendre la vue.

Appuyez à mi-course sur le déclencheur. L'appareil photo émet un bref double bip et effectue la mise au point sur le sujet. Le cadre AF sur le moniteur LCD devient plus petit et l'appareil photo règle la vitesse d'obturation et l'ouverture. Le témoin du viseur (vert) s'arrête de clignoter et reste allumé.

- ●*!* Si des batteries Ni-MH et des piles alcalines sont utilisées ensemble ou les batteries sont presque épuisées, L'appareil photo peut être mettra hors tension sans rétracter l'objectif. A ce moment, réglez le commutateur de modes en mode lecture (➡P.27). Mettez ensuite l'appareil photo sous tension. Lorsque l'objectif s'est rétracté, mettez de nouveau l'appareil photo hors tension. Si l'objectif ne se rétracte toujours pas, mettez en place des batteries neuves ou utilisez l'adaptateur secteur (➡P.94).
- *D* Lorsque l'appareil photo n'émet pas de double bip et si "AF!" apparaît sur le moniteur LCD, l'appareil photo ne peut pas effectuer la mise au point.
- ●*!* Une pression à mi-course sur le déclencheur fige brièvement l'image sur le moniteur LCD. Cette image n'est pas l'image enregistrée.
- *D* Lorsque "AF!" apparaît sur moniteur LCD (c'est-à-dire si la photo est trop sombre pour que l'appareil photo puisse faire la mise au point). Tenez-vous à environ 2 m de votre sujet pour prendre la vue.

Lorsque le flash se déclenchera, "El" apparaît sur le moniteur LCD.

# **MODE PHOTOGRAPHIE PRISES DE VUES (AUTO MODE AUTO)**

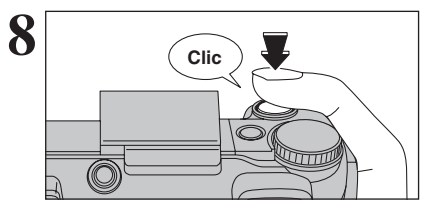

Appuyez à fond sur le déclencheur sans le relâcher. Lorsqu'un déclic est entendu, l'appareil enregistre l'image.

- ●*!* Il y a un léger délai entre la pression sur le déclencheur et la prise de vue. Procédez à la lecture de la photo pour vérifier .<br>l'image
- ●*!* Lorsque vous appuyez sur le déclencheur sans le relâcher le cadrage AF n'est pas modifié.
- ●*!* Lorsque la prise de vue est réalisée le témoin du viseur s'allume en orange (prise de vue désactivée). Le témoin du viseur passe ensuite au vert pour indiquer que la vue suivante peut être prise.
- ●*!* Lorsque la prise de vue est réalisée avec le flash, l'image peut disparaître et s'assombrir brièvement en raison de la recharge du flash. Le témoin du viseur clignote en orange.
- ●*!* Reportez-vous P.114-115 pour les informations sur les avertissements affichés.

◆ **Sujets ne convenant pas à l'autofocus** ◆

Le FinePix E550 utilise un mécanisme d'autofocus précis. Toutefois, la mise au point peut s'avérer difficile sur les sujets suivants :

- h Les sujets très brillants comme les miroirs ou la carrosserie d'une voiture
- Les sujets photographiés à travers une vitre
- $\bullet$  Les sujets sans bonne réflexion comme les cheveux ou la fourrure
- **•Les sujets qui manquent de consistance** comme le feu ou la fumée
- **•** Les sujets sombres
- $\bullet$  Les sujets se déplaçant à grande vitesse
- h Sujets avec peu ou pas de contraste entre le sujet et l'arrière-plan (sujets placés devant un
- mur blanc ou ayant la même couleur que le fond)
- h Photos dans lesquelles un objet fortement contrasté (qui n'est pas le sujet) est proche du cadre AF et qui est soit plus proche, soit plus éloigné du sujet (comme la photo d'une personne devant un arrière-plan comportant des éléments très contrastés)

Pour ces sujets, utilisez le verrouillage AF/AE  $(\rightarrow P.25)$ .

## **UTILISATION DU VISEUR**

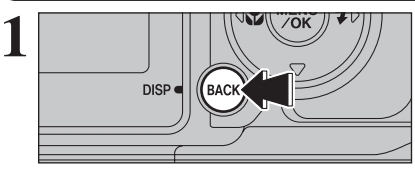

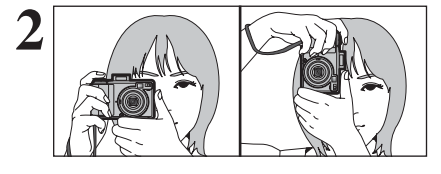

**3**

Pour prendre des vues avec le viseur, appuyez sur la touche "BACK (DISP)" pour éteindre le moniteur LCD. La mise en hors tension du moniteur LCD permet d'économiser de l'énergie.

●*!* Le viseur ne peut pas être utilisé pour prendre des photos en mode macro.

**2** Gardez les coudes serrés contre le corps et<br>
maintenez l'appareil photo à deux mains. Placez le<br>
pouce de la main droite de facen à pouveir utiliser pouce de la main droite de façon à pouvoir utiliser facilement le zoom.

> ●*!* L'image est floue si l'appareil photo bouge pendant la prise de vues (bougé de l'appareil photo). Utilisez un trépied pour éviter le bougé de l'appareil photo, en particulier pour les photos dans des endroits sombres, lorsque le mode flash débrayé a été sélectionné.

> Cadrez la photo de façon à ce que le sujet remplisse entièrement le cadre AF (Autofocus). Lorsqu'une vue est prise à une distance comprise entre 0,6 m et 1,5 m en utilisant le viseur optique seul la zone ombrée du cadre est photographiée.

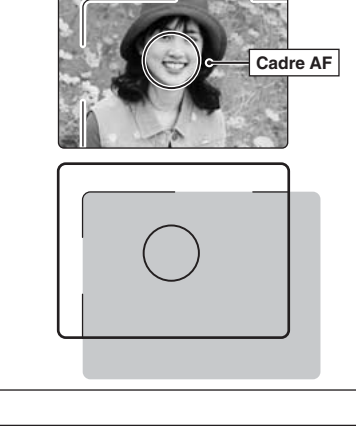

●*!* Prenez la vue à l'aide du moniteur LCD si vous désirez cadrer votre image avec précision.

# **AFFICHAGE DU TÉMOIN DU VISEUR**

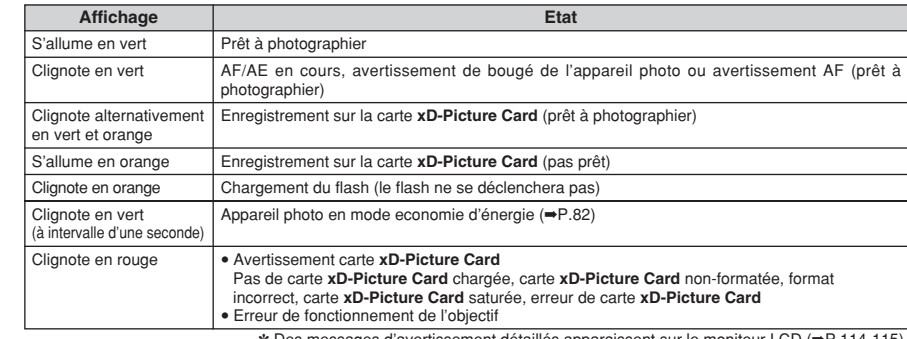

✽ Des messages d'avertissement détaillés apparaissent sur le moniteur LCD (➡P.114-115).23

# **MODE PHOTOGRAPHIE PRISES DE VUES (AUTO MODE AUTO)**

### **NOMBRE DE VUES DISPONIBLES**

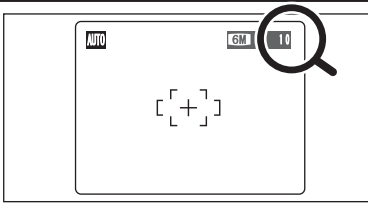

Le nombre de vues disponibles apparaît sur le moniteur LCD.

●*!* Reportez-vous P.44 pour les informations sur le changement du réglage de qualité. *●* La qualité par défaut " \* réglée lors de l'expédition est "

### ■ **Nombre de vues standard par une carte <b>xD-Picture Card**

Le tableau ci-dessous indique le nombre de vues standard pour une carte **xD-Picture Card** neuve formatée sur l'appareil photo. Plus la capacité de la carte **xD-Picture Card** est importante, plus la différence entre le nombre actuel de vues disponibles et le nombre indiqué ici augmente. Etant donné également que la quantité de données enregistrées pour une vue varie selon le sujet, dans certains cas le nombre de vues peut diminuer par 2, ou peut rester le même. Résultat, le nombre actuel de vues enregistrables peut varier en plus ou en moins.

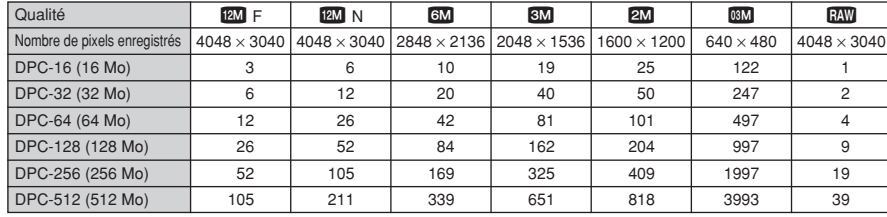

## **UTILISATION DU VERROUILLAGE AF/AE**

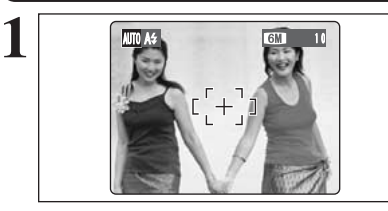

Dans une photo, les sujets (deux personnes dans ce cas) ne sont pas dans le cadre AF. Si la vue est prise à ce moment-là, les sujets ne seront pas mis au point.

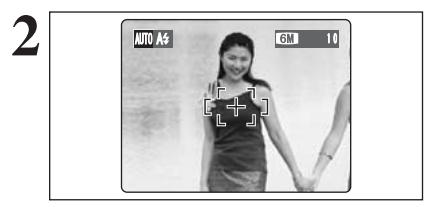

**Déplacez légèrement l'appareil photo pour que les valorité du cadre AF.**<br>
20 sujets soient à l'intérieur du cadre AF.

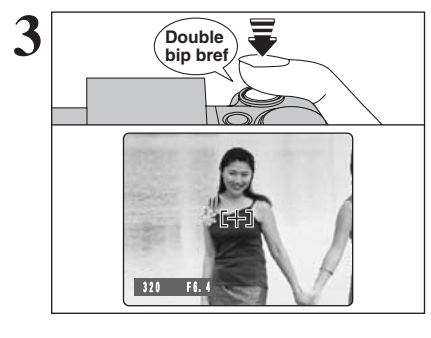

Appuyez à mi-course sur le déclencheur (verrouillage AF/AE). L'appareil photo émet un bref double bip et effectue la mise au point sur le sujet. Le cadre AF sur moniteur LCD devient plus petit et l'appareil photo régle la vitesse d'obturation et l'ouverture. Le témoin du viseur (vert) s'arrête de clignoter et reste allumé.

Avec le déclencheur toujours à mi-course, déplacez l'appareil photo vers l'image de départ et appuyez à fond sur le déclencheur.

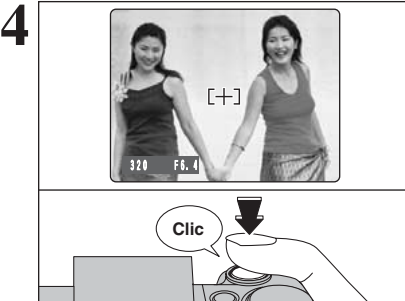

●*!* Le verrouillage AF/AE peut être appliqué plusieurs fois avant de libérer le déclencheur.

●*!* Utilisez le verrouillage AF/AE dans tous les modes photographie pour obtenir des résultats parfaits.

### ◆ **Verrouillage AF (Autofocus) /AE (Exposition Automatique)** ◆

Sur le FinePix E550, la pression à mi-course sur le déclencheur verrouille les réglages de mise au point et d'exposition (verrouillage AF/AE). Pour effectuer la mise au point sur un sujet décentré sur un côté ou pour régler l'exposition avant de composer la photo définitive, verrouillez les réglages AF et AE. Composez ensuite la photo pour obtenir le meilleur résultat.

# **UTILISATION DU ZOOM (ZOOM OPTIQUE / ZOOM NUMERIQUE)**

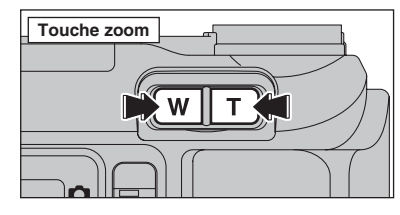

Appuyez sur les touches zoom pour effectuer un zoom avant et arrière.

Le zoom numérique peut être utilisé jusqu'au réglage de qualité de "60".

Lorsque le zoom change d'optique à numérique, l'indicateur "■" sur la barre de zoom s'arrête. Appuyez de nouveau sur la même touche de zoom pour recommencer à déplacer l'indicateur "■".

**4** Le zoom numérique ne peut pas être utilisé avec la qualité "**EU**".<br>4 Reportez-vous P.44 pour les informations sur le changement du réglage de qualité.

*!* Si la photo n'est plus mise au point pendant le zoom, appuyez à mi-course sur le déclencheur pour remettre la photo au point.

Zoom numérique Zoom optique **Affichage de la barre de zoom** La position de l'indicateur "<sup>"</sup> sur la barre de zoom indique le statut du zoom. La zone à droite du séparateur indique le zoom numérique, alors que la zone à gauche correspond au zoom optique. **6M** W **SM** W  $2M$  W  $M$  T  $T$  $\overline{m}$  w  $\overline{m}$  it  $\blacksquare$  T **TEIT**  $w$  to the set of  $\blacksquare$ 

- h **Longueur focale du zoom optique**✽ Environ 32,5 mm à 130 mm,
- échelle de zoom maxi : 4× h **Longueurs focales du zoom numérique**✽
- 6<sup>M</sup> : Environ 130 mm à 182 mm.
- échelle de zoom maxi : environ 1,4× **3M** : Environ 130 mm à 260 mm. échelle de zoom maxi : environ 2,0×
- 2<sup>2</sup> : Environ 130 mm à 325 mm. échelle de zoom maxi : environ 2,5×
- $\overline{\text{QSM}}$  : Environ 130 mm à 819 mm.
	- échelle de zoom maxi : environ 6,3×

✽ Équivalents à un appareil photo 35 mm

# **FONCTION DE CADRAGE**

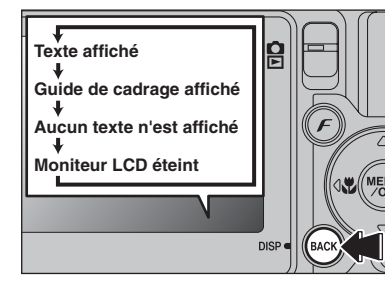

Sélectionnez la fonction de guide de cadrage et le mode photographie.

Appuyez sur la touche "BACK (DISP)" pour changer l'affichage sur le moniteur LCD. Continuez à appuyer sur la touche "BACK (DISP)" jusqu'à ce que le "Guide de cadrage" apparaisse.

●*!* Lorsque macro, AF ZONE, AF CONTINU ou mise au point manuelle est sélectionné, le moniteur LCD ne peut pas être réglé sur OFF.

### ◆ **Important** ◆

Utilisez toujours le verrouillage AF/AE lorsque vous composez une photo. L'image risque de ne pas être correctement mise au point si vous n'utilisez pas le verrouillage AF/AE.

### **Cadre grille**

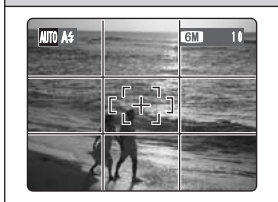

Placez le sujet principal à l'intersection de deux des lignes du cadre ou alignez une des lignes horizontales avec l'horizon. Utilisez ce cadre comme guide pour la taille du sujet et pour l'équilibre de l'image lors de la composition de la photo.

### ●*!* Le guide de cadrage n'est pas enregistré sur l'image.

<sup>*!*</sup> Les lignes du cadre grille divisent l'image enregistrée en 3 parties égales horizontalement et verticalement. Lorsque l'image est imprimée, la position des lignes peut être légèrement différente.

# **MODE LECTURE POUR REGARDER LES IMAGES (E LECTURE)**

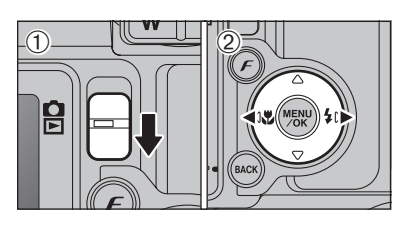

MENI

100-000 100-0002

### Lecture de l'image seule

- $0$  Réglez le commutateur de modes sur " $\blacktriangleright$ ".
- 2 Appuyez sur "▶" pour faire défiler rapidement les images. Appuyez sur "<" pour les faire défiler en arrière.
- **/** Réglez le commutateur de modes sur "D" pour la lecture de la dernière image.

●*!* Lorsque l'objectif est étendu pendant la lecture, il se rétracte en tant que mesure de protection si l'appareil photo n'est pas utilisé pendant environ 6 secondes.

### **Sélection d'images**

Pour sélectionner des images sur l'écran des listes timbres, maintenez " $\blacktriangleleft$ " ou " $\blacktriangleright$ " enfoncée pendant 1 seconde durant la lecture.

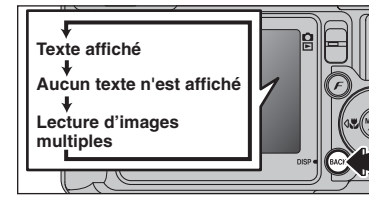

### **Lecture d'images multiples**

En mode lecture, appuyez sur la touche "BACK (DISP)" pour changer l'affichage sur le moniteur LCD. Appuyez sur la touche "BACK (DISP)" jusqu'à ce que l'écran de lecture d'images multiples (9 vues) apparaisse.

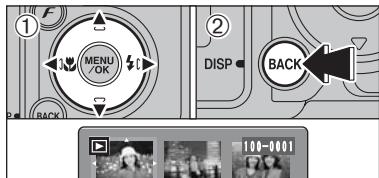

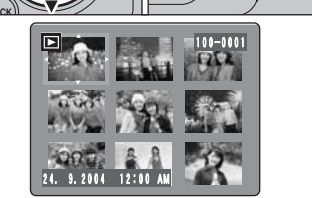

- $\circled{1}$  Appuyez sur " $\blacktriangle$ ", " $\nabla$ ", " $\nabla$ " ou " $\nabla$ " pour déplacer le curseur (cadre orange) sur la vue sélectionnée. Appuyez plusieurs fois sur "A" ou " $\nabla$ " pour passer à la page suivante.
- 2Appuyez de nouveau sur la touche "BACK (DISP)" pour afficher l'image actuelle agrandie.

●*!* L'affichage de texte du moniteur LCD disparaît après 3 secondes.

### ◆ **Images visibles sur le FinePix E550** ◆

Cet appareil photo affichera des images enregistrées sur le FinePix E550 ou des images (à l'exception de certaines images non-compressées) enregistrées sur un appareil photo numérique FUJIFILM acceptant les cartes **xD-Picture Card**. Une lecture nette ou le zoom de lecture risquent d'être impossible à obtenir lors de la visualisation pour les images prises avec un autre appareil que le FinePix E550.

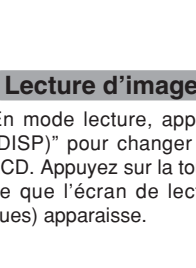

# **MODE LECTURE POUR REGARDER LES IMAGES (E LECTURE)**

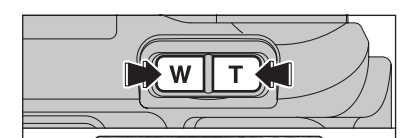

**Barre de zoom**

回

回

### **Zoom de lecture**

Appuyez sur la touche zoom pendant la lecture de l'image seule pour agrandir l'image. Une barre de zoom apparaît.

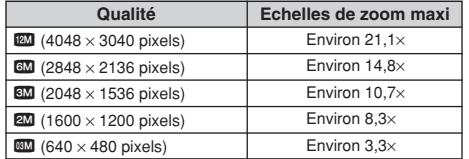

●*!* Appuyez sur la touche "BACK (DISP)" pour annuler le zoom de lecture.

●*!* Le zoom de lecture ne peut pas être utilisé pendant la lecture d'images multiples.

Appuyez sur " $\blacktriangle$ ", " $\nabla$ ", " $\nabla$ " ou " $\nabla$ " pour regarder une autre partie de l'image. L'image montrée apparaît sur l'écran de navigation.

**Ecran de navigation**

●*!* Appuyez sur la touche "BACK (DISP)" pour annuler le zoom de lecture.

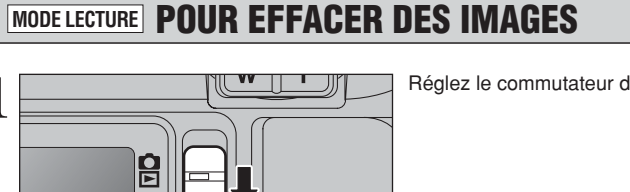

**1 Réglez le commutateur de modes sur "D"**.

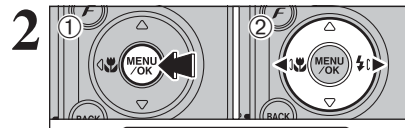

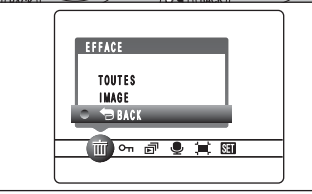

1Appuyez sur la touche "MENU/OK" pendant la lecture pour afficher le menu sur le moniteur LCD.

2 Appuyez sur "◀" ou "▶" pour sélectionner " $\bar{m}$ " EFFACE.

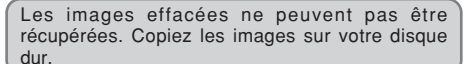

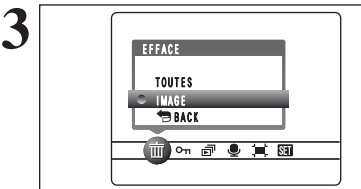

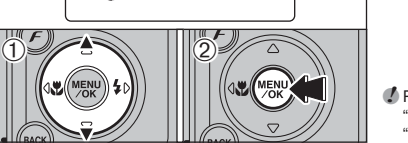

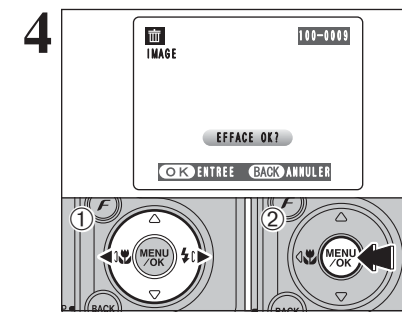

①Appuyez sur "▲" ou "▼" pour sélectionner "IMAGE".

- 2Appuyez sur la touche "MENU/OK" pour confirmer la sélection.
- Reportez-vous P.60 pour les informations sur "TOUTES".

*!* Pour revenir à la lecture de l'image seule, appuyez sur "▲" ou "" pour sélectionner " BACK" et appuyez sur la touche "MENU/OK".

- **① Appuyez sur "◀" ou "▶" pour sélectionner** l'image à effacer.
- 2Appuyez sur la touche "MENU/OK" pour effacer l'image affichée.
- Pour effacer une autre image, répétez les étapes 1 et 2.

Appuyez sur la touche "BACK (DISP)" pour annuler l'effacement des vues.

●*!* Appuyez à répétée sur la touche "MENU/OK" pour effacer des images successives. Prenez garde à ne pas effacer une importante image.

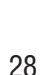

**3 Photographie avancée**

## **FONCTIONS DE PHOTOGRAPHIE**

# **MISE AU POINT (DISTANCE)**

La distance entre le sujet et l'appareil photo est appelée distance de prise de vues. L'image est au point lorsque la distance de prise de vues est réglée correctement et que l'image apparaît avec netteté.

### ■ Deux méthodes de mise au point : AF et MF

Les mécanismes pour la mise au point sont l'autofocus (AF) et la mise au point manuelle (MF).

- **AF :** Dans ce mode, l'appareil photo effectue automatiquement la mise au point sur le sujet dans le cadre AF. L'appareil photo fait la mise au point lorsque vous appuyez à mi-course sur le déclencheur.
- **MF :** La mise au point est réglée manuellement. Reportez-vous P.54 pour les détails.

### ■ **Causes des erreurs de mise au point et solutions**

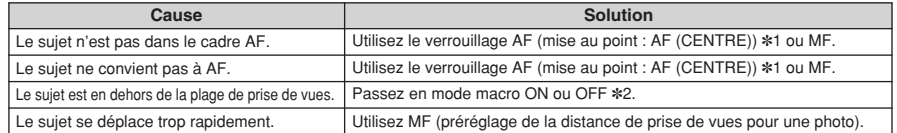

✽1 Prises de vues avec le verrouillage AF

Appuyez à mi-course sur le déclencheur pour effectuer la mise qu point.

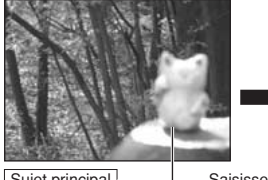

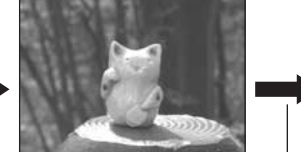

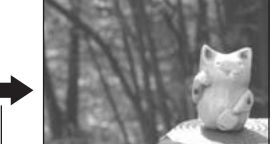

Sujet principal Saisissez le sujet. Recomposez la vue et prenez la vue.

#### ✽2 Commutation ON/OFF du mode macro

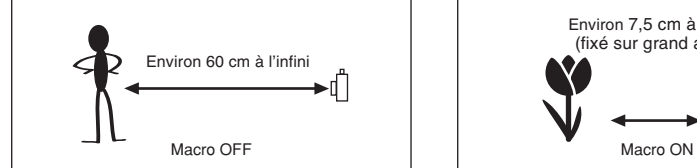

### ◆ **Sujets ne convenant pas à l'autofocus** ◆

- h Les sujets très brillants comme les miroirs ou la carrosserie d'une voiture
- Les sujets photographiés à travers une vitre  $\bullet$  Les sujets sans bonne réflexion comme les
- cheveux ou la fourrure
- **Les sujets qui manquent de consistance** comme le feu ou la fumée
- Les sujets sombres
- Les sujets se déplaçant à grande vitesse

Environ 7,5 cm à 80 cm (fixé sur grand angle)

- h Sujets avec peu ou pas de contraste entre le sujet et l'arrière-plan (sujets placés devant un mur blanc ou ayant la même couleur que le fond)
- h Photos dans lesquelles un objet fortement contrasté (qui n'est pas le sujet) est proche du cadre AF et qui est soit plus proche, soit plus éloigné du sujet (comme la photo d'une personne devant un arrière-plan comportant des éléments très contrastés)

# **FONCTIONS DE PHOTOGRAPHIE**

# **EXPOSITION (VITESSE D'OBTURATION ET OUVERTURE)**

L'exposition fait référence à la lumière qui atteint le CCD ou à la quantité totale de lumière capturée et elle détermine la luminosité de l'image.

L'exposition est déterminée par la combinaison de l'ouverture et de la vitesse d'obturation. En AE (exposition automatique), l'appareil photo détermine l'exposition correcte, en tenant compte de facteurs comme la luminosité du sujet et le réglage ISO.

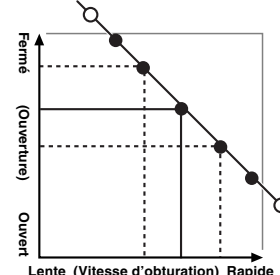

Le graphique de gauche montre comment les réglages d'ouverture et de vitesse d'obturation peuvent être changés tout en maintenant le même niveau d'exposition.

- h Lorsque l'ouverture diminue d'un palier, la vitesse d'obturation diminue également d'un palier (le point se déplace vers le haut et la gauche).
- $\bullet$  Lorsque l'ouverture augmente d'un palier, la vitesse d'obturation augmente également d'un palier (le point se déplace vers le bas et la droite).
- h Les combinaisons avec lesquelles la vitesse d'obturation ou l'ouverture sont en dehors de la plage de réglage disponible ne peuvent pas être sélectionnées (points blancs).
- · Dans les modes de photographie "P", "S" et "A", il est facile de sélectionner différents réglages le long de cette ligne.
- · La sélection de réglages allant en parallèle avec cette ligne en réglant la luminosité de l'image photographiée est appelée compensation de l'exposition.

### ◆ **Lorsque vous ne pouvez pas obtenir l'exposition correcte** ◆ **Compensation d'exposition :**

Cette fonction utilise le niveau d'exposition réglé par la fonction AE en tant que référence (0), et éclaircit (+) ou assombrit (–) l'image. En sélectionnant le Bracketing, vous pouvez prendre 3 vues, l'une sous exposée (–), l'une comme exposition de référence (0) et une surexposée (+)

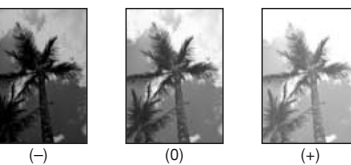

### **Vitesse d'obturation**

Pour photographier un sujet en mouvement, vous pouvez soit "figer le mouvement", soit "capturer le sens du mouvement" en réglant la vitesse d'obturation.

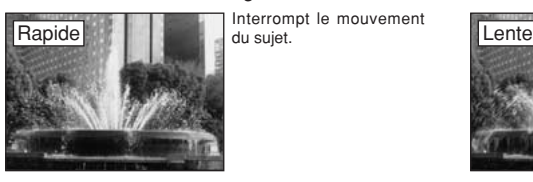

Interrompt le mouvement

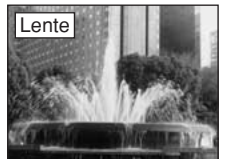

Photographie les traces laissées par le mouvement du sujet.

### **Ouverture**

En réglant l'ouverture, vous pouvez changer la profondeur de la mise au point (profondeur de champ).

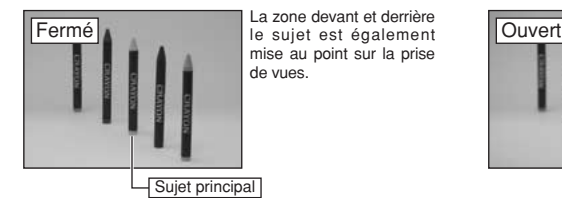

La zone devant et derrière mise au point sur la prise

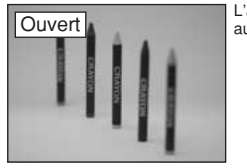

L'arrière-plan n'est pas mis au point.

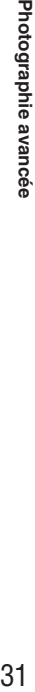

**3**

Photographie

و

ě.

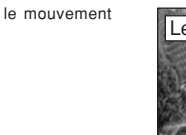

### **FONCTIONS DE PHOTOGRAPHIE**

# **PRISES DE VUES — SELECTION DES REGLAGES DE L'APPAREIL PHOTO**

**Réfléchissez à la scène que vous photographiez et au genre de photo que vous désirez obtenir, lorsque vous spécifiez les réglages de l'appareil photo. Un guide général de procédure est donné ci-dessous.**

# **1 Sélectionnez le mode photographie (→ P.34-38, 74-75).**<br>**11** *Duid* **Spécifiez tous les autres réglages que la qualité, la sensibilité et la sensibilité et l**

- B Spécifiez tous les autres réglages que la qualité, la sensibilité et la FinePix COULEUR sur l'appareil photo.
- <sup>®</sup>/▲/<sup>\*</sup> Sélectionnez le meilleur réglage de position de scène pour la scène que vous photographiez.
- $P / S / A$  Changez le réglage d'ouverture ou de vitesse d'obturation de façon à ce que l'action soit figée, pour montrer la fluidité du mouvement, ou pour que l'arrière-plan soit flou.
- M<br>
Réglez vous-même tous les paramètres de l'appareil photo.<br>
Pour le tournage d'une vidéo
- Pour le tournage d'une vidéo.

# **2 Spécifiez les réglages de photographie (**➡**P.39-43).**

- e Macro Utilisez ces fonctions pour les photos en gros plan.<br>
4 Let utiliser lors de la prise de photos dans des en A utiliser lors de la prise de photos dans des en Elia A utiliser lors de la prise de photos dans des endroits
	- sombres ou pour des sujets en contre-jour, etc.
- **E** Compensation d'exposition Utilisez l'exposition AE comme valeur de référence 0. Cette fonction éclaircit (+) ou assombrit (–) la photo.

# **3 Prises de vues (vérifiez l'exposition et la mise au point**  ➡ **composez la prise de vue** ➡ **appuyez à fond sur le déclencheur).**

### Vous pouvez utiliser les menus pour des réglages plus détaillés | **(**➡**P.44-58, 76).**

Le tableau ci-dessous présente un certain nombre d'exemples de réglages. Utilisez efficacement ces réglages.

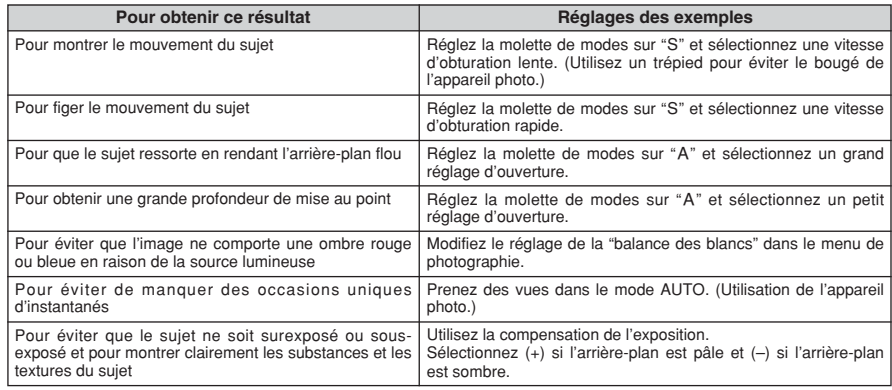

### ■ Liste des fonctions disponibles dans chaque mode

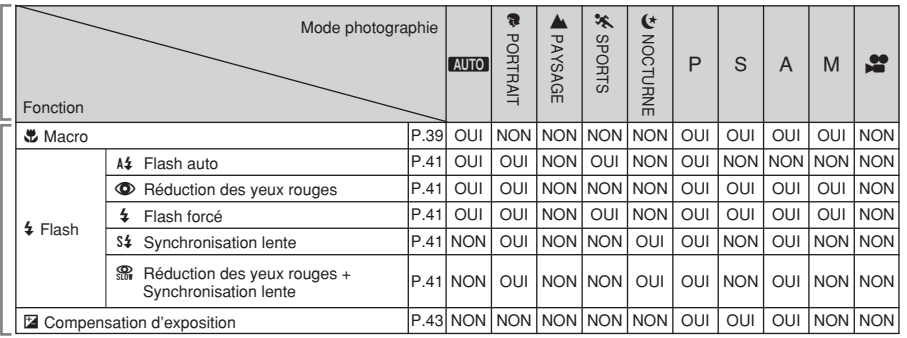

### ■ Liste des options de menus disponibles dans chaque mode

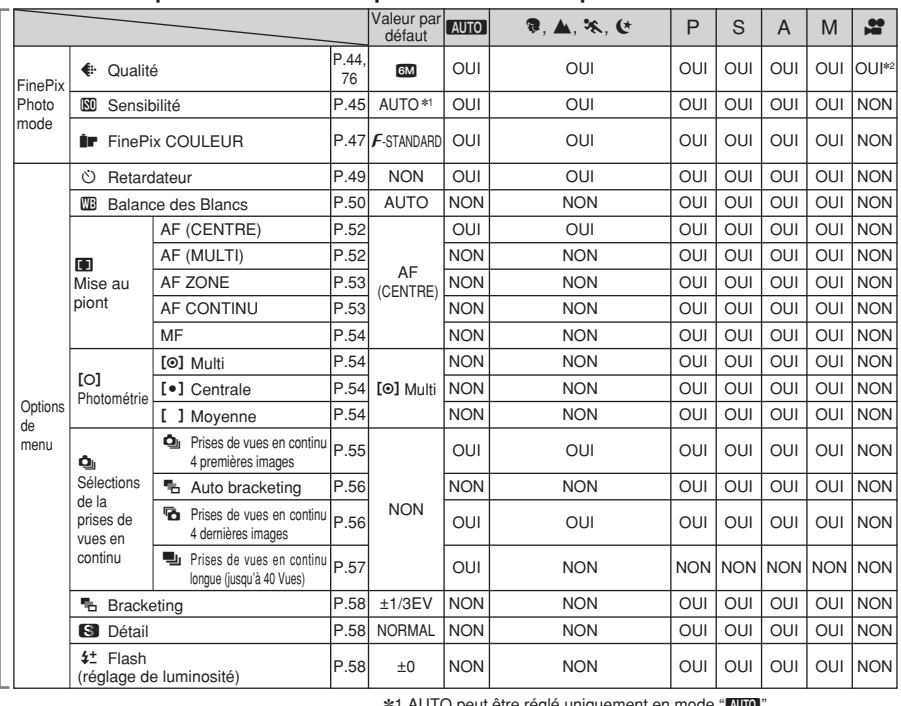

**3**

<sup>1</sup> AUTO peut être réglé uniquement en mode "AUTO" ✽2 La qualité par défaut d'usine pour le mode vidéo est 640 × 480 pixels.

Lorsque seuls les réglages de la vitesse d'obturation et de l'ouverture ne procurent pas l'exposition correcte.

**Lorsque l'image est trop brillante** Diminuez le réglage de sensibilité " $\mathbb{S}$ "

# **Lorsque l'image est trop sombre**

Augmentez le réglage de sensibilité " $\mathbb{S}$ ". Utilisez le flash ou la fonction de réglage de la luminosité

# **FONCTIONS DE PHOTOGRAPHIE AUTO AUTO** / **<sup>2</sup> PORTRAIT** / , **PAYSAGE /** . **SPORTS /** / **NOCTURNE**

# **AUTO**<br>**AUTO**

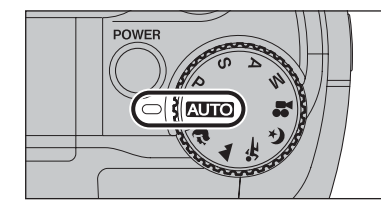

Réglez la molette de modes sur "AUTO". C'est le mode le plus simple à utiliser et il peut être employé pour la plupart des types de photos.

- ●*!* L'appareil photo sélectionne le réglage sensibilité "AUTO". Choisissez le réglage de sensibilité convenant le mieux aux conditions.
- ●*!* Reportez-vous P.33 pour les informations sur les modes flash disponibles.

# **R** PORTRAIT

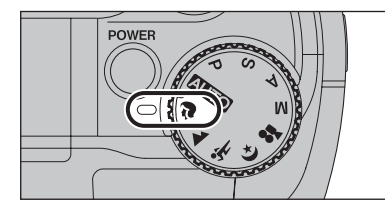

### Réglez la molette de modes sur "<sup>®</sup>".

C'est le meilleur mode pour la photographie de portraits. Les couleurs de la peau sont superbement représentées et la tonalité d'ensemble est adoucie.

●*!* L'appareil photo sélectionne le réglage sensibilité "100". Choisissez le réglage de sensibilité convenant le mieux aux conditions.

●*!* Reportez-vous P.33 pour les informations sur les modes flash disponibles.

## , **PAYSAGE**

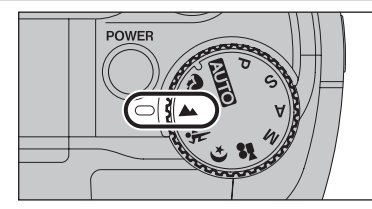

#### Réglez la molette de modes sur "A".

C'est le meilleur mode pour la photographie de paysages pendant la journée. Il fournit des photos nettes et claires de paysages comme les immeubles et les montagnes.

●*!* L'appareil photo sélectionne le réglage sensibilité "100". Choisissez le réglage de sensibilité convenant le mieux aux conditions.

**/** Flash non disponible. Lorsque le flash est sorti, " $\mathbb{R}$ " apparaît.

# . **SPORTS**

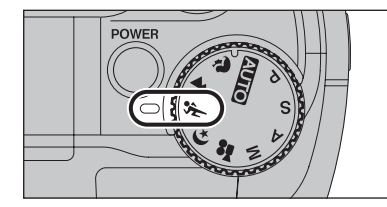

#### Réglez la molette de modes sur "\*.".

C'est le meilleur mode pour la photographie de manifestations sportives. Ce mode donne la priorité à des vitesses d'obturation plus rapides.

●*!* L'appareil photo sélectionne le réglage sensibilité "100". Choisissez le réglage de sensibilité convenant le mieux aux conditions.

●*!* Reportez-vous P.33 pour les informations sur les modes flash disponibles.

## / **NOCTURNE**

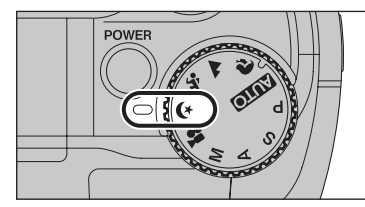

Réglez la molette de modes sur " $(*$ ".

C'est le meilleur mode pour les scènes en soirée et de nuit. Ce mode vous permet de prendre des vues où la priorité est donnée aux vitesses d'obturation lentes de jusqu'à 3 secondes. Utilisez toujours un trépied pour éviter le bougé de l'appareil photo.

●*!* L'appareil photo sélectionne le réglage sensibilité "100". Choisissez le réglage de sensibilité convenant le mieux aux conditions.

●*!* Reportez-vous P.33 pour les informations sur les modes flash disponibles.

# **FONCTIONS DE PHOTOGRAPHIE P PROGRAMME AUTO**

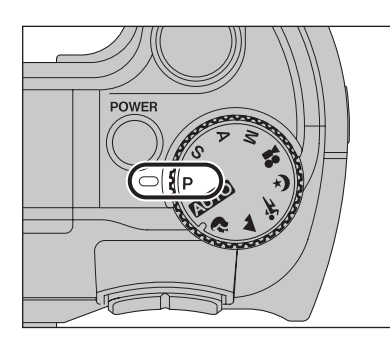

Réglez la molette de modes sur "P".

Il s'agit d'un mode automatique vous permettant de spécifier d'autres réglages que la vitesse d'obturation et l'ouverture. C'est une manière simple de prendre des vues en modes priorité vitesse auto et priorité ouverture (déplacement de programme).

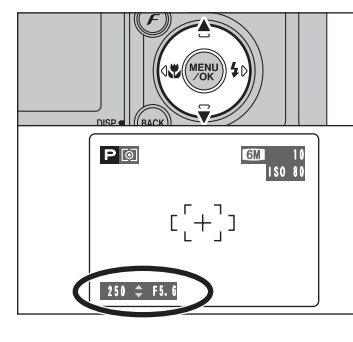

### **Déplacement de programme**

Appuyez sur " $\blacktriangle$ " ou " $\nabla$ " pour sélectionner différentes combinaisons de réglage pour la vitesse d'obturation et l'ouverture, sans changer le réglage d'exposition. Le réglage de la vitesse d'obturation et celui de l'ouverture apparaîssent en jaune lorsque l'appareil photo est en mode déplacement de programme.

●*!* L'une des actions suivantes annule le déplacement de programme :

- i Changement du réglage de la molette de modes · Sortie du flash
- · Réglage de l'appareil photo en mode lecture
- $\bullet$  Mise de l'appareil photo hors tension

### ◆ **Affichage du réglage de vitesse d'obturation et d'ouverture** ◆

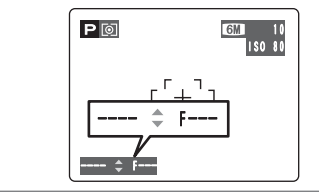

Lorsque la luminosité du sujet est en dehors de plage de mesure de luminosité de l'appareil photo, "---" apparaît au moniteur LCD en tant que réglage de vitesse d'obturation et d'ouverture.

# **FONCTIONS DE PHOTOGRAPHIE S PRIORITE VITESSE**

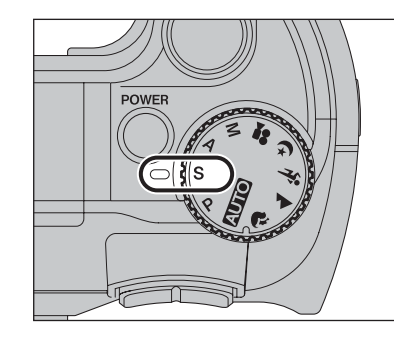

Réglez la molette de modes sur "S".

Il s'agit d'un mode automatique vous permettant de régler la vitesse d'obturation. Utilisez ce mode pour photographier un sujet en déplacement (vitesse d'obturation rapide) ou pour donner une impression de mouvement (vitesse d'obturation lente).

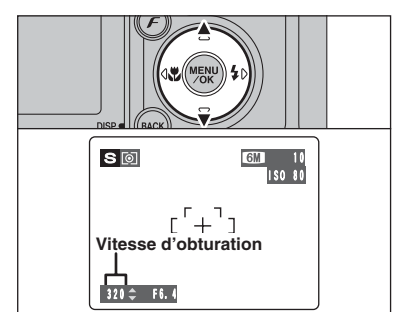

### **Réglage de la vitesse d'obturation**

Appuyez sur " $\blacktriangle$ " ou " $\nabla$ " pour sélectionner la vitesse d'obturation.

h **Réglage de vitesse d'obturation** 3 sec. à 1/1000 sec. par incrément de 1/3 EV (IL)

### ◆ **Affichage du réglage de vitesse d'obturation et d'ouverture** ◆

10 ISO 80

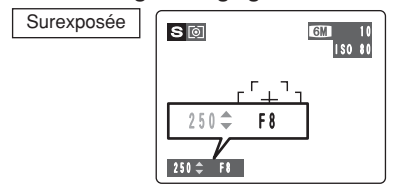

 $S$ 

Sous-exposée

Dans des scènes extrêmement surexposées, le réglage d'ouverture (F8) apparaît en rouge. Dans ce cas, sélectionnez une vitesse d'obturation plus rapide  $(i$ usqu'à 1/1000 sec.).

Dans des scènes extrêmement sous-exposées, le réglage d'ouverture (F2,8) apparaît en rouge. Dans ce cas, sélectionnez une vitesse d'obturation plus lente (diminution jusqu'à 3 sec.).

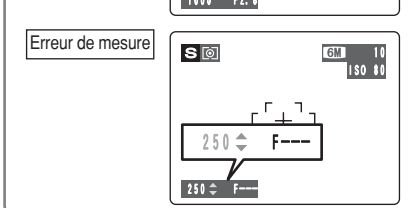

1000 **F4.8** 

Lorsque la luminosité du sujet est en dehors de la plage de mesure de luminosité de l'appareil photo, "F---" apparaît à l'écran en tant que réglage d'ouverture. Dans ce cas, appuyez à mi-course sur le déclencheur pour mesurer de nouveau le niveau de lumière et afficher une valeur.

# **FONCTIONS DE PHOTOGRAPHIE** < **PRIORITE OUVERTURE**

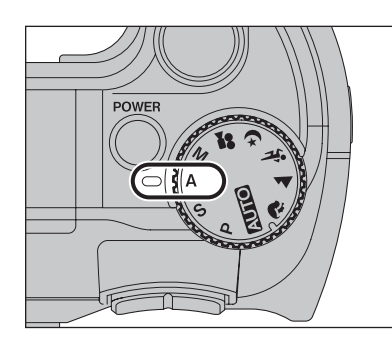

Réglez la molette de modes sur "A".

Il s'agit d'un mode automatique vous permettant de régler l'ouverture.

Utilisez ce mode pour des photographies sur lesquelles vous désirez que l'arrière-plan soit flou (grande ouverture) ou avoir des sujets proches et éloignés mis au point (petite ouverture).

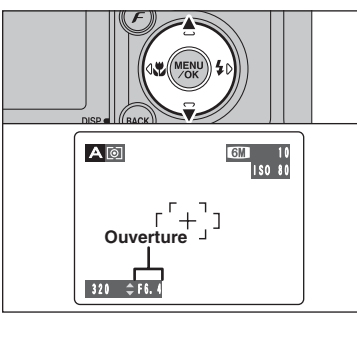

### **Réglage d'ouverture**

Appuyez sur "▲" ou "▼" pour sélectionner l'ouverture.

### h **Réglages d'ouverture**

Grand angle : F2,8 à F8 par incrément de 1/3 EV (IL) Téléobjectif : F5,6 à F8 par incrément de 1/3 EV (IL) <sup>10</sup>

### ◆ **Affichage du réglage de vitesse d'obturation et d'ouverture** ◆

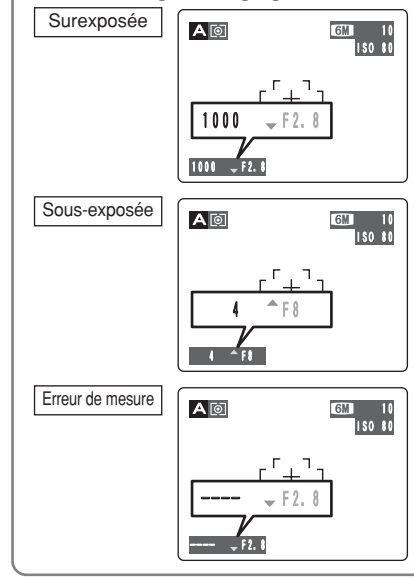

Dans des scènes extrêmement surexposées, la vitesse d'obturation (1/1000 sec.) apparaît en rouge. Lorsque cela se produit, sélectionnez un nombre plus élevé pour l'ouverture (jusqu'à F8).

Dans des scènes extrêmement sous-exposées, la vitesse d'obturation (1/4 sec.) apparaît en rouge. Dans ce cas, sélectionnez une ouverture plus petite.

●*!* Lorsque le mode flash forcé est sélectionné, la vitesse d'obturation la plus lente disponible est de 1/60 ème de sec.

Lorsque la luminosité du sujet est en dehors de la plage de mesure de luminosité de l'appareil photo, "----" apparaît à l'écran en tant que réglage de la vitesse d'obturation. Dans ce cas, appuyez à micourse sur le déclencheur pour mesurer de nouveau le niveau de lumière et afficher une valeur.

# **FONCTIONS DE PHOTOGRAPHIE M MANUEL**

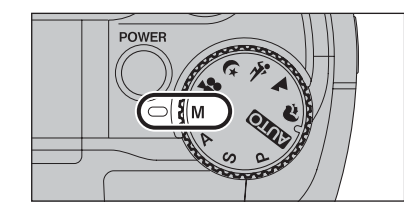

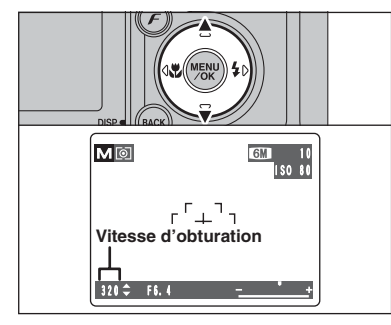

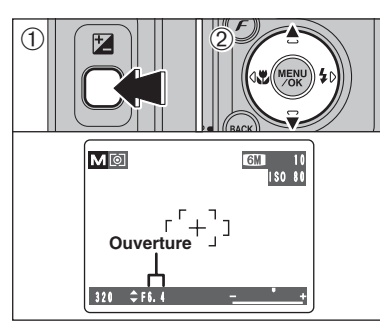

### ◆ **Indicateur d'exposition** ◆

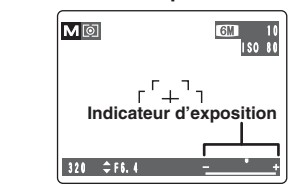

Réglez la molette de modes sur "M". Utilisez le mode manuel pour choisir n'importe quel réglage de vitesse d'obturation et d'ouverture.

### **Réglage de la vitesse d'obturation**

Appuyez sur "A" ou "V" pour sélectionner la vitesse d'obturation.

h **Réglage de vitesse d'obturation** 3 sec. à 1/2000 sec. par incrément de 1/3 EV (IL)

●*!* Reportez-vous P.121 pour les informations sur EV (IL). ●*!* Utilisez d'un trépied pour éviter le bougé de l'appareil photo. ●*!* Sur les photos avec des expositions longues, des parasites (ou petits points) peuvent apparaître sur l'image.

●*!* Si la vitesse d'obturation est réglée sur une vitesse plus rapide que 1/1000 sec., l'image peut apparaître sombre même si le flash est utilisé.

### **Réglage d'ouverture**

#### 1Maintenez la touche "D" enfoncée.

2Appuyez sur "A" ou "▼" pour sélectionner l'ouverture.

### h **Réglages d'ouverture**

Grand angle : F2,8 à F8 par incrément de 1/3 EV (IL) Téléobjectif : F5,6 à F8 par incrément de 1/3 EV (IL)

Utilisez l'indicateur d'exposition sur le moniteur LCD comme guide pour régler l'exposition. Lorsque la luminosité du sujet est en dehors de la plage de mesure de luminosité de l'appareil photo, l'indicateur se déplace vers le côté (+) pour montrer que l'image sera surexposée (le (+) passe au jaune) ou vers le côté (–) pour indiquer que l'image sera sous-exposée (le (–) passe au jaune).

# e **PHOTOGRAPHIE MACRO FONCTIONS DE PHOTOGRAPHIE Modes photographie disponibles :**

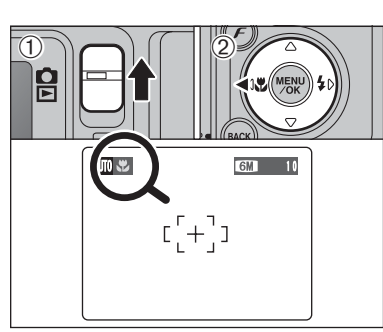

Lorsque vous utilisez le viseur pour prendre une vue en mode macro, le champ visible par le viseur ne correspond pas au champ réellement photographié car le viseur et l'objectif sont à des positions différentes. Utilisez le moniteur LCD pour prendre les vues en mode macro.

Sélectionnez sur le mode macro vous pouvez prendre des vues en gros plan.

 $\boxed{\text{min}}$ 

- $(1)$  Réglez le commutateur de modes sur " $\Box$ ".
- $\oslash$  Appuyez sur la touche macro " $\mathcal{L}$  (<)". " $\mathcal{L}$ " apparaît sur le moniteur LCD pour indiquer que vous pouvez prendre des vue en gros plan. Pour annuler le mode macro, appuyez de nouveau sur la touche macro " $\bullet$  (<)".

### **• Plage de mise au point**

- Environ 7,5 cm à 80 cm (grand angle)
- h **Plage efficace du flash** Environ 30 cm à 80 cm (grand angle)

●*!* L'une des actions suivantes annule le mode macro :

- i Changement du réglage de la molette de modes  $\bullet$  Mise de l'appareil photo hors tension
- *!* Si le flash est trop brillant, utilisez le réglage de la luminosité du flash  $(\Rightarrow P.58)$ .
- ●*!* Utilisez un trépied pour éviter le bougé de l'appareil, si vous prenez des vues dans des endroits sombres (lorsque "! "" apparaît).
- ●*!* En mode macro, le moniteur LCD s'allume et ne peut pas être éteint.
- ●*!* Lorsque vous annulez le mode macro, le moniteur LCD reste allumé.
- ●*!* En sélectionnant le AF (MULTI), le positionnement de la zone de mise au point rester à proximité du centre du moniteur LCD.

### Choisissez entre 6 modes de flash selon le type de prises de vues.

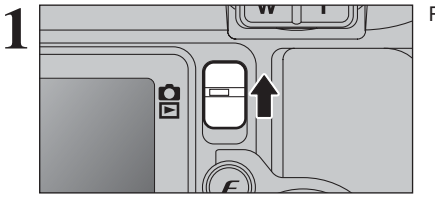

**1** Réglez le commutateur de modes sur " $\bullet$ ".

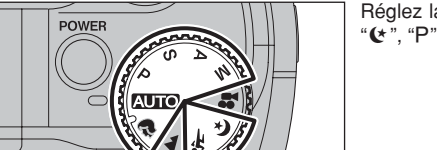

ίw

Réglez la molette de modes sur "**AUTO**", " $\mathbf{\hat{R}}$ ", "**\***,", "(\*", "P", "S", "A" ou "M".

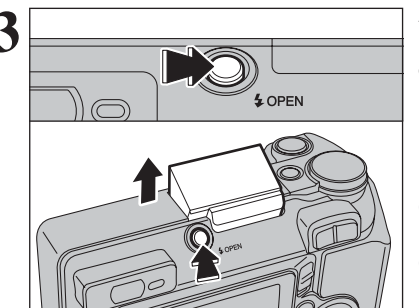

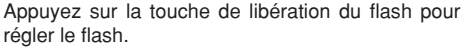

**• Plage efficace du flash (BIIO)** Grand angle : environ 0,6 m à 4,5 m Téléobjectif : environ 0,6 m à 2,2 m

●*!* Si la vitesse d'obturation est réglée sur une vitesse plus rapide que 1/1000 sec., l'image peut apparaître sombre même si le flash est utilisé.

●*!* Lorsque le flash sort, l'image peut disparaître et peut s'assombrir brièvement en raison de la recharge du flash. Le témoin du viseur clignote en orange pendant le chargement.

Le réglage du flash change à chaque fois que vous appuyez sur la touche Flash " $\frac{1}{2}$  ( $\blacktriangleright$ )". Le dernier mode de flash indiqué est le mode sélectionné.

●*!* Si le flash est utilisé dans des endroits poussiéreux ou lorsqu'il neige, des points blancs peuvent apparaître sur l'image. Le flash reflétera sur les particules de poussière ou les flocons de neige. Utilisez le mode flash débrayé.

●*!* La durée de chargement du flash peut augmenter si la charge restante de batterie est faible.

●*!* Lorsque la prise de vue est réalisée avec le flash, l'image peut disparaître et s'assombrir brièvement en raison de la recharge du flash. Le témoin du viseur clignote en orange. ●*!* Les modes de flash sont limités selon le menu de photographie sélectionné (➡P.33).

Appuyez à mi-course sur le déclencheur. " $□$ " apparaît sur le moniteur LCD lorsque le flash est utilisé.

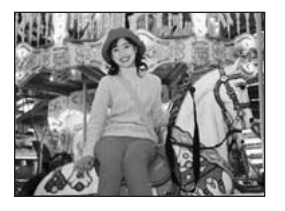

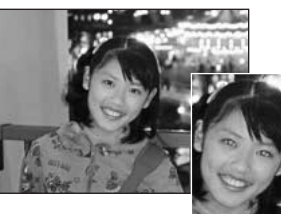

### A<sub>2</sub> Flash auto

Utilisez ce mode pour la photographie ordinaire. Le flash se déclenche, si les conditions de la prise de vues le nécessitent.

●*!* Si vous appuyez sur le déclencheur lorsque le flash est en cours de chargement, la vue est prise sans le flash.

### **C** Réduction des yeux rouges

Utilisez ce mode pour que les yeux des sujets soient naturels lorsque vous prenez des vues de personnes alors que l'éclairage est insuffisant.

Le flash émet un éclair préalable, juste avant que l'image ne soit prise et se déclenche à nouveau pour prendre la véritable image.

Le flash se déclenche, si les conditions de la prise de vues le nécessitent.

●*!* Si vous appuyez sur le déclencheur lorsque le flash est en cours de chargement, la vue est prise sans le flash.

## ◆ **Effet yeux rouges** ◆

Lorsque vous utilisez le flash pour prendre une vue des personnes alors que l'éclairage est insuffisant, leurs yeux apparaissent parfois rouges sur l'image. C'est le résultat de l'éclair du flash se reflétant à l'intérieur de l'oeil. La fonction de réduction des yeux rouges vous permet de minimiser la probabilité de l'effet. Adoptez également les précautions suivantes pour optimiser les effets de cette fonction: • Demandez aux sujets de regarder l'appareil. • Rapprochez-vous le plus possible des sujets.

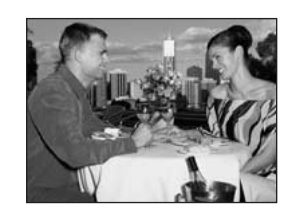

# d **Flash forcé**

Utilisez le flash forcé pour photographier des scènes éclairées en contre-jour, comme un sujet devant une fenêtre ou à l'ombre d'un arbre, ou pour obtenir les couleurs appropriées pendant les prises de vues, sous éclairage. Dans ce mode, le flash se déclenche, que la scène soit éclairée ou sombre.

### **S# Synchronisation lente**

Ce mode flash utilise une vitesse de déclenchement lente. Il vous permet de réaliser des photos de personnes la nuit, montrant à la fois les sujets et l'arrière-plan nocturne. Pour éviter le bougé de l'appareil photo, utilisez toujours un trépied.

### h **Vitesse d'obturation la plus lente**

**"**/**" Nocturne :** jusqu'à 3 sec.

### n **Réduction des yeux rouges + Synchronisation lente**

Utilisez ce mode pour les prises de vues en synchronisation lente avec réduction des yeux rouges.

●*!* L'image peut être surexposée lorsque les scènes sont trop éclairées.

Pour qu'un fond nocturne apparaisse plus clairement sur votre vue, utilisez le réglage du mode " $($ \* (Nocturne) en mode photographie (➡P.34).

**3**

**Modes photographie disponibles :**

 $\boxed{\blacksquare\hspace{-.1em}\blacksquare\hspace{-.1em}\blacksquare\hspace{-.$ 

### **FONCTIONS DE PHOTOGRAPHIE**  $\mathbf{\mathcal{L}}$  **FI ASH**

### ◆ **Rappel à sortie de flash** ◆

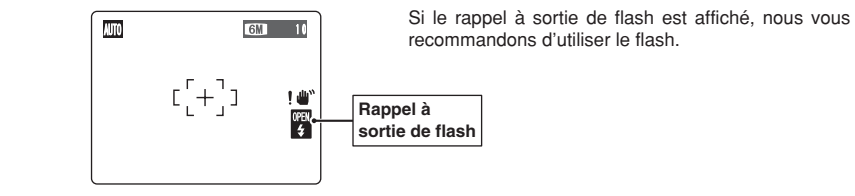

### ◆ **Flash débrayé** ◆

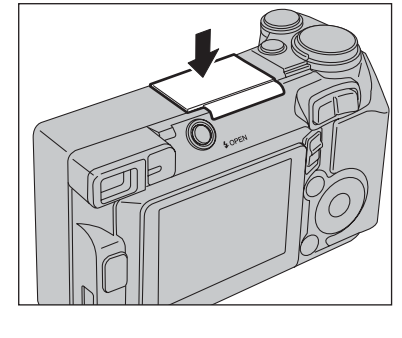

La pression sur le flash fait changer l'appareil photo en mode flash débrayé.

Utilisez ce mode pour la photographie à l'aide d'un éclairage intérieur, pour les photos prises à travers une vitre et pour photographier dans des endroits comme des théâtres ou lors de manifestations sportives en intérieur, lorsque la distance est trop importante pour que le flash soit efficace. Lorsque vous utilisez le mode flash débrayé, la balance des blancs sélectionnée (➡P.50) est opérationnelle afin que les couleurs restent naturelles dans le cadre de la lumière disponible.

●*!* Utilisez un trépied pour éviter le bougé de l'appareil photo, en particulier pour les photos dans des endroits sombres. lorsque le mode flash débrayé a été sélectionné. ●*!* Reportez-vous aux P.23 et 114 pour les informations et les avertissements sur le bougé de l'appareil.

**EZ COMPENSATION D'EXPOSITION FONCTIONS DE PHOTOGRAPHIE Modes photographie disponibles :**

 $P F$ 

Utilisez cette fonction pour les images pour lesquelles vous ne pouvez pas obtenir une luminosité correcte (exposition), comme des prises de vues avec un très grand contraste entre le sujet et le fond.

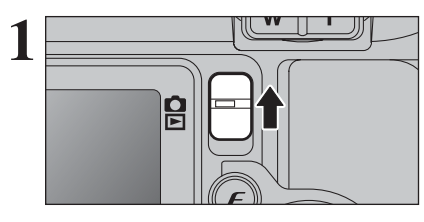

Réglez la molette de modes sur "P", "S" ou "A".

Réglez le commutateur de modes sur "**0**".

- $3$  0  $\boxed{2}$  0  $P$  [6] ISO 80 10 **Indicateur de compensation d'exposition**  $250$  F5.6  $\overline{2}$ -multimet
- 1Maintenez la touche "D" enfoncée.
- 2 Appuyez sur "◀" ou "▶"pour régler la valeur de compensation.
- L'icône indiquant le sens de la compensation ("–" ou "+") vire au jaune. L'icône "E" vire également au jaune lorsque la compensation d'exposition est réglée, puis passe au bleu lorsque le réglage est terminé.
- h **Plage de correction :** –2 EV (IL) à +2 EV (IL) (13 étapes par incrément de 1/3 EV (IL))

●*!* La compensation d'exposition ne peut pas être utilisée dans les modes "**AUIOI**", "?", "A", "%", "(\*", "M" et "A"".

- ●*!* La compensation d'exposition est désactivée dans les situations suivantes : Lorsque le mode "£" (flash forcé) ou " $\circled{D}$ " (réduction des
- yeux rouges) est utilisé et que la scène est sombre.

Ce réglage est conservé lorsque le mode est modifié ou l'appareil photo mis hors tension (L'icône "D" apparaît). Réglez la compensation d'exposition sur "0" à moins que l'exposition ne doive nécessairement être compensée.

Tentez d'utiliser un réglage de correction

La photo est prise de façon à ce que l'image

**• Lorsque le sujet est trop foncé :** 

toute entière soit plus claire.

positif  $(+)$ .

### ◆ **Pour obtenir la luminosité correcte** ◆

Pour obtenir une luminosité d'image correcte, réglez la quantité de correction de l'exposition selon la luminosité ou l'obscurité de l'image.

- $\bullet$  Lorsque le sujet est trop éclairé :
- Tentez d'utiliser un réglage de correction négatif (–).
- La photo est prise de façon à ce que l'image toute entière soit plus sombre.
- Guide pour l'utilisation de la compensation
- Portraits en contre-jour +2 étapes à +4 étapes (+ $\frac{2}{3}$  IL à +1 $\frac{1}{3}$  IL)
- i Scènes très brillantes (comme des paysages de neige) ou sujets avec une forte réflexion +3 étapes (+1 IL)
- i Vues principalement composées de ciel +3 étapes (+1 IL)
- Sujets sous les projecteurs, principalement contre un fond sombre  $-2$  étapes  $\left(-\frac{2}{3} \text{ }I\right)$
- $\bullet$  Scènes avec faible réflexion telles que les prises de vues de pins ou de feuillages sombres –2 étapes (– $\frac{2}{3}$  IL)

**3**

Photographie

avance ጅ

# y **REGLAGE DU MODE QUALITE (NOMBRE DE PIXELS ENREGISTRES)** *F* MODE PHOTO PHOTOGRAPHIE

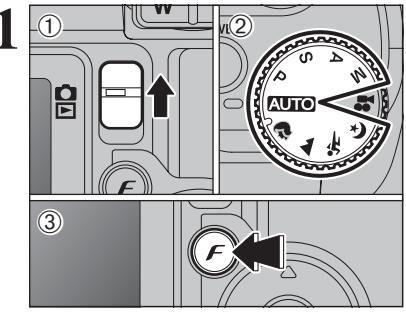

1 0 1Réglez le commutateur de modes sur "**d**".<br>
2Réglez la molette de modes sur le mode photographie.  $\overline{3}$  Appuyez sur la touche " $\overline{F}$ ".

> Le réglage de qualité est conservé même si l'appareil photo est mis hors tension ou si le mode est changé.

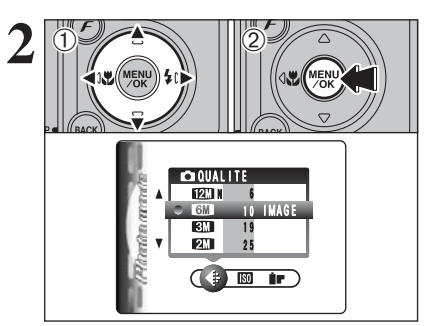

① Appuyez sur "◀" ou "▶" pour sélectionner le réglage " $\bigoplus$ " QUALITE et appuyez ensuite sur "A" ou " $\nabla$ " pour modifier le réglage. 2Appuyez sur la touche "MENU/OK" pour confirmer le réglage.

●*!* Les chiffres sur la droite de chaque réglage indiquent le nombre de prises de vues disponibles. ●*!* Lors du changement de qualité, le nombre de vues disponibles change également (➡P.24).

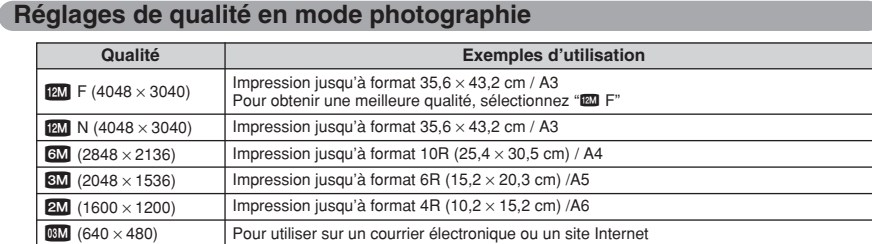

### ◆ **Réglage de qualité en mode haute sensibilité** ◆

Lorsqu'une haute sensibilité (800 ISO) est sélectionnée, les réglages de qualité "60" et "60" ne sont plus disponibles. Les réglages de qualité " $\mathbf{m}$ ", " $\mathbf{z}$ " et " $\mathbf{w}$ " peuvent être sélectionnés.

# 1 0 1Réglez le commutateur de modes sur "**d**".<br>
2Réglez la molette de modes sur le mode  $\mathcal{L}$  $\overline{2}$ 음  $\circled{3}$

**F MODE PHOTO PHOTOGRAPHIE | SO SENSIBILITE** 

- 
- photographie.
- 3 Appuyez sur la touche " $\mathcal{F}$ ".

**/** Dans le mode vidéo ". ? ", ne pas ajuster le réglage de sensibilité " $\mathbb{R}$ ".

La sensibilité est conservée même si l'appareil photo est mis hors tension ou si le mode est changé.

**2**  $\langle \overline{1} \rangle$  $0$  (12)

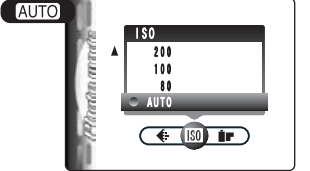

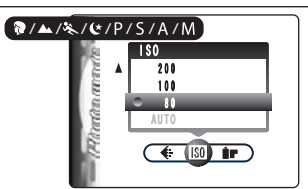

 $250 \div F5.6$ 

 $\begin{bmatrix} 1 \\ 1 \end{bmatrix}$ 

 $P$  [0]

**3**

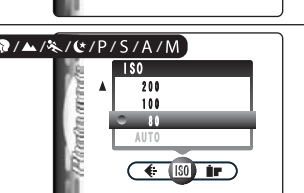

'<br>ISO 80

- $2\n\text{ 0.4}$   $\text{ 0.4}$   $\text{ 0.4}$ réglage " $\mathbb{S}$ " et appuyez ensuite sur "▲" ou "▼" pour modifier le réglage.
	- 2Appuyez sur la touche "MENU/OK" pour confirmer le réglage.
	- **•** Réglages
	- B **:** AUTO/80/100/200/400/800
	- m**,** ,**,** .**,** /**,** N**,** M**,** < et > **:** 80/100/200/400/800
	- ●*!* Lors du réglage CCD-RAW (➡P.85), seuls les réglages de sensibilité "80", "100", "200" et "400" peuvent être sélectionnés.
	- ●*!* La sélection d'un réglage de sensibilité plus élevée vous permettra de prendre des vues dans des endroits plus sombres mais ceci augmentera également la quantité de taches sur vos images.
	- Des rayures peuvent également être visibles sur des vues de scènes comme un ciel de nuit.

Choisissez le réglage de sensibilité convenant le mieux aux conditions.

Sélectionnez AUTO comme réglage sensibilité et l'appareil photo sélectionne le réglage sensibilité approprié pour la luminosité du sujet. Reportezvous "Fiche technique" (➡P.118) pour des informations plus détaillées sur le réglage sensibilité AUTO. Le réglage sensibilité AUTO peut être sélectionné en mode photographie "AUTO".

Lorsque la sensibilité est réglée sur "80", "100", "200", "400" ou "800" le réglage apparaît sur le moniteur LCD.

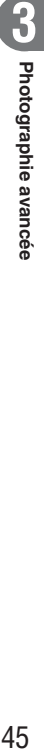

# **F MODE PHOTO PHOTOGRAPHIE <b>SO SENSIBILITE**

### **Photographie haute sensibilité (800 ISO)**

Lorsque la haute sensibilité (800 ISO) est sélectionnée, les réglages de qualité " $\mathbb{Z}$ " ou " $\mathbb{Z}$ " sont automatiquement remis sur " $\mathbb{S} \mathbb{Z}$ " (" QUALITE =  $\mathbb{S} \mathbb{Z}$ " apparaît).

### h **Longueurs focales du zoom numérique**✽

- 2 : Environ 130 mm à 325 mm, échelle de zoom max. : Environ 2,5×
- $\overline{600}$  : Environ 130 mm à 819 mm, échelle de zoom max. : Environ 6,3 $\times$

✽ Equivalant à un appareil photo 35mm

- ●*!* Le zoom numérique ne peut pas être utilisé avec le réglage "3".
- 
- Le zoum numerale e peu pas eur unise avec le regiage de la maisine de la réglage CCD-RAW (=P.85).<br>Le photographie haute sensibilité ne peut pas être sélectionnée lors du réglage CCD-RAW (=P.85).<br>L'Oursque vous spécifiez un sur le moniteur LCD avant que la photo ne soit prise. Toutefois, ceci est normal.

La photographie haute sensibilité est conservée même si l'appareil photo est mis hors tension ou si le mode est changé.

◆ **Réglage de qualité en mode haute sensibilité** ◆

Lorsqu'une haute sensibilité (800 ISO) est sélectionnée, les réglages de qualité " $60$ " et " $60$ " ne sont plus disponibles. Les réglages de qualité "[M]", "2M" et "3M" peuvent être sélectionnés.

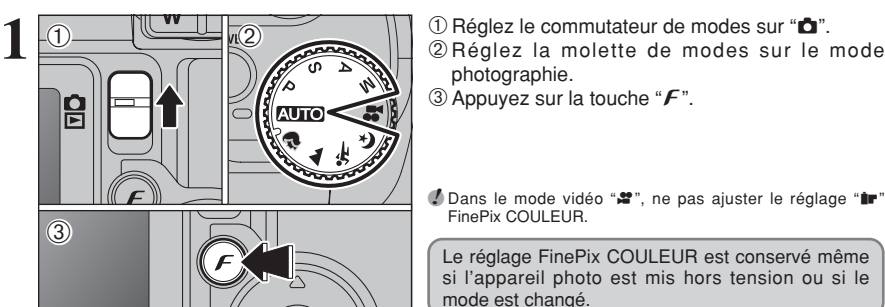

**F MODE PHOTO PHOTOGRAPHIE IF FinePix COULEUR** 

 $\langle \overline{1} \rangle$ 

 $0$  (12)

*FinePix*COULEUR

 $F-STAMDARI$  $G = F - D1AP0$  $B \rightarrow F - NAB$ 

 $\left($  0 0  $\right)$ 

- 
- photographie.
- 3 Appuyez sur la touche " $\mathcal{F}$ ".

*!* Dans le mode vidéo " $*$ ", ne pas ajuster le réglage " $ir$ " FinePix COULEUR.

Le réglage FinePix COULEUR est conservé même si l'appareil photo est mis hors tension ou si le mode est changé

- **1** D Appuyez sur "◀" ou "▶" pour sélectionner le réglage "ir" FinePix COULEUR et appuyez sur "A" ou " $\nabla$ " pour modifier le réglage.
- 2Appuyez sur la touche "MENU/OK" pour confirmer le réglage.
- *!* F-DIAPO peut n'avoir que peu d'effets visibles avec certains sujets, comme par exemple les photos en gros plan de personnes (portraits).
- ●*!* Etant donné que les effets sur image diffèrent selon la scène  $p$ hotographiée en mode  $\epsilon$ -DIAPO, les photos devront être prises en mode  $\boldsymbol{F}$ -STANDARD ainsi que dans ce mode. Notez que vous risquez de ne pas pouvoir remarquer de différence sur le moniteur LCD.
- **!** Pour les photos prises en mode F-DIAPO ou mode F-N&B, le réglage automatique de qualité est supprimé sur les imprimantes compatibles Exif Print.

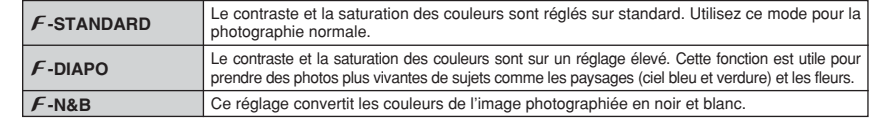

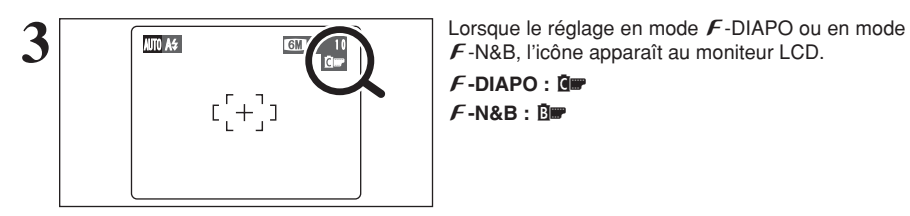

 $\mathcal F$ -N&B, l'icône apparaît au moniteur LCD.

# **MENU PHOTOGRAPHIE OPERATION DU MENU PHOTOGRAPHIE**

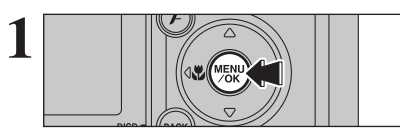

Appuyez sur la touche "MENU/OK" pour afficher le **1** menu sur le moniteur LCD.

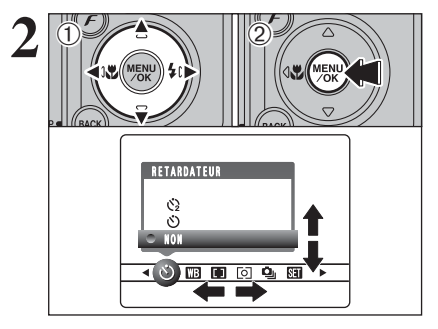

 $\textcircled{\small{1}}$ Appuyez sur " $\blacktriangleleft$ " ou " $\blacktriangleright$ " pour sélectionner la rubrique du menu et "▲" ou "▼" pour modifier le réglage.

2Appuyez sur la touche "MENU/OK" pour confirmer ce réglage.

ISO 80 10  $250 - 5.6$ **3** Lorsque vous validez le paramètre, une icône apparaît en haut à gauche du moniteur LCD.

### \* **Retardateur** ➡**P.49**

Utilisez ce réglage pour prendre par exemple des vues de groupe, dans lesquelles le photographe figure sur la photo.

### A **Balance des blancs** ➡**P.50**

Changez le réglage de la balance des blancs pour prendre une vue avec la balance des blancs fixée pour l'environnement et l'éclairage lorsque la photo est prise.

### H **Mise au point** ➡**P.52**

Règle la méthode de mise au point.

### ç **Photométrie** ➡**P.54**

Utilisez ce réglage pour les scènes où la luminosité du sujet et de l'environnement est très différent, et qu'il est par conséquent difficile d'obtenir le résultat désire avec le réglage MULTI.

●*!* Les réglages disponibles dans l'écran du menu varient selon le mode photographie.

### f **Prises de vues en continu** ➡**P.55**

Utilisez ce réglage pour prendre des vues en mode de prises de vues en continu.

### j **Bracketing** ➡**P.58**

Utilisez ce réglage pour photographier une image identique avec différents réglages d'exposition.

#### G **Détail** ➡**P.58**

Utilisez ce réglage pour adoucir ou accentuer les contours ou pour régler la qualité de l'image.

### z **Flash (réglage de la luminosité du flash)** ➡**P.58**

Changez ce réglage pour ajuster la quantité de lumière émise par le flash pour correspondre aux conditions de la photographie ou pour obtenir l'effet désiré.

# **MENU PHOTOGRAPHIE MENU PHOTOGRAPHIE** ✽ Affichage des menus (➡P.48)

### $\circlearrowright$  PHOTOGRAPHIE AVEC RETARDATEUR Modes photographie disponibles : **For a strategy of the strategy of the strategy of the strategy**

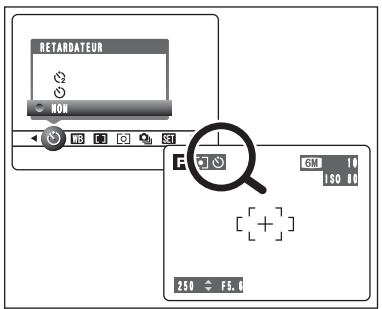

Le retardateur est utilisé dans des situations comme les photos de groupe où le photographe figure également sur la photo.

Lorsque vous sélectionnez le réglage du retardateur, l'icône du retardateur apparaît sur le moniteur LCD.

- \*: La vue est prise 10 secondes plus tard.
- $\Diamond$  : La vue est prise 2 secondes plus tard.

●*!* L'une des actions suivantes annule le réglage du retardateur : · Terminaison de la prise de vues

- Changement du réglage de la molette de modes
- · Réglage l'appareil photo en mode lecture
- $\bullet$  Mise de l'appareil photo hors tension

# ◆ **Utilisation du retardateur 2 secondes** ◆

Ceci est pratique lorsque l'appareil photo est placé sur un trépied et que vous désirez éviter le bougé de l'appareil photo.

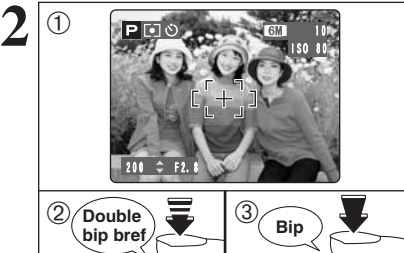

320 F6.4

 $$ 

**4**

**1**

- 1Placez le cadre AF sur le sujet.
- 2Appuyez à mi-course sur le déclencheur pour effectuer la mise au point sur le sujet.
- 3Sans relâcher le déclencheur, appuyez complètement dessous (entièrement enfoncé) pour démarrer le retardateur.

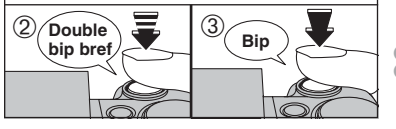

 $\alpha=1$ Í ●*!* Le verrouillage AF/AE peut être utilisé (➡P.25). ●*!* Ne vous tenez pas devant l'objectif lorsque vous appuyez sur le déclencheur, car ceci empêche d'obtenir la mise au point ou l'exposition correcte.

Le témoin du retardateur s'allume et commence alors à clignoter jusqu'à ce que la vue soit prise.

●*!* Pour arrêter le retardateur une fois qu'il a commencé à fonctionner, appuyez sur la touche "BACK (DISP)".

Un compte à rebours apparaît sur le moniteur LCD jusqu'à ce que la vue soit prise. Le mode photographie avec retardateur est annulé **après chaque prise de vues.** 

**3**

## **MENU PHOTOGRAPHIE MENU PHOTOGRAPHIE**

### **THE BALANCE DES BLANCS** Modes photographie disponibles : **ID ID** ID

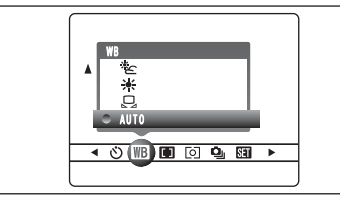

Modifiez le réglage de la balance des blancs pour prendre une vue avec la balance des blancs fixe pour l'environnement et l'éclairage.

En mode AUTO la balance des blancs correcte ne peut pas être obtenue pour des sujets comme des gros plans de visages et des vues prises avec une source lumineuse particulière. Sélectionnez la balance des blancs convenant à la source lumineuse. Reportez-vous P.121 pour des informations plus détaillées sur la balance des blancs.

> $H$  : Prises de vues sous lampes fluorescentes "lumière du jour"  $\frac{1}{72}$  : Prises de vues sous lampes fluorescentes "blanc chaud"  $\frac{1}{2}$  : Prises de vues sous lampes fluorescentes "blanc froid"

- AUTO : Ajustement automatique (Prises de vues pour montrer l'ambiance de l'éclairage utilisé)
- $\boxdot$  : Balance des blancs personnalisée
- $*$  : Prises de vues en extérieur par beau temps
- $E$ : Prises de vues en extérieur nuageux ou dans l'ombre
- 8 : Prises de vues sous éclairage incandescent ✽ Lorsque le flash se déclenche, le réglage de la balance des blancs (à l'exception de la balance des blancs

personnalisée) pour le flash est utilisé. Par conséquent, pour obtenir un effet particulier, le mode flash devra être réglé sur flash débrayé (➡P.42).

●*!* Les tonalités de couleur peuvent varier légèrement selon les conditions de prises de vues (source d'éclairage, etc.).

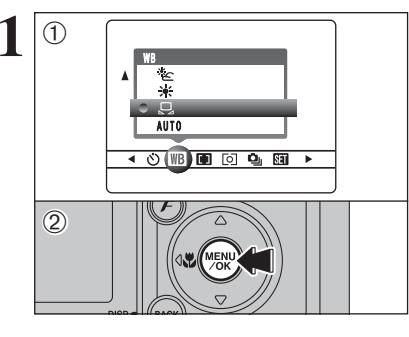

### **Balance des blancs personnalisée**

Utilisez ce réglage pour régler la balance des blancs pour un éclairage ambiant naturel ou artificiel sur vos images. Utilisez ce réglage également pour obtenir des effets spéciaux.  $\overline{1}$ Sélectionnez la " $\overline{H}$ " balance des blancs personnalisée.

2Appuyez sur la touche "MENU/OK".

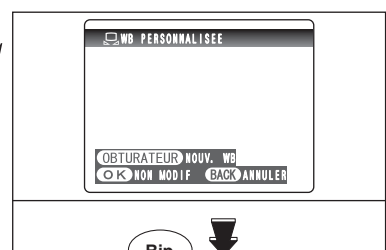

**2 19. 19. 19. 19. ISBN 2006** Maintenez une feuille de papier sous la source<br>
lumineuse pour régler la balance des blancs de<br>
facen à ce qu'elle remplisse le monitour l'CD façon à ce qu'elle remplisse le moniteur LCD. Appuyez sur le déclencheur pour régler la balance des blancs.

**Bip présentée sur le moniteur LCD.** 

●*!* Le réglage de la balance des blancs n'affecte pas l'image

Pour utiliser la balance des blancs réglée précédemment, appuyez sur la touche "MENU/OK" sans appuyer sur le déclencheur.

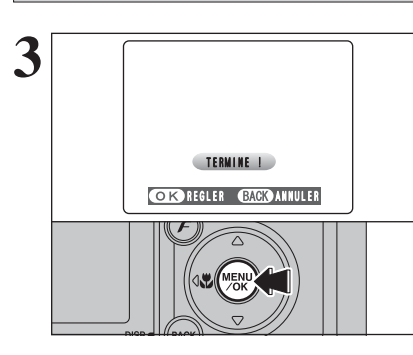

**3 1 Constant Constant Constant Constant Constant Constant Constant Constant Constant Constant Constant Constant Constant Constant Constant Constant Constant Constant Constant Constant Constant Constant Constant Consta** "(TERMINE!)" apparaît.

Appuyez sur la touche "MENU/OK" pour confirmer le réglage.

●*!* La balance des blancs personnalisée spécifiée est conservée jusqu'à ce qu'elle soit réinitialisée. Ce réglage est conserve même si les batteries sont retirées.

- ●*!* Après avoir pris la vue, vérifiez le réglage "Couleur (Balance des blancs)" de l'image.
- · Réglez "IMAGE" dans le menu "PARAMETRE/SET-UP" sur "PREVISU" (➡P.81).
- · Réglez le commutateur de modes sur "E" (→P.27).

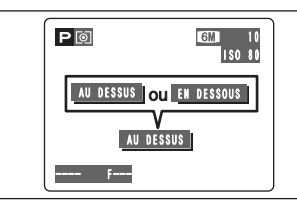

Lorsque "AU DESSUS " ou " EN DESSOUS " apparaît, la balance des blancs n'a pas été mesurée avec l'exposition correcte. Réglez de nouveau la compensation de l'exposition, en utilisant une valeur négative  $(-)$  lorsque " $\sqrt{AUDESSUS}$ " (surexposé) apparaît et une valeur positive (+) lorsque " EN DESSOUS " (sous-exposé) apparaît.

### ◆ **Exemple** ◆

Vous pouvez modifier la balance des blancs pour une image photographiée en utilisant une feuille de papier de couleur au lieu d'un papier blanc.

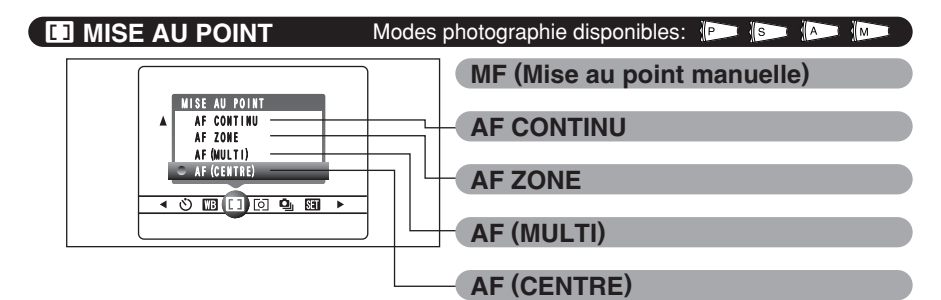

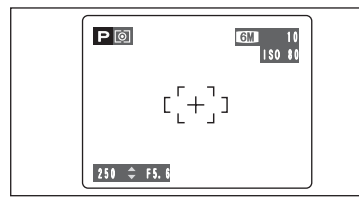

### **AF (CENTRE)**

L'appareil photo effectue la mise au point au centre du moniteur LCD. Cette fonction est utile lorsqu'elle est utilisée pour des prises de vues avec verrouillage AF/AE (➡P.25).

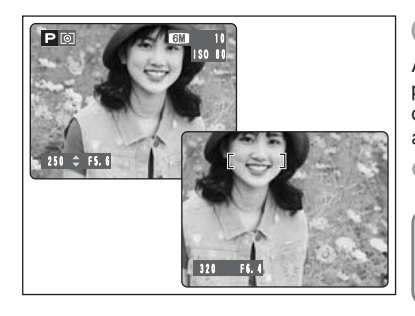

### **AF (MULTI)**

Appuyez à mi-course sur le déclencheur. L'appareil photo reconnaît immédiatement un sujet très contrasté à proximité du centre du moniteur LCD et affiche le cadre AF au-dessus du sujet mis au point.

●*!* Lorsque la prise de vue en mode macro, l'appareil photo effectue la mise au point au centre du moniteur LCD.

Vous ne pouvez pas vérifier la mise au point en prenant des vues en utilisant le viseur. Après avoir pris la vue, procédez à la lecture pour vérifier la mise au point.

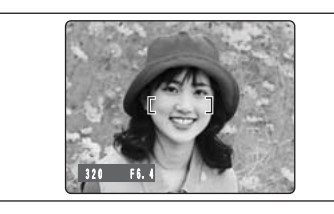

### **En cas de sujet très contrasté au centre du moniteur LCD**

Appuyez à mi-course sur le déclencheur. Le cadre AF apparaît placé sur le sujet très contrasté à proximité du centre de l'image.

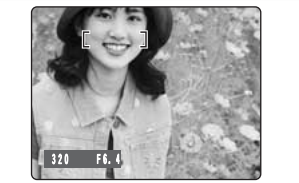

### **Lorsqu'il n'y a pas de sujet très contrasté au centre du moniteur LCD**

Lorsque l'appareil photo a des difficultés à effectuer la mise au point sur le sujet dans le mode AF (MULTI), réglez le mode de mise au point sur AF (CENTRE) et utilisez le verrouillage AF/AE  $(\Rightarrow P.25)$ .

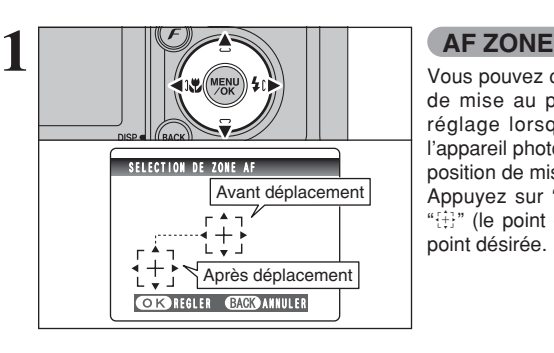

Vous pouvez changer le positionnement de la zone de mise au point au moniteur LCD. Utilisez ce réglage lorsqu'un cadrage est déterminé avec l'appareil photo pose sur un trépied pour changer la position de mise au point.

Appuyez sur "A", "V", "<" ou ">" pour déplacer """ (le point cible) jusqu'à la position de mise au point désirée.

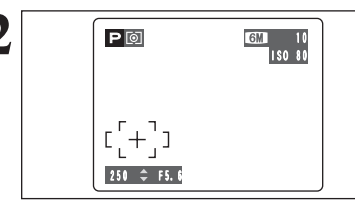

**2** Le cadre AF apparaît dans l'emplacement sur lequel le point cible a été déplacé. Prenez la vue comme à l'ordinaire. Pour repositionner le cadre AF, sélectionnez "AF ZONE" à partir du menu " $\blacksquare$ " MISE AU POINT.

L'exposition est toujours réglée en utilisant la zone au centre du moniteur LCD quel que soit l'emplacement du cadre AF. Pour exposer la photo pour le sujet principal, utilisez le verrouillage AE.

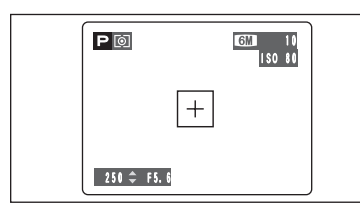

### **AF CONTINU**

L'appareil photo continue à effectuer la mise au point sur le sujet principal dans le cadre AF. Utilisez ce mode pour prendre des photos d'un sujet en déplacement.

◆ **Remarques sur l'utilisation de AF en continu** ◆

**L'appareil photo effectuant la mise au point en continu sans appuyer sur le déclencheur, notez ce qui suit :**

i Niveau des batteries (la consommation) augmente car les données sont écrasées dans la mémoire interne de l'appareil photo.

i Si la fonction economie d'énergie est réglée sur "NON", faites particulièrement attention au niveau des batteries.

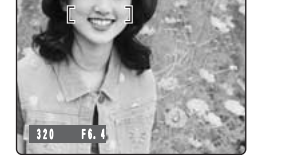

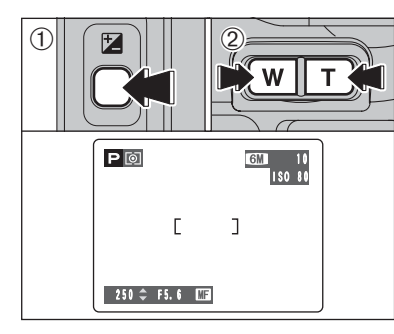

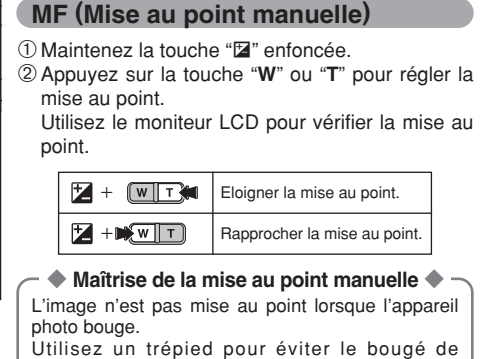

### **CO** PHOTOMETRIE Modes photographie disponibles:

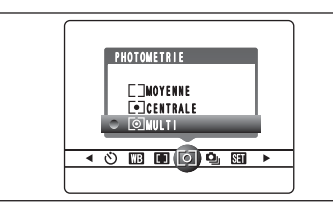

Utilisez ce mode pour les scènes où la luminosité du sujet et de l'environnement est très différente, et qu'il est par conséquent difficile d'obtenir le résultat désiré avec le réglage MULTI.

) **MULTI (Modèle) :** Photomètrie lorsque

l'appareil.

\_ **CENTRALE :** Photomètrie lorsque l'exposition est optimalisée pour le centre de l'image.

pour l'image dans son

l'appareil photo évalue la scène et sélectionne l'exposition correcte.

[ **IMOYENNE**: Photomètrie lorsqu'une valeur moyenne est utilisée

*【* Dans les modes "<u>MUTO</u>", "<sup>®</sup>", "▲", "<sup>%</sup>,", "(\*" et ".<sup>89</sup>", la mesure de lumière est fixée sur le réglage MULTI et ne peut pas être changée.

entier.

### ◆ **Les modes de photomètrie sont effectifs pour les sujets suivants :** ◆

### **• MULTI**

Dans ce mode, l'appareil photo utilise la reconnaissance automatique de scène pour analyser le sujet et fournir l'exposition correcte dans une grande variété de conditions de prise de vues. Ce mode doit être utilisé pour la photographie courante.

**e** CENTRALE

Ce mode convient aux sujets ayant un éclairage très contrasté et présentant des zones sombres pour lesquels vous désirez obtenir une exposition correcte pour une caractéristique particulière.

**• MOYENNE** 

L'avantage de ce mode réside dans le fait que l'exposition a tendance à ne pas changer pour les différentes compositions ou sujets. Ce mode est particulièrement adapté pour les photos de personnes portant des vêtements noirs ou blancs ou pour les photos de paysages.

## f **PRISES DE VUES EN CONTINU**

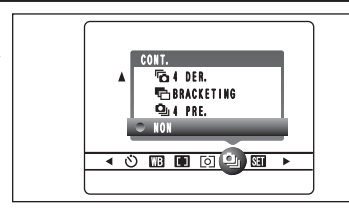

**1** Sélectionnez le mode de prises de vues en continu en mode photographie.

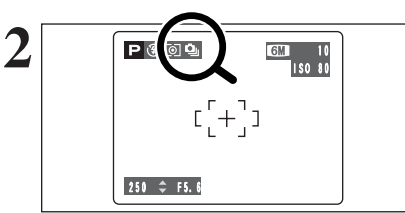

Lorsque vous réglez le mode de prises de vues en continu (sauf sur "NON"), le mode sélectionné apparaît au moniteur LCD.

- $\Phi$  **: Prises de vues en continu 4 premières images 量: Auto bracketing**
- **fa** : Prises de vues en continu 4 dernières images
- 250 ÷ F5.6 h : Prises de vues en continu longue durée

### ◆ **Remarques sur l'utilisation des modes de prises de vues en continu** ◆

- h Les prises de vues continuent aussi longtemps que le déclencheur reste enfoncé. Toutefois, en mode auto bracketing, vous n'avez qu'à appuyer une fois sur le déclencheur pour prendre 3 vues.
- h S'il n'y a pas suffisamment d'espace sur la carte **xD-Picture Card**, les vues pourront être prises en nombre correspondant à l'espace disponible. En mode auto bracketing toutefois, aucune photographie n'est prise si l'espace sur la carte **xD-Picture Card** est insuffisant pour enregistrer 3 vues.
- h La mise au point est déterminée sur la première vue et ne peut pas être changée en cours de séquence.
- h L'exposition est déterminée sur la première vue, mais en prises de vues en continu longue durée, l'exposition est réglée pour la scène en cours de photographie.
- $\bullet$  La vitesse de prises de vues en continu varie selon la vitesse d'obturation.
- $\bullet$  La vitesse de prises de vues en continu ne change pas avec les réglages de qualité enregistrés.
- $\bullet$  Le flash ne peut pas être utilisé car le mode est réglé sur flash débrayé.
- h Pour les prises de vues en continu concernant les 4 dernières et les vues prises avec la l'auto bracketing, les résultats sont toujours affichés après avoir pris la vue. Pour choisir d'enregistrer ou non les images, réglez "IMAGE" dans "PARAMETRE/SET-UP" sur "PREVISU" (➡P.81). Notez que les prises de vues en continu longue durée sont enregistrées sans afficher de résultats.

# f **Prises de vues en continu 4 premières images** Modes photographie disponibles : **DE ALLAND**

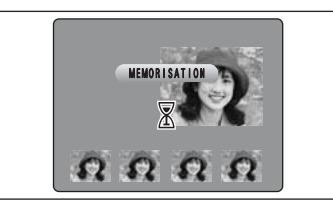

Ce mode prend 4 vues (maxi 3 vue/sec.). Lorsque vous prenez les vues, les images sont affichées (en séquence à partir de la gauche) et enregistrées.

●*!* La durée maximum d'enregistrement du fichier, en utilisant la prise en continu, est de 15 secondes, lors de l'enregistrement sur une carte **xD-Picture Card**.

**1. Auto bracketing** Modes photographie disponibles :  $\mathbb{F}$  **is a limitation** 

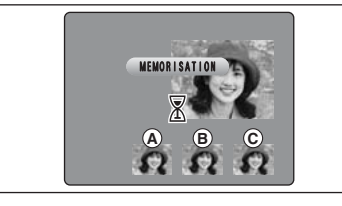

Ce mode prend une image identique avec différents réglages d'exposition. La fonction auto bracketing prend 3 vues en continu d'une quantité spécifiée.

 $\overline{A}$  est une image correctement exposée,  $\overline{B}$  est une image surexposée et  $\ddot{c}$  est une image sousexposée.

Les réglages (plage d'exposition) peuvent être changés dans le menu photographie.

- h **Réglages bracketing (3 réglages)** ±1/3 EV (IL), ±2/3 EV (IL), ±1 EV (IL)
- ●*!* Si la vue sous-exposée ou surexposée est en dehors de la plage de commande de l'appareil photo, la vue n'est pas prise avec les incréments de réglage spécifiés.
- *D* La fonction bracketing ne peut pas être utilisée en mode " AUTO ", ". ... "A ", "... "... "... " (\* " ou "... "".

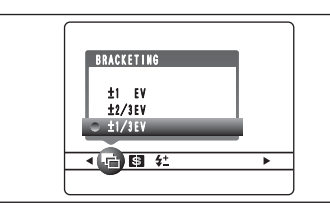

### **Changement de réglage (plage d'exposition)**

Appuyez sur la touche "MENU/OK" pour afficher le menu et changer le réglage dans l'option de menu "是" BRACKETING (➡ $P.58$ ).

# **To Prises de vues en continu 4 dernières images** Modes photographie disponibles : **DE A A A A**

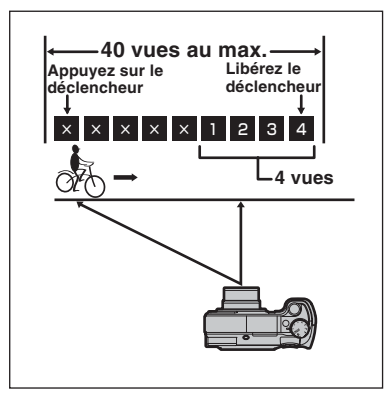

Ce mode vous permet de libérer le déclencheur jusqu'à 40 fois (maxi 3 vue/sec.) et d'enregistrer les 4 dernières vues. Si vous retirez votre doigt du déclencheur avant que les 40 vues aient été prises, l'appareil photo enregistre les 4 dernières vues prises avant le relâchement du déclencheur.

S'il n'y a pas suffisamment d'espace sur la carte **xD-Picture Card**, l'appareil photo enregistre le nombre de vues prises avant le relâchement du déclencheur, en fonction de l'espace disponible sur la carte **xD-Picture Card**.

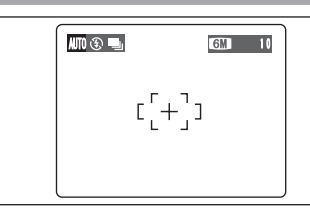

# **H** Prises de vues en continu longue durée en mode 1600 × 1200 pixels

# Modes photographie disponibles :

Ce mode vous permet de prendre 40 vues en continu (maxi 1,6 vue/sec.).

En prises de vues en continu longue durée dans le mode  $1600 \times 1200$  pixels, le nombre de pixels enregistrés de l'image est réglé sur "20"  $(1600 \times 1200)$ .

●*!* Les prises de vues en continu longue durée ne peuvent pas être utilisées dans les modes " $\Psi$ ", " $\blacktriangle$ ", " $\mathbb{X}$ ", " $\blacktriangleright$ ", "S", "S", " $A$ " " $M$ " et " $\bullet$ "

### ◆ **Mise au point sur un sujet en déplacement** ◆

Si vous appuyez à mi-course sur le déclencheur pour effectuer la mise au point sur le sujet au point de départ A, le sujet risque de ne plus être au point lorsqu'il atteint le point B où vous désirez prendre la photo.

Dans ce cas, faites la mise point au préalable sur le point ® et verrouillez la mise au point de façon à ce qu'elle ne se déplace pas.

Cette fonction est également pratique pour photographier des sujets se déplaçant rapidement et sur lesquels la mise au point est difficile à effectuer.

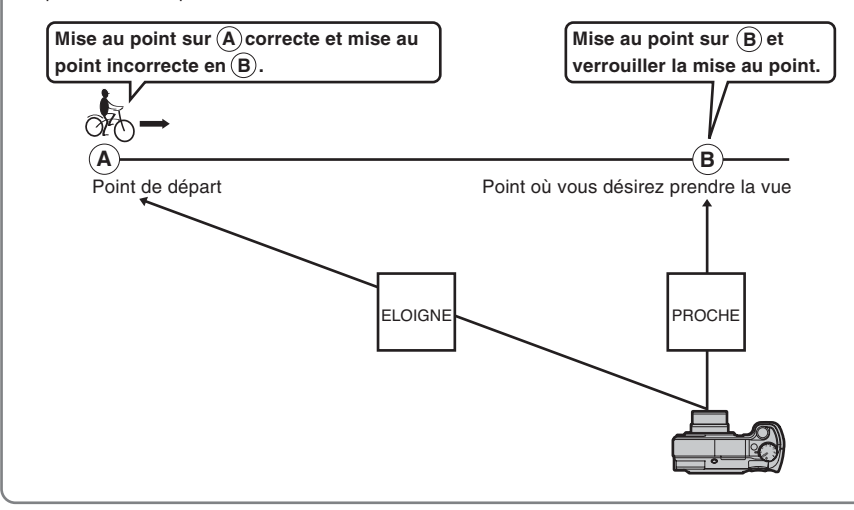

### ◆ **Qualité et flash** ◆

Lorsqu'un mode de prises de vues en continu est sélectionné, le mode flash est obligatoirement réglé sur " $\mathcal{F}$ " flash débravé. En mode de prises de vues en continu longue durée en mode 1600  $\times$  1200 pixels, la qualité est également réglée obligatoirement sur "2".

Toutefois, lorsque le mode change et revient à la photographie normale, le réglage du flash spécifié avant que la prise de vues en continu n'ait été sélectionnée, est restauré. De la même manière, lorsque le mode de prises de vues en continu longue durée en mode  $1600 \times 1200$  pixels a été utilisé, le réglage de qualité est également remis à sa valeur précédente.

# **The BRACKETING** Modes photographie disponibles : **ID IS ID**

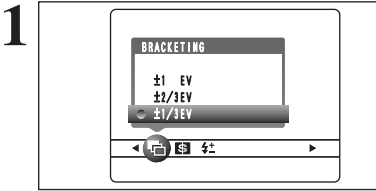

Utilisez ce réglage pour photographier une image identique avec différents réglages d'exposition. La fonction bracketing prend 3 vues consécutives, l'une étant correctement exposée, les deux photos restantes étant l'une sous-exposée et l'autre surexposée d'une quantité spécifiée.

### h **Réglages bracketing (3)**

±1/3 EV (IL), ±2/3 EV (IL), ±1 EV (IL) Reportez-vous P.121 pour les informations sur EV (IL).

●*!* Si la vue sous-exposée ou surexposée est en dehors de la plage de commande de l'appareil photo, la vue n'est pas prise avec les incréments de réglage spécifiés.

●*!* La photographie au flash ne peut pas être utilisée.

●*!* Cette fonction prend toujours trois vues. Toutefois, si l'espace sur la carte **xD-Picture Card** est insuffisant pour 3 vues, aucune vue ne sera prise.

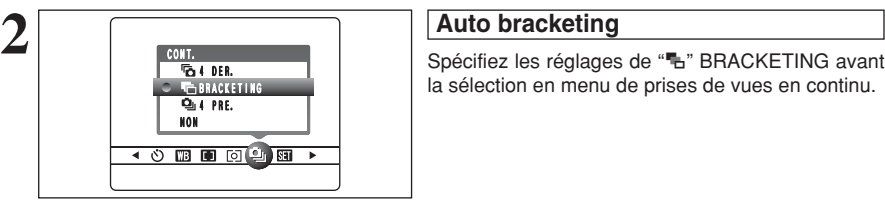

la sélection en menu de prises de vues en continu.

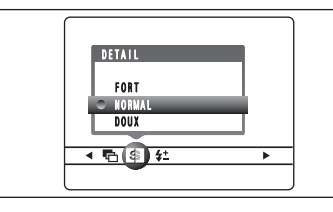

### G **DETAIL** Modes photographie disponibles : **P**

Utilisez ce réglage pour adoucir ou accentuer les contours ou pour régler la qualité de l'image.

- **FORT** : Accentue les contours. Convient particulièrement aux sujets comme les immeubles, pour obtenir des images aux détails plus nets.
- **NORMAL** : Procure un détail des bords qui est idéal pour les photos ordinaires.

**DOUX** : Adoucit les contours. Convient aux photographies de sujets comme les personnes, pour lesquelles une image plus douce est souhaitable.

### *f***<sup>t</sup> FLASH (REGLAGE DE LA LUMINOSITE DU FLASH)** Modes photographie disponibles : **EXAMPLE**

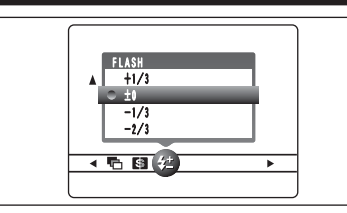

Utilisez ce réglage pour modifier uniquement la quantité de lumière émise par le flash pour convenir aux conditions de la photographie ou pour obtenir un effet désiré.

- **Plage de correction : ±2 niveaux**
- –2/3 EV (IL) à +2/3 EV (IL) par incrément d'environ 1/3 EV (IL) (total : 5 niveaux sélectionnables)

Reportez-vous P.121 pour les informations sur EV (IL).

# **MENU LECTURE – FONCTIONS INFORMATION SUR LA LECTURE**

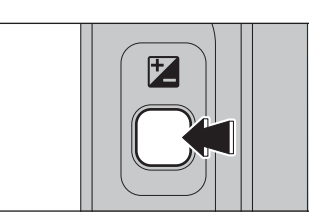

Utilisez cette fonction pour contrôler les informations sur la photographie. Maintenez la touche " $\mathbb{Z}$ " enfoncée pour vérifier les informations.

●*!* Cette fonction ne peut pas être utilisée pendant la lecture d'images multiples (➡P.27).

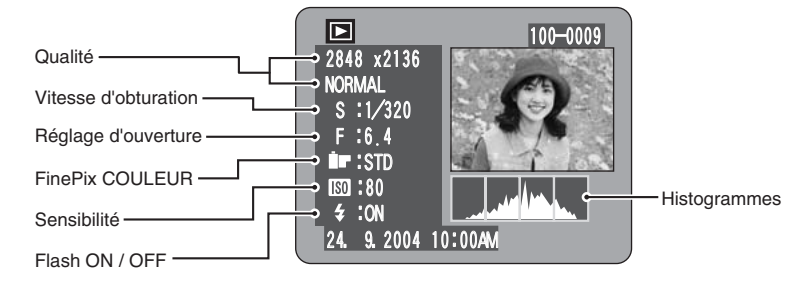

### ◆ **Histogrammes** ◆

Un histogramme est une carte qui montre la répartition de la luminosité dans une image (axe horizontal : luminosité; axe vertical : pixels). 1 **Exposition optimale :** Il y a une répartition suffisante de pixels sur l'ensemble avec un maximum dans la plage intermédiaire. 2 Sur-exposée: Le nombre de pixels dans les parties claires est important, avec une répartition remontant vers la droite. 3 Sous-exposée: Le nombre de pixels dans les ombres est important, avec une répartition remontant vers la gauche. **Ombres Parties claires Luminosité Pixels**  $(1)$   $(2)$   $(3)$ ●*!* La forme du graphique varie selon le sujet.

# **MENU LECTURE**  $\overline{m}$  **EFFACER UNE IMAGE / TOUTES LES IMAGES**

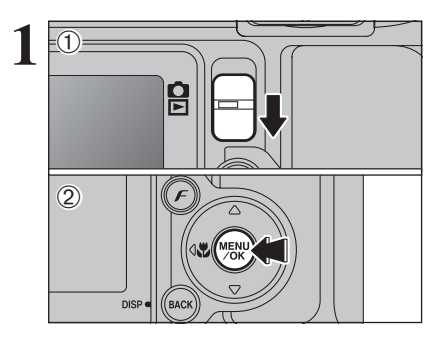

 $0$  Réglez le commutateur de modes sur " $\blacktriangleright$ ". 2Appuyez sur la touche "MENU/OK" pour afficher le menu sur le moniteur LCD.

Les images effacées ne peuvent pas être récupérées. Copiez les images sur votre disque dur.

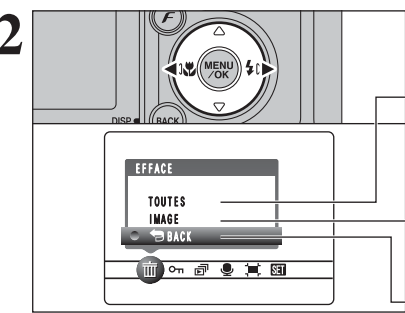

Appuyez sur "◀" ou "▶" pour sélectionner " $\bar{m}$ " EFFACE.

### **TOUTES**

Permet d'effacer toutes les images non protégées. Faites au préalable une copie des images sur votre disque dur.

## **IMAGE**

Permet d'effacer uniquement l'image sélectionnée.

### « **BACK**

Retour au menu précédent sans effacer d'images.

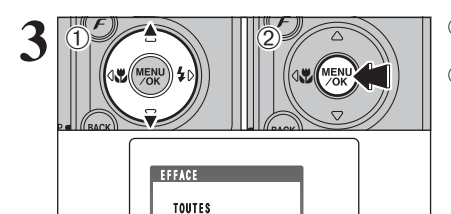

■の司●其国

**BACK** 

IMAGE

**1** 1D Appuyez sur "▲" ou "▼" pour sélectionner "TOUTES" ou "IMAGE". 2Appuyez sur la touche "MENU/OK".

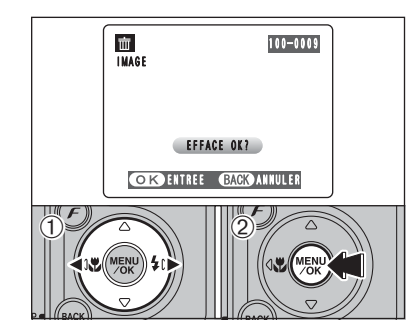

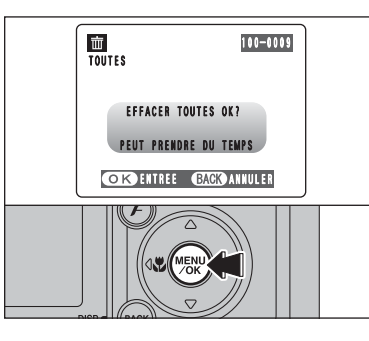

### **IMAGE**

- ① Appuyez sur "◀" ou "▶" pour sélectionner l'image à effacer.
- 2Appuyez sur la touche "MENU/OK" pour effacer l'image actuellement affichée.
- Pour effacer une autre image, répétez les étapes 1 et 2.

Appuyez sur la touche "BACK (DISP)" pour finir d'effacer les images.

●*!* La pression répétée sur la touche "MENU/OK" efface des images successives. Prenez garde à ne pas effacer une image par erreur.

●*!* Les images protégées ne peuvent pas être effacées. Déprotégez les images avant de les effacer (➡P.62).

## **TOUTES**

Appuyez sur la touche "MENU/OK" efface toutes les images.

●*!* Les images protégées ne peuvent pas être effacées. Déprotégez les images avant de les effacer (➡P.62).

Si le message " ( $\overline{DPOF}$  SPECIFIE, EFFACE OK  $\overline{P}$  )" ou " (EFFACE TOUT SPEC DPOF OK  $\overline{P}$ )" apparaît, appuyez de nouveau sur la touche "MENU/OK" pour effacer les images.

### ◆ **Pour interrompre la procédure en cours** ◆

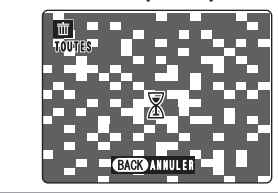

Appuyez sur la touche "BACK (DISP)" pour annuler l'effacement de toutes les images. Les images protégées ne seront pas effacées.

●*!* Même si vous interrompez immédiatement la procédure, certaines images seront effacées.

# i **PROTECTION DES IMAGES : IMAGE / REGLER TOUT / ANNULER TOUT MENU LECTURE**

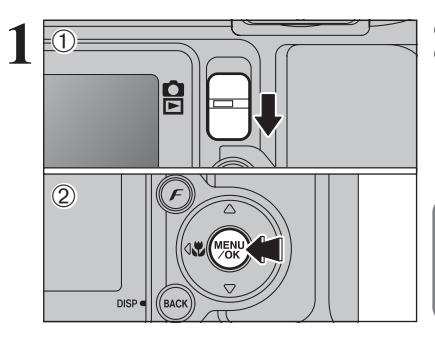

**2 PROTEGER** ANNULER TOUT REGLER TOUT IMAGE 100 年 9 年

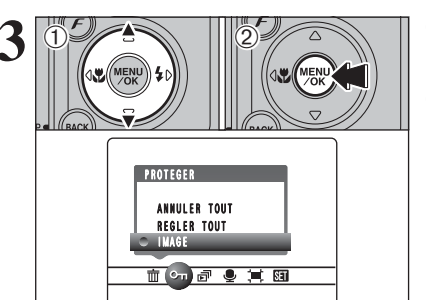

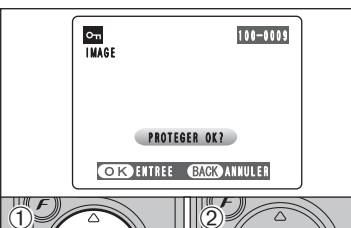

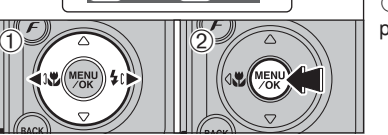

### **1** Réglez le commutateur de modes sur "**■**". 2Appuyez sur la touche "MENU/OK" pour afficher le menu sur le moniteur LCD.

La protection est un réglage qui permet d'éviter que les images soient accidentellement effacées. Toutefois, la fonction "FORMATAGE" efface toutes les images, y compris les images protégées  $(\rightarrow P.82)$ .

Appuyez sur "<" ou " $\blacktriangleright$ " pour sélectionner " $\blacktriangleleft$ " PROTEGER.

### **ANNULER TOUT**

Retire la protection de toutes les images.

### **REGLER TOUT**

Protège toutes les images.

## **IMAGE**

Protège ou déprotège uniquement l'image sélectionnée.

**① Appuyez sur "▲" ou "▼" pour sélectionner** "IMAGE", "REGLER TOUT" ou "ANNULER TOUT".

2Appuyez sur la touche "MENU/OK" pour confirmer la sélection.

# **REGLER IMAGE**

- $0$  Appuyez sur " $\blacktriangleleft$ " ou " $\blacktriangleright$ " pour sélectionner l'image protégée.
- 2Appuyez sur la touche "MENU/OK" pour protéger l'image actuellement affichée.
- Pour protéger une autre image, répétez les étapes 1 et 2. Appuyez sur la touche "BACK (DISP)"
- pour terminer la protection les images.

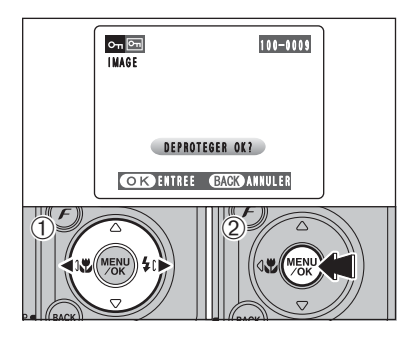

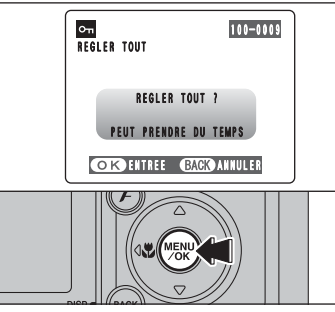

# $\circ$ n $\boxed{6}$ 100-0009 ANNULER TOUT ANNULER TOUT ? PEUT PRENDRE DU TEMPS **COK ENTREE GACO ANNULER**

### ◆ **Pour interrompre la procédure en cours** ◆

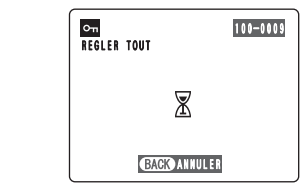

Si les images sont très grandes, la protection ou la déprotection de toutes les images peut prendre un certain temps.

Si vous désirez prendre une vue ou une vidéo pendant la procédure, appuyez sur la touche "BACK (DISP)". Pour retourner ensuite à la protection ou la déprotection de toutes les images, démarrez la procédure de la P.62 à l'étape **1**.

## **IMAGE ANNULER**

- ① Appuyez sur "◀" ou "▶" pour sélectionner l'image protégée.
- 2Appuyez sur la touche "MENU/OK" pour déprotéger l'image affichée.

### **REGLER TOUT**

déprotéger toutes les images.

**ANNULER TOUT**

Appuyez sur la touche "MENU/OK" pour protéger toutes les images.

Appuyez sur la touche "MENU/OK" pour

# **MENU LECTURE**  $\boxed{=}$  **LECTURE AUTOMATIQUE**

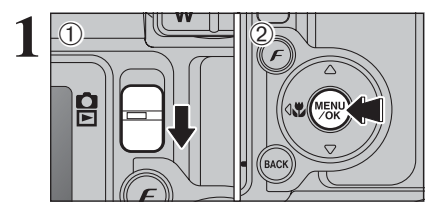

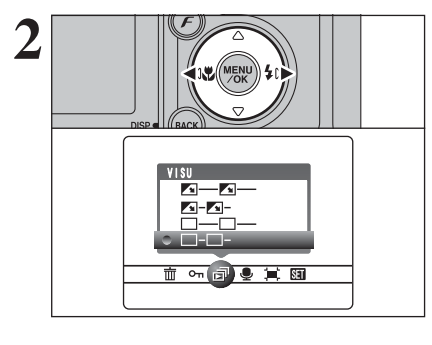

VISU

 $-2 - 2$ 

而⊶同●其國

П

 $0$  (12)

1 1 1 1 1 1 1 1 2 2 Appuyez sur la touche "MENU/OK" pour afficher<br>
2 Appuyez sur la touche "MENU/OK" pour afficher le menu sur le moniteur LCD.

> ●*!* La fonction automatique d'économie d'énergie n'est pas opérationnelle pendant la lecture. ●*!* La vidéo commence automatiquement. Lorsque la vidéo se termine, la lecture passe à l'image suivante.

> **Appuyez sur "◀" ou "▶" pour sélectionner "同"** VISU.

- **1** Appuyez sur "▲" ou "▼" pour sélectionner l'intervalle de lecture et le type de transition d'image.
- 2Appuyez sur la touche "MENU/OK". Les vues sont avancées et lues.

Pour interrompre "a<sup>™</sup> VISU, appuyez sur "▲" (ou la touche "MENU/OK").

●*!* Appuyez sur la touche "BACK (DISP)" pendant la lecture pour regarder le numéro de la prise de vue et l'aide à l'écran.

Appuyez sur "<" ou " $\blacktriangleright$ " pour avancer ou reculer rapidement dans les images.

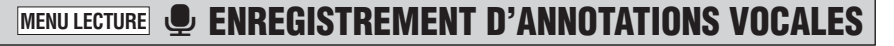

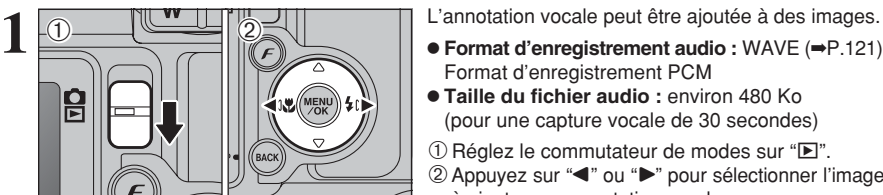

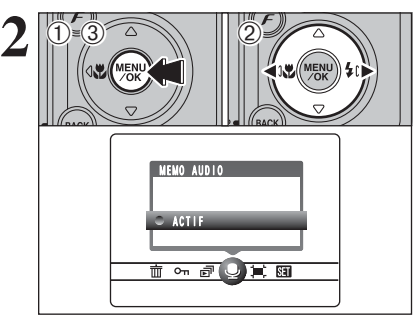

- Format d'enregistrement PCM
- **Taille du fichier audio :** environ 480 Ko (pour une capture vocale de 30 secondes)
- $0$  Réglez le commutateur de modes sur " $\blacktriangleright$ ".
- 2 Appuyez sur "<" ou ">" pour sélectionner l'image à ajouter une annotation vocale.
- 1Appuyez sur la touche "MENU/OK" pour afficher le menu sur le moniteur LCD.
- $2$  Appuyez sur " $\blacktriangleleft$ " ou " $\blacktriangleright$ " pour sélectionner " $\blacktriangleright$ " MEMO AUDIO.
- 3Appuyez sur la touche "MENU/OK".

●*!* Les annotations vocales ne peuvent pas être ajoutées aux vidéos. *D* Lorsque le message " MAGE PROTEGEE " apparaît, déprotégez la vue.

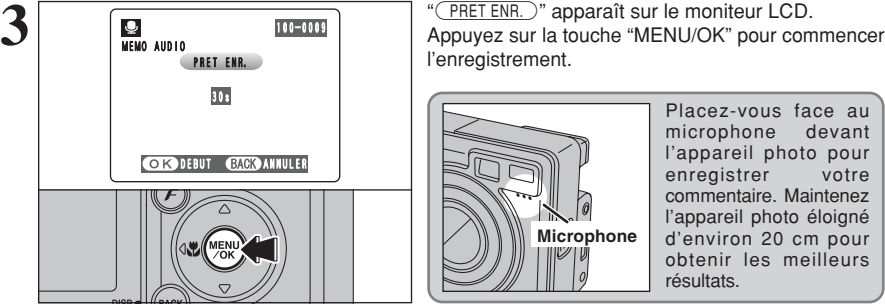

100-0009

**ENR. LE DAUN AN ENR.** 

乀 F.  $\sim$   $\sim$ Î п

**ENREGISTRE** 

avancée

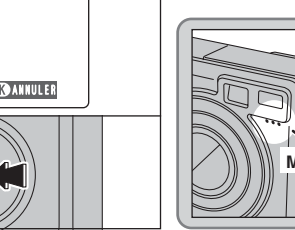

l'enregistrement.

Placez-vous face au microphone devant l'appareil photo pour enregistrer commentaire. Maintenez l'appareil photo éloigné d'environ 20 cm pour obtenir les meilleurs résultats. **Microphone**

La durée d'enregistrement restante apparaît pendant l'enregistrement et le témoin du retardateur clignote.

Lorsque la durée restante atteint 5 secondes, le témoin du retardateur commence à clignoter rapidement. Barre de progression de la durée écoulée

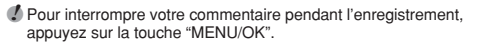

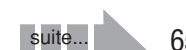

**O**<br>MEMO AUDIO

 $D$ urée restante  $> 45$ s

**4**

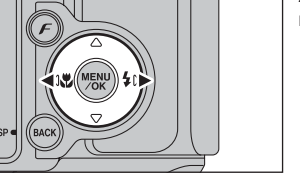

**3**

 $\langle \vec{1} \rangle$ 

# **MENU LECTURE CENREGISTREMENT D'ANNOTATIONS VOCALES**

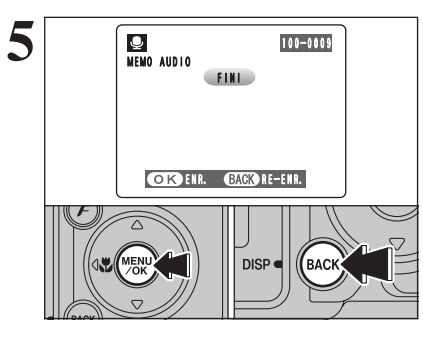

Après 30 secondes d'enregistrement, "(FINI)" apparaît sur le moniteur LCD.

**Pour enregistrer l'annotation vocale** Appuyez sur la touche "MENU/OK". **Pour enregistrer de nouveau votre commentaire** Appuyez sur la touche "BACK (DISP)".

### ◆ **Lorsque l'image possède déjà une annotation vocale** ◆

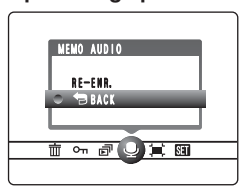

Si vous sélectionnez une image qui possède déjà une annotation vocale, un écran apparaît dans lequel vous pouvez sélectionner si vous enregistrez de nouveau ou non une légende.

<sup>*!*</sup> Lorsque le message " MAGE PROTEGEE " apparaît, déprotégez la vue.

# **MENU LECTURE LECTURE D'ANNOTATIONS VOCALES**

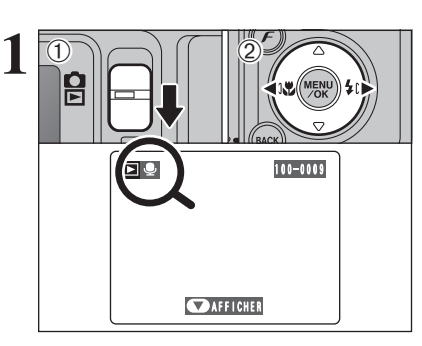

 $\odot$ 

1 fichier d'images ayant une annotation vocale.

> ●*!* L'annotation vocale ne peut pas être lue en mode lecture d'images multiples. Appuyez sur la touche "BACK (DISP)" pour sélectionner la lecture de l'image seule.

Indiqué par l'icône " $\Psi$ ".

**2** <sup>1</sup>Appuyez sur "b" pour lire l'annotation vocale. 2La durée de lecture apparaît sur le moniteur LCD ainsi qu'une barre de progrès.

●*!* Lorsque le son est difficile à entendre, réglez le volume (➡P.78).

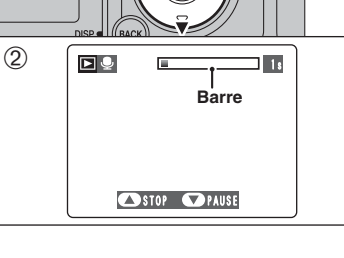

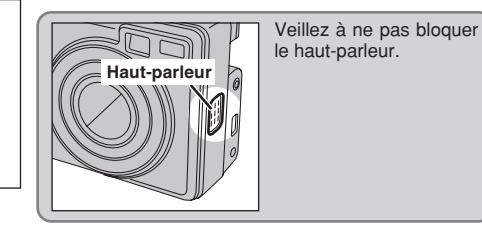

### ■ Lecture des annotations vocales

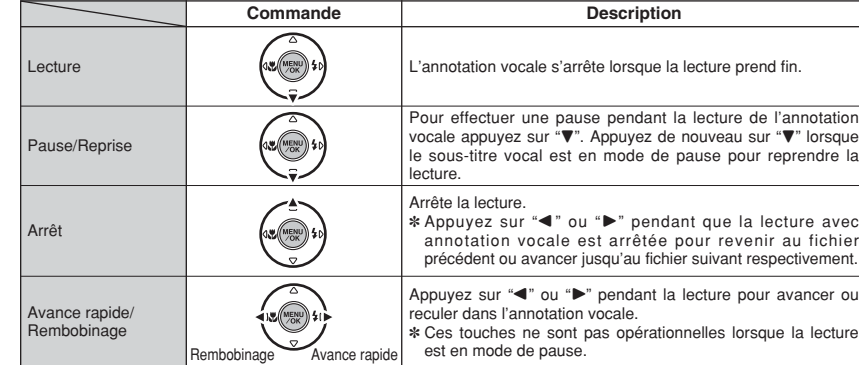

### ◆ **Fichiers d'annotations vocales compatibles** ◆

Vous pouvez utiliser votre FinePix E550 pour la lecture d'annotations vocales enregistrées avec cet appareil photo ou d'annotations vocales jusqu'à 30 secondes, enregistrées sur une carte **xD-Picture Card** à l'aide d'un appareil photo numérique FUJIFILM.

# **MENU LECTURE JEE RECADRER**

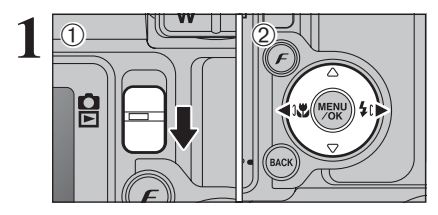

 $\ddot{2}$ 

RECADRER

ENTREE

**ㅠ ⊶ ☞ ● (\_) আ** 

 $0$  Réglez le commutateur de modes sur " $\blacktriangleright$ ". 2 Appuyez sur "◀" ou "▶" pour sélectionner l'image pour découper.

**2** <sup>1</sup>Appuyez sur la touche "MENU/OK" pour afficher le menu sur le moniteur LCD. 2 Appuyez sur " $\blacktriangleleft$ " ou " $\blacktriangleright$ " pour sélectionner " $\blacktriangleright$ " RECADRER.

3Appuyez sur la touche "MENU/OK".

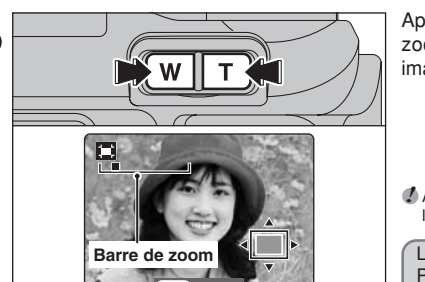

RECADRER

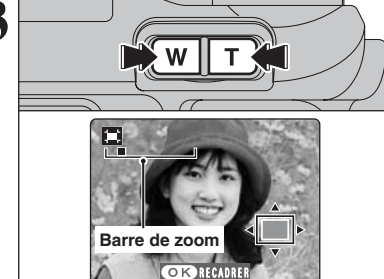

**3** Appuyez sur la touche "**T**" ou "**W**" pour effectuer un<br>zoom avant (agrandissement) ou arrière sur une image. Une barre de zoom apparaît.

> ●*!* Appuyez sur la touche "BACK (DISP)" pour revenir à la lecture de l'image seule.

L'image mémorisée varie selon l'échelle de zoom.<br>Pour 0,3M, l'option " OK RECADRER" apparaît en jaune.

**4** 1 1Appuyez sur "**A**", "▼", "◀" ou "▶" pour afficher une autre partie. L'image montrée apparaît sur l'écran de

navigation. 2Appuyez sur la touche "MENU/OK" pour découper l'image.

**Ecran de navigation**

●*!* Appuyez sur la touche "BACK (DISP)" pour revenir à la lecture de l'image seule.

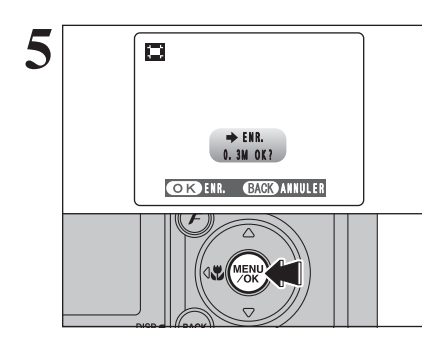

**5** Vérifiez la taille de l'image sauvegardée et appuyez<br>
sur la touche "MENU/OK". L'image découpée est<br>
siguitée en tant que fichier séparé dans la vue ajoutée en tant que fichier séparé dans la vue définitive.

### ■ **Taille de l'image**

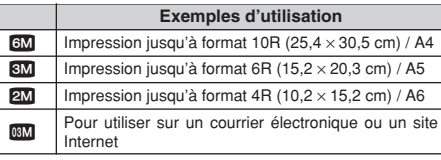

 $\langle \vec{1} \rangle$ 

 $\langle \hat{D} \rangle$  $\overline{1}$  $\equiv$   $\overline{3}$ 

 $(1)$   $(2)$ 

о

### p**MODE PHOTO LECTURE**

# **COMMENT SPECIFIER LES OPTIONS DE TIRAGE (DPOF)** *PRODE PHOTO LECTURE* **A REGLAGES DES IMAGES DPOF**

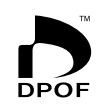

DPOF signifie format de commande de tirage numérique (Digital Print Order Format), il fait référence à un format qui est utilisé pour enregistrer les spécifications d'impression pour les photos prises avec un appareil photo numérique sur un support comme une carte **xD-Picture Card**. Les spécifications enregistrées incluent des informations sur les vues qui seront imprimées.

Cette section donne une description détaillée sur la manière de commander vos tirages avec le FinePix E550.

- ✽ Notez que certaines imprimantes n'acceptent pas l'impression de la date et de l'heure ou l'indication du nombre de tirages.
- ✽ Notez que les avertissements indiqués ci-dessous peuvent être affichés lorsque vous spécifiez les tirages.

### (DPOF SPECIFIE, EFFACE OK ?)

### $CFFACE TOUT SPEC DPOF OK?$  ( $\Rightarrow$ P.61)

Lorsque vous effacez l'image, les réglages DPOF de cette image sont annulés en même temps.

### $(RAZ DPOFOK?)$  ( $\rightarrow$ P.71)

Lorsque vous insérez une carte **xD-Picture Card** contenant des images spécifiées pour le tirage avec un autre appareil photo, les spécifications de tirage sont toutes réinitialisées et remplacées par les nouvelles spécifications.

# ERREUR FICHIER DPOF | (→P.115)

Vous pouvez spécifier jusqu'à 999 images sur la même carte **xD-Picture Card**.

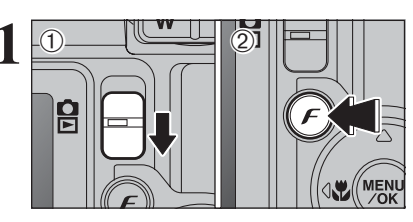

**1** Réglez le commutateur de modes sur " $\Box$ ". **(2)** Appuyez sur la touche " $\bm{F}$ ".

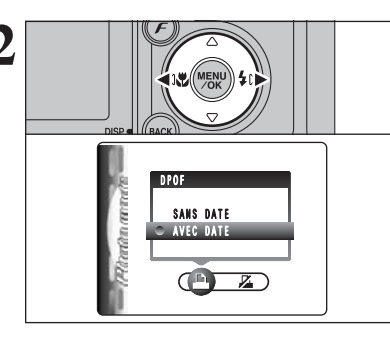

Appuyez sur "<" ou "<sup>b"</sup> pour sélectionner " $\Box$ " DPOF.

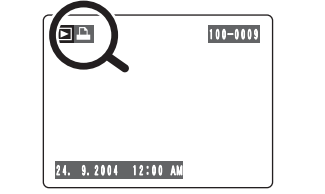

"<sup>1</sup>" apparaît sur le moniteur LCD pendant la lecture lorsque l'image a été spécifiée avec réglages DPOF.

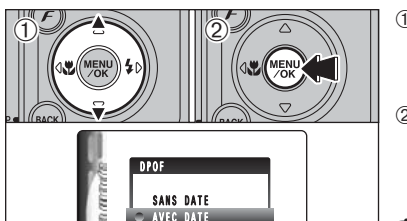

 $\bigoplus$  $\overline{K}$  **1** 1Appuyez sur "▲" ou "▼" pour sélectionner "AVEC DATE" ou "SANS DATE". Sélectionnez "AVEC DATE" pour avoir la date imprimée sur vos tirages.

2Appuyez sur la touche "MENU/OK".

●*!* En sélectionnant le réglage "AVEC DATE", la date est imprimée sur vos photos que ce soit pour des tirages réalisés auprès d'un service professionnel ou sur une imprimante compatible DPOF (selon les spécifications de l'imprimante, la date peut ne pas être imprimée dans certains cas).

### ◆ **Lorsque les réglages DPOF ont été spécifiés sur un autre appareil photo** ◆

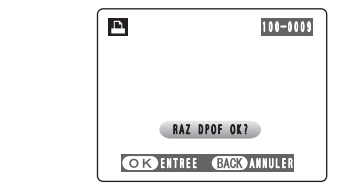

Lorsque les données comprennent une image avec des réglages DPOF qui ont été spécifiés sur un autre appareil photo, "(RAZ DPOF OK?)" apparaît. La pression sur la touche "MENU/OK" efface tous les réglages DPOF déjà spécifiés. Specifiez de nouveau les réglages DPOF.

●*!* Appuyez sur la touche "BACK (DISP)" pour laisser les réglages précédents inchangés.

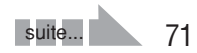

# **F MODE PHOTO LECTURE D** REGLAGES DES IMAGES DPOF

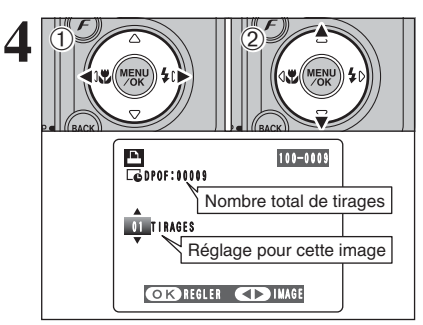

**① Appuyez sur "◀" ou "▶" pour afficher l'image** pour spécifier des réglages DPOF.

2 Appuyez sur "▲" ou "▼" pour régler un chiffre jusqu'à 99 pour le nombre de tirages de l'image à imprimer. Pour les images que vous ne désirez pas imprimer, réglez le nombre de tirages sur 0 (zéro).

Pour spécifier plus de réglages DPOF, répétez les  $é$ tapes  $(1)$  et  $(2)$ .

- ●*!* Jusqu'à 999 images peuvent être commandées sur la même carte **xD-Picture Card**.
- *A* Les réglages DPOF ne peuvent pas être spécifiés pour les vidéos et les fichiers CCD-RAW.

Si vous appuyez sur la touche "BACK (DISP)" pendant les réglages, tous les nouveaux réglages sont annulés. S'il y avait des réglages DPOF précédents, seules les modifications sont annulées.

Nombre total de tirages 100-0009 TOTAL/ 9TIRAGES **D**<br>Coppof

### **5 Appuyez toujours sur la touche "MENU/OK"**<br> **Appuyez toujours sur la touche "MENU/OK"**<br> **Appuyez toujours sur la touche "MENU/OK" lorsque vous avez terminé les réglages.** Si vous appuyez sur la touche "BACK (DISP)"

annule ces réglages.

- ◆ **Annulation d'une image** ◆
- Pour annuler le réglage DPOF d'une image que vous avez spécifié (annuler image), procédez aux étapes **1** à **3** ensuite :
- 1 Appuyez ensuite "◀" ou "▶" pour sélectionner l'image avec le réglage DPOF que vous désirez annuler et réglez.

2 Réglez le nombre de tirages sur 0 (zéro). Pour annuler le réglage DPOF pour une autre image, répétez les étapes 1 et 2. Appuyer sur la touche "MENU/OK" pour terminer

les réglages.

# *F* **MODE PHOTO LECTURE E DPOF RAZ**

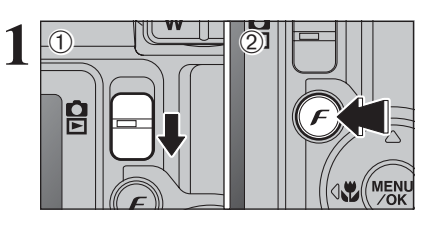

**1** Réglez le commutateur de modes sur " $\mathbf{E}$ ". **2** Appuyez sur la touche " $\mathbf{F}$ ".

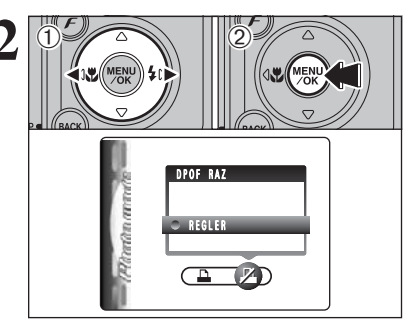

**① Appuyez sur "◀" ou "▶" pour sélectionner "Z"** DPOF RAZ. <sup>(2)</sup> Appuvez sur la touche "MENU/OK".

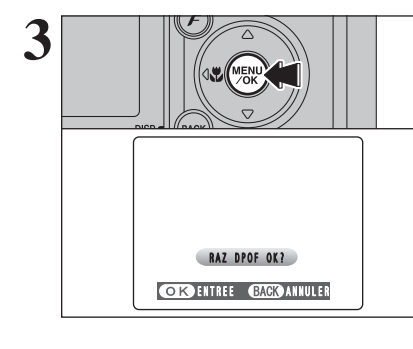

**3** Un message apparaît sur le moniteur LCD.<br>
Pour réinitialiser tous les réglages DPOF, appuyez<br>
Sur la touche "MENI LOK" sur la touche "MENU/OK".

# **MODE VIDEO Read ENREGISTREMENT VIDEO**

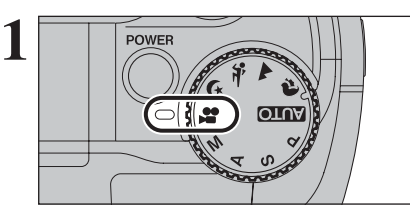

- Réglez la molette de modes sur "<sup>2</sup>".<br>Utilisez le mode vidéo "<sup>2</sup>" pour tourner des vidéos avec le son.
	- h **Format vidéo :** motion JPEG avec son monaural
	- h **Méthode de sélection de la qualité**  $640 (640 \times 480 \text{ pixels})$  $320 (320 \times 240 \text{ pixels})$
	- h **Taux d'images**

30 images par seconde (fixe) Reportez-vous P.121 pour les informations sur le taux d'images.

*!* Reportez-vous P.76 pour les informations sur le changement du réglage de qualité.

- ●*!* La durée de prise de vues disponible pour une vidéo peut diminuer en fonction de l'espace libre sur la carte **xD-Picture Card**.
- ●*!* La vidéo est enregistrée sur la carte **xD-Picture Card** au fur et à mesure qu'elle est tournée et ne peut donc pas être enregistrée correctement si l'appareil photo n'est soudainement plus alimenté (si vous ouvrez le couvercle du compartiment batteries ou encore si vous débranchez l'adaptateur secteur).

La lecture de vos vidéos sur d'autres appareils photo peut s'avérer impossible.

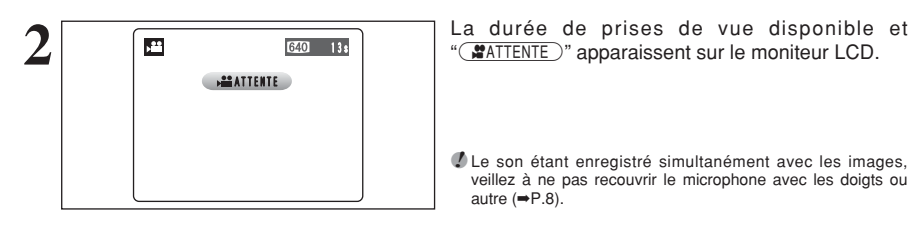

●*!* Le son étant enregistré simultanément avec les images, veillez à ne pas recouvrir le microphone avec les doigts ou autre (➡P.8).

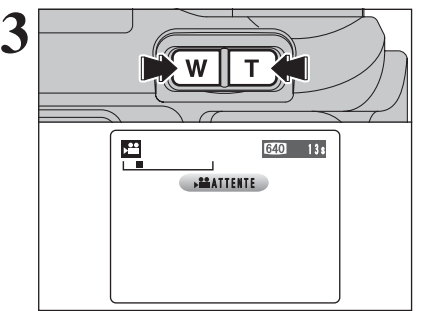

Appuyez sur la touche de zoom pour effectuer un zoom avant ou arrière avant de commencer l'enregistrement vidéo. Vous devrez zoomer à l'avance car cette opération est impossible pendant le tournage.

- h **Longueur focale du zoom optique (équivalent à un appareil photo 35 mm)** Environ 32,5 mm à 130 mm Échelle de zoom maxi : 4×
- h **Plage de mise au point**
- Environ 60 cm à l'infini

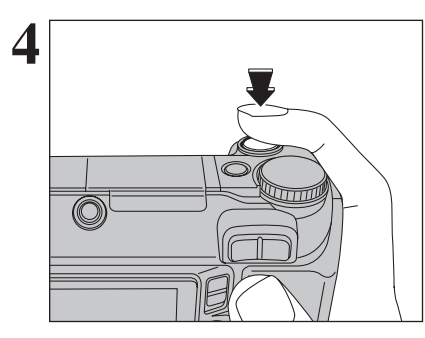

5 **EXP CERR 640** 7

**4 Appuyez** à fond sur le déclencheur pour commencer l'enregistrement commencer l'enregistrement.

> ●*!* La luminosité et la couleur qui apparaissent sur le moniteur LCD pendant le tournage de vidéo peuvent être différents de ceux présentés avant le début du tournage. ●*!* Vous n'avez pas besoin de maintenir le déclencheur enfoncé.

La pression à fond sur le déclencheur bloque la mise au point, toutefois l'exposition et la balance des blancs sont réglée pour la scène en cours de

Le compteur qui s'affiche en haut à droite du moniteur LCD pendant l'enregistrement indique la durée restante.

●*!* Si la luminosité du sujet change pendant le tournage vidéo, le bruit de fonctionnement de l'objectif peut être enregistré.

●*!* Le bruit du vent peut être enregistré avec des prises de vues effectuées à l'extérieur.

●*!* Lorsque la durée restante est écoulée, le tournage prend fin et la vidéo est enregistrée sur la carte **xD-Picture Card**.

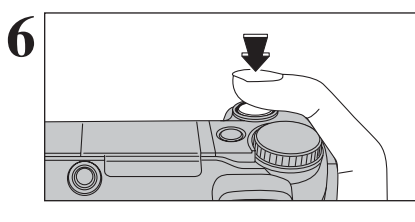

**6 Constanting Appuyez** sur le déclencheur pendant l'enregistrement. Le tournage s'interrompt et la l'enregistrement. Le tournage s'interrompt et la vidéo est enregistrée sur la carte **xD-Picture Card**.

> ●*!* Si le tournage est interrompu immédiatement après avoir commencé, 1 seconde de vidéo sera enregistrée sur la carte **xD-Picture Card**.

### **Durée standard d'enregistrement**

# ■ **Durée d'enregistrement sur la carte xD-Picture Card** ✽ Ces chiffres correspondent aux durées standard de tournage en utilisant la carte **xD-Picture Card** neuve formatée sur

l'appareil photo. Les durées réelles du tournage varient selon l'espace libre disponible sur la carte **xD-Picture Card**.

photographie.

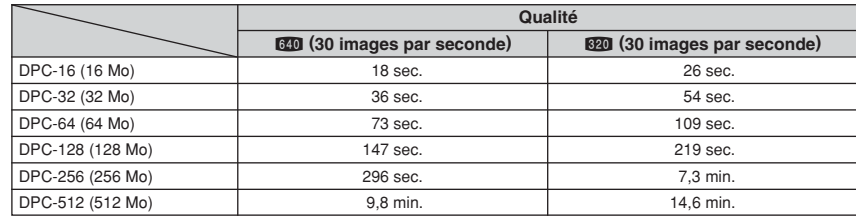

# y **REGLAGE DE QUALITE EN MODE VIDEO** *F* MODE PHOTO VIDEO

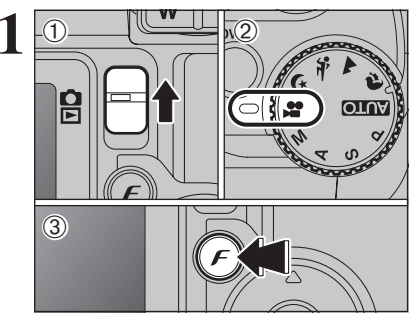

1<sup>0</sup> Réglez le commutateur de modes sur " $\bullet$ ". 2 Réglez la molette de modes sur " $\mathbf{r}$ ".  $\Im$  Appuyez sur la touche " $\mathcal{F}$ ".

**/** Dans le mode vidéo ". ™, ne pas ajuster le réglage de sensibilité " $\mathbb{R}$ ".

*!* Dans le mode vidéo " $*$ ", ne pas ajuster le réglage " $ir$ " FinePix COULEUR.

Le réglage de qualité est conservé même si l'appareil photo est mis hors tension ou si le mode est changé.

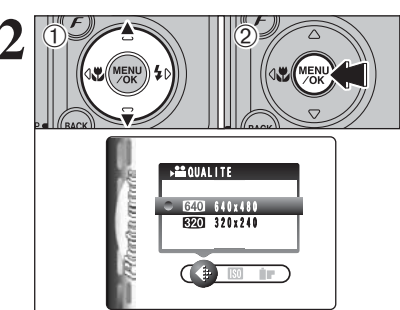

**2** 1924 DAppuyez sur "**A**" ou "**v**" pour modifier le réglage.<br>2 Appuyez sur la touche "MENU/OK" pour confirmer le réglage.

# **Réglages de qualité en mode vidéo**

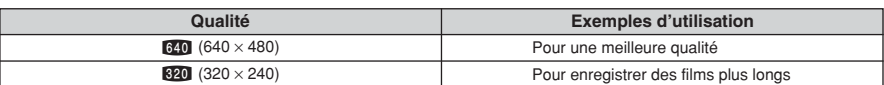

# **MODE LECTURE LECTURE VIDEO**

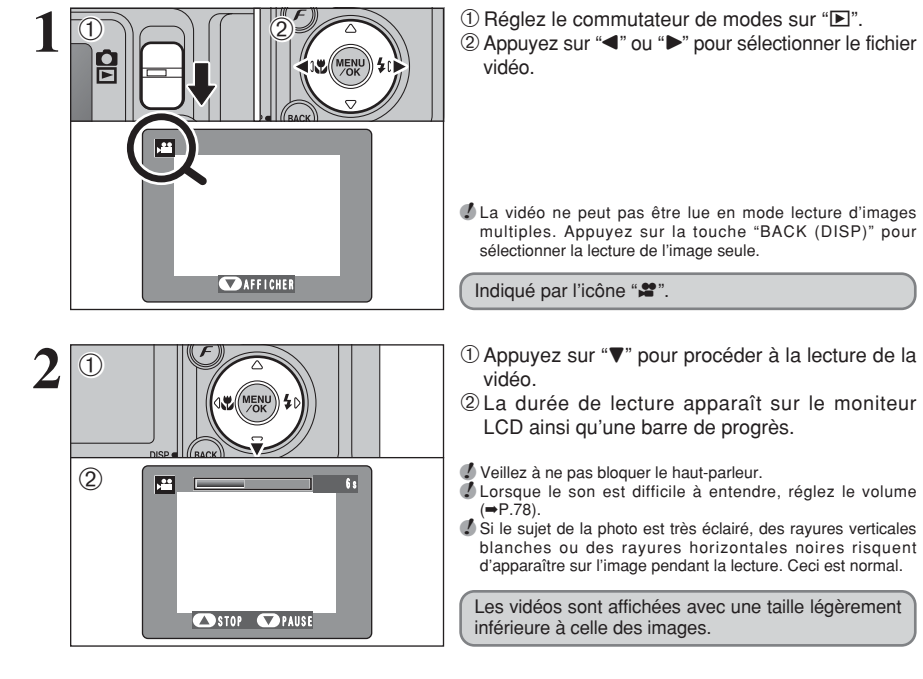

## ■ **Lecture vidéo**

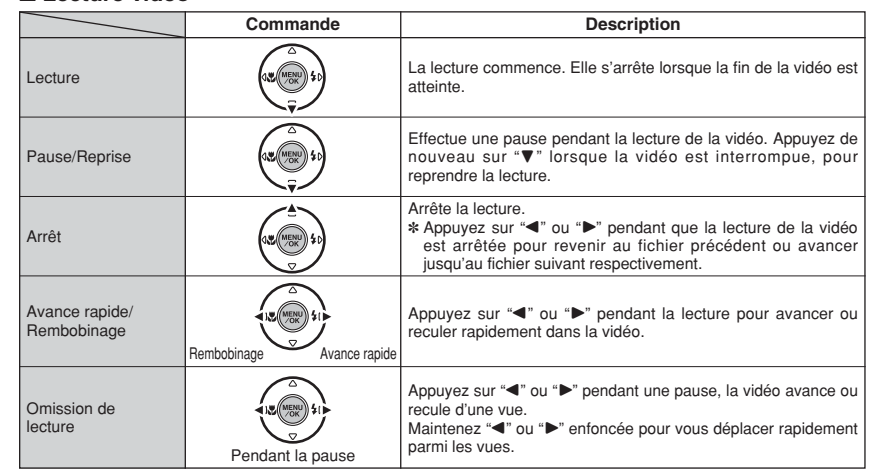

### ◆ **Lecture de fichiers vidéos** ◆

- h Vous risquez de ne pas pouvoir lire certains fichiers vidéos enregistrés sur d'autres appareils photo.
- h Pour procéder à la lecture de fichiers de vidéos sur un ordinateur, enregistrez le fichier vidéo de la carte **xD-Picture Card** sur le disque dur de l'ordinateur et procédez ensuite à la lecture du fichier enregistré.

# *<b>EXECUAGE DE LA LUMINOSITE DU* **MONITEUR LCD / REGLAGE DU VOLUME**

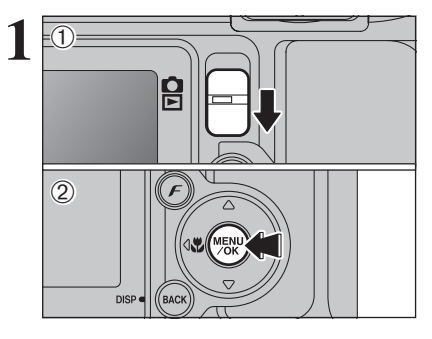

**1** 1 Réglez le commutateur de modes sur " $\bullet$ " ou  $"$  $\Box"$ .

2Appuyez sur la touche "MENU/OK" pour afficher le menu sur le moniteur LCD.

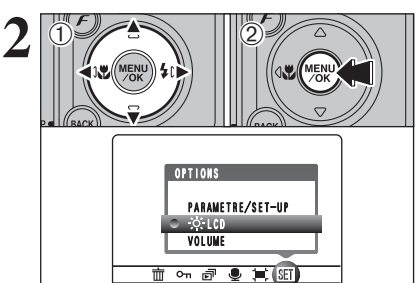

 $\textcircled{1}$  Appuyez sur " $\blacktriangleleft$ " ou " $\blacktriangleright$ " pour sélectionner " $\textcircled{1}$ " OPTIONS et appuyez ensuite sur "▲" ou "▼" pour sélectionner " $\ddot{\phi}$ : LCD" ou "VOLUME". 2Appuyez sur la touche "MENU/OK".

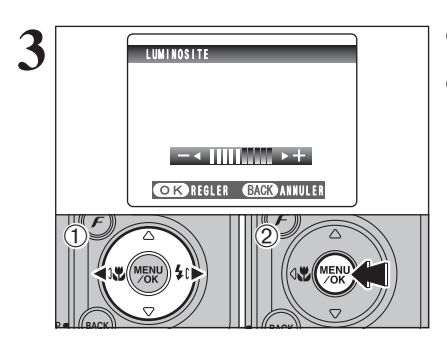

 $0$ Appuyez sur " $\blacktriangleleft$ " ou " $\blacktriangleright$ " pour régler la luminosité du moniteur LCD ou le volume. 2Appuyez sur la touche "MENU/OK" pour confirmer le nouveau réglage.

◆ **Options du menu PARAMETRE/SET-UP** ◆

Les options disponibles dans le menu "**EU**" varient selon que le mode " $\Box$ " ou " $\Box$ " est sélectionné.

 $\bullet$  "**AUIOI,**  $\mathcal{R}, \blacktriangle, \mathcal{R}, \blacklozenge, \blacklozenge, P, S, A$ **,** M" Mode photographie

OPTIONS PARAMETRE/SET-UP  $C = 0.100$  $\bullet$   $\circ$   $\blacksquare$   $\blacksquare$   $\lhd$   $\lozenge$   $\lhd$   $\lhd$   $\lhd$ 

 $*$  P S A M

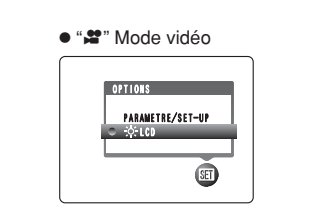

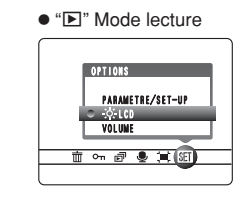

# **PARAMETRAGE**

# **UTILISATION DE L'ECRAN DE PARAMETRAGE**

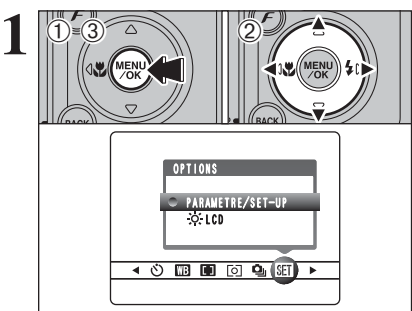

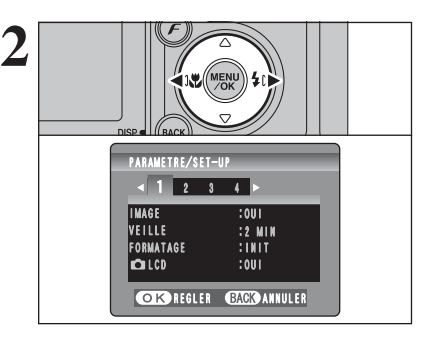

1Appuyez sur la touche "MENU/OK" pour afficher le menu sur le moniteur LCD.

- 2 Appuyez sur "<" ou ">" pour sélectionner " $\Pi$ " OPTIONS et appuyez ensuite sur "A" ou " $\nabla$ " pour sélectionner "PARAMETRE/SET-UP".
- 3Appuyez sur la touche "MENU/OK" pour afficher l'écran PARAMETRE/SET-UP.
- ●*!* Mettez toujours l'appareil photo hors tension pour remplacer les batteries. L'ouverture du couvercle du compartiment batteries ainsi que le débranchement de l'adaptateur secteur, sans mettre l'appareil photo hors tension risquent de provoquer un retour aux réglages de l'appareil par défaut, tels qu'ils ont été paramétrés à la sortie d'usine.

Appuyez sur "<" ou " $\blacktriangleright$ " pour spécifier l'option 1 à 4.

① Appuyez sur "▲" ou "▼" pour sélectionner une option de menu. 2 Appuyez ensuite sur "◀" ou "▶" pour modifier le paramètre.

Appuyez sur " $\blacktriangleright$ " pour sélectionner "FORMATAGE", "DATE/HEURE", "DECALAGE HOR", "DECHARGER" ou "**O** INIT".

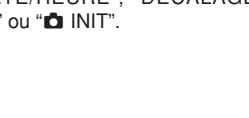

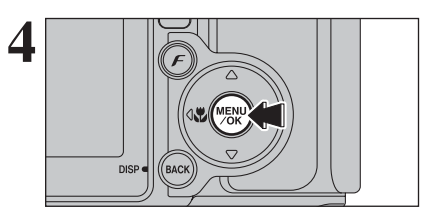

IMAGE :2 M<br>VEILLE :2 M<br>Formatage :1N I<br>m2mlCD :0UI

**CORDREGLER GAGGOANNULER** 

 $1 2 3 4$ PARAMETRE/SET-UP ARAMETRE/SET-UP

 $0$  (12)

**3**

 $\langle \overline{1} \rangle$ 

:INIT :2 MIN OUI

> Après avoir modifié les réglages, appuyez sur la touche "MENU/OK" pour confirmer les changements.

# **PARAMETRAGE**

### ■ **Options du menu PARAMETRAGE**

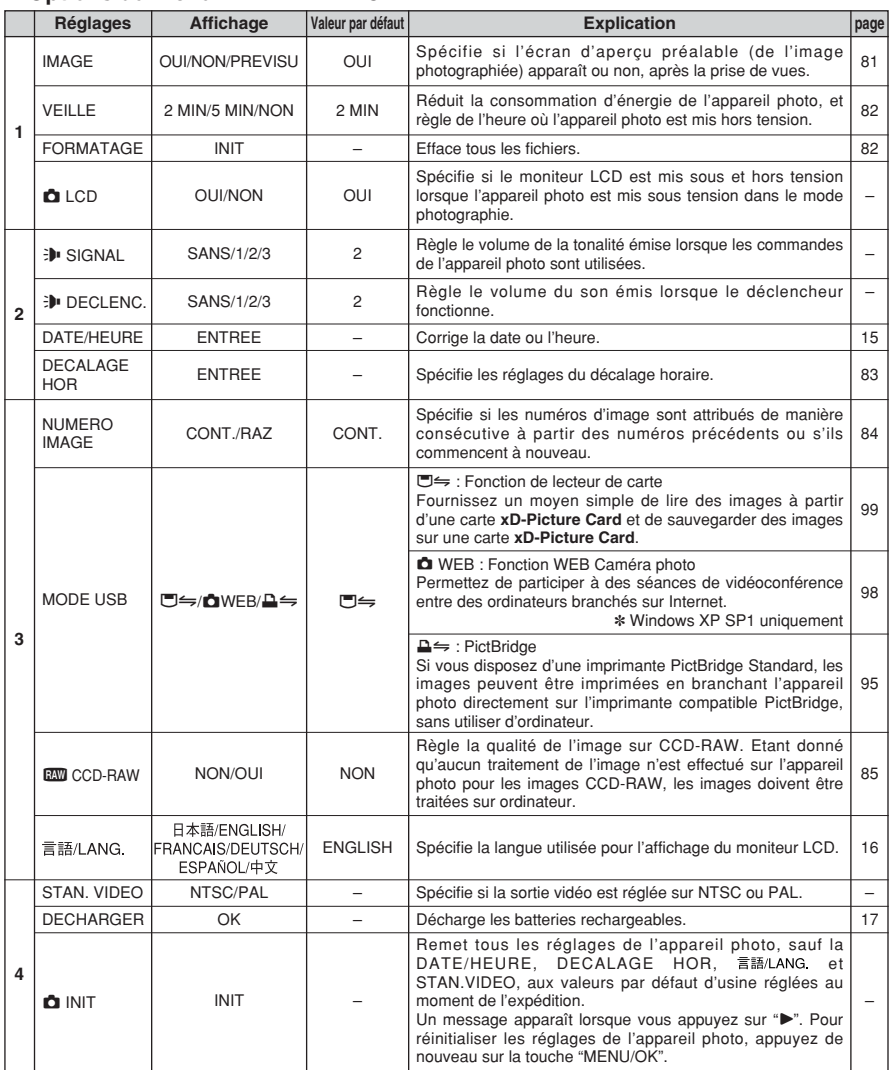

# **IMAGE (AFFICHAGE D'IMAGES)**

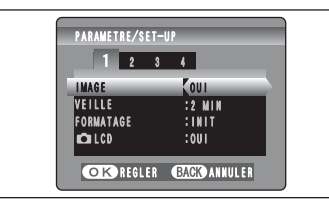

Utilisez ce réglage pour spécifier si les images sont affichées après le tournage.

- **OUI :** Les images sont affichées pendant 2 secondes et enregistrées ensuite.
- **NON :** Les images sont enregistrées sans être affichées.
- **PREVISU :** Les résultats de votre photographie sont présentés sous forme de prévisualisation (pour la vérification de l'image) et vous pouvez alors choisir d'enregistrer ou non l'image.
	- **Pour enregistrer l'image**
	- Appuyez sur la touche "MENU/OK". • Pour annuler l'image

Appuyez sur la touche "BACK (DISP)". Le zoom de prévisualisation peut également être utilisé.

●*!* En mode de prises de vues en continu longue durée, les images ne sont pas affichées.

- ●*!* En mode de prises de vues en continu 4 premières images, en prises de vues en continu 4 dernières images, les images sont affichées pendant une durée déterminée avant d'être enregistrées même si "NON" est sélectionné.
- ●*!* Les tonalités de couleur des images affichées lorsque "OUI" est sélectionné sont légèrement différentes de celles des images enregistrées.

### **Zoom d'aperçu préalable**

Lorsque le réglage "PREVISU" est sélectionné, cette fonction vous permet d'agrandir des images pour une vérification détaillée.

- 1Appuyez sur la touche zoom pour effectuer un zoom avant ou arrière.
- $\oslash$  Appuyez sur " $\blacktriangle$ ", " $\nabla$ ", " $\nabla$ " ou " $\nabla$ " pour regarder une autre partie de l'image.

●*!* Une image découpée ne peut pas être sauvegardée à partir de la fonction d'aperçu préalable.

●*!* Le zoom d'aperçu préalable fonctionne de la même manière que le zoom de lecture (➡P.28).

### **Prévisualisation de la prise de vues en continu (vérification de l'image)**

Lorsque le réglage "PREVISU" est sélectionné, les images prises peuvent être vérifiées dans les modes de prises de vues en continu 4 premières images, la prises de vues en continu 4 dernières images ou de l'auto bracketing. Toutefois, vous ne pouvez pas utiliser le zoom d'aperçu préalable.  $0$  Appuyez sur " $\blacktriangle$ " ou " $\blacktriangleright$ " pour vérifier les images.

2Appuyez sur la touche "MENU/OK" pour enregistrer toutes les images.

●*!* Si la touche "BACK (DISP)" est enfoncée, la prévisualisation d'image s'arrête.

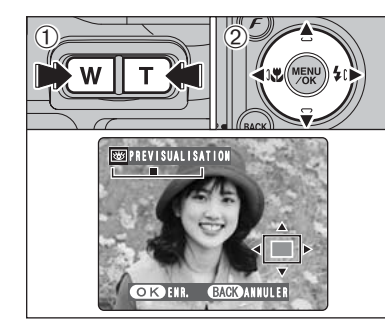

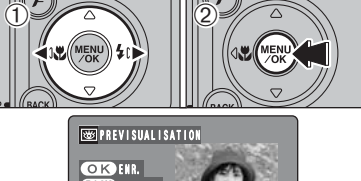

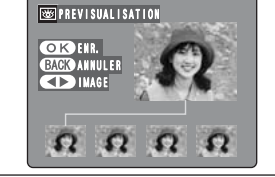

**4**

**Réglages** 

# **PARAMETRAGE**

### **REGLAGE DE LA VEILLE**

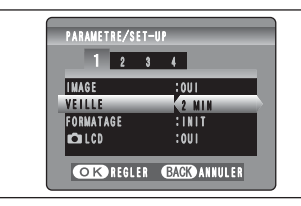

Lorsque cette fonction est activée, le moniteur LCD de l'appareil photo s'éteint provisoirement et le témoin du viseur (vert) clignote à des intervalles d'une seconde afin de réduire la consommation d'énergie (mode de veille) si l'appareil photo n'est pas utilisé pendant 60 secondes. Si l'appareil photo reste inutilisé pendant 2 ou 5 minutes, il se met hors tension. Utilisez cette fonction lorsque vous désirez obtenir la durée d'utilisation maximum de vos batteries.

●*!* Le réglage d'économie d'énergie est désactivé : pendant la lecture automatique, et lorsqu'une connexion USB est utilisée.

La fonction de veille n'est pas opérationnelle en mode PARAMETRE/SET-UP ou de lecture, mais l'appareil photo se met automatiquement hors tension s'il n'est pas utilisé pendant une durée déterminée (2 ou 5 minutes).

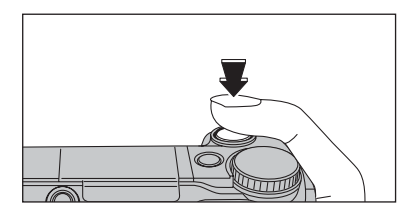

Lorsque l'appareil photo est mis en veille, la pression à mi-course sur le déclencheur redémarre l'appareil qui est alors prêt à prendre des vues.

●*!* Le fait d'appuyer sur n'importe quelle touche remet l'appareil photo en service.

### ◆ **Remettre l'appareil photo sous tension** ◆

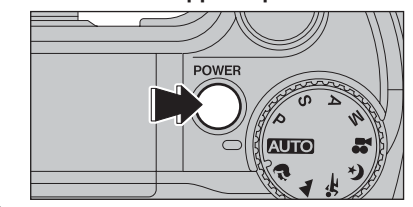

Lorsque la fonction automatique d'économie d'énergie (2 ou 5 minutes réglage) a interrompu le fonctionnement de l'appareil photo : Appuyez sur la touche "POWER".

### **FORMATAGE**

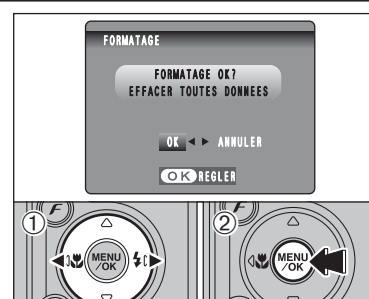

Initialisez (formatez) la carte **xD-Picture Card** pour l'utiliser avec l'appareil photo.

L'initialisation de la carte **xD-Picture Card** efface toutes les images, y compris les images protégées. Copiez les images sur votre disque dur.

 $0$  Appuyez sur " $\blacktriangleleft$ " ou " $\blacktriangleright$ " pour sélectionner "OK". 2Appuyez sur la touche "MENU/OK" pour effacer toutes les images et initialise la carte **xD-Picture Card**.

**/** Si le message " ERREUR CARTE ", " ERREUR ECRITURE ", "
FREE DE LECTURE TOU " CARTE NON INITIALISEE T apparaît. reportez-vous P.114 avant de formater la carte **xD-Picture Card** et prenez les mesures appropriées.

### **HEURE MONDIALE (DECALAGE HORAIRE)**

Cette fonction permet de régler le décalage horaire par rapport à la date et à l'heure actuellement réglées. Lorsque ce réglage est actionné, le décalage horaire spécifié est appliqué lorsque les photos sont prises. Utilisez cette fonction lorsque vous voyagez dans des régions situées dans des fuseaux horaires différents.

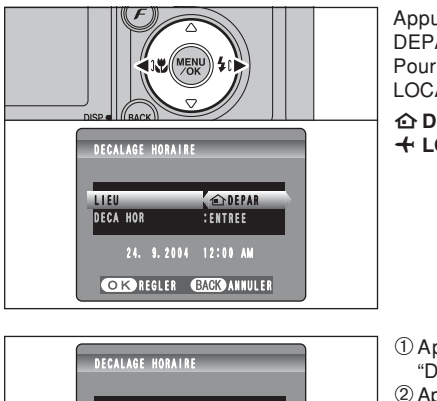

Appuyez sur " $\blacktriangle$ " ou " $\blacktriangleright$ " pour passer entre " $\hat{\mathbf{G}}$ DEPAR" et "+ LOCAL".

Pour régler le décalage horaire, sélectionnez "+ LOCAL".

å**DEPAR :** Le fuseau horaire chez vous.

ß **LOCAL :** Le fuseau horaire de votre destination.

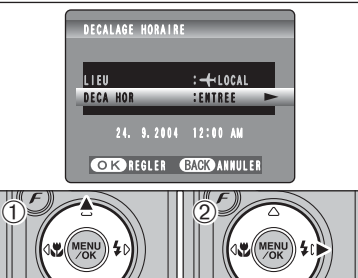

24. 9.2004 12:00 AM  $\begin{array}{|c|c|c|c|c|}\hline \multicolumn{1}{|c|}{\textbf{1}} & \multicolumn{1}{|c|}{\textbf{0}} & \multicolumn{1}{|c|}{\textbf{1}} & \multicolumn{1}{|c|}{\textbf{0}} & \multicolumn{1}{|c|}{\textbf{1}} & \multicolumn{1}{|c|}{\textbf{0}} & \multicolumn{1}{|c|}{\textbf{1}} & \multicolumn{1}{|c|}{\textbf{1}} & \multicolumn{1}{|c|}{\textbf{1}} & \multicolumn{1}{|c|}{\textbf{1}} & \multicolumn{1}{|c|}{\textbf{1}} & \multic$ 

**CHE REGLER BACK ANNULER** 

DECALAGE HORAIRE

 $\bigoplus$   $\bigotimes$   $\bigotimes$ 

 $\langle \vec{1} \rangle$ 

**1**

**2**

**3**

 $(1)$ Appuyez sur " $\blacktriangle$ " ou " $\nabla$ " pour sélectionner "DECA HOR". 2 Appuyez sur "▶".

**4 Réglag** 83**Réglages**  $(1)$  Appuyez sur " $\blacktriangleleft$ " ou " $\blacktriangleright$ " pour sélectionner +, –,

2 Appuyez sur "▲" ou "▼" pour corriger le réglage.

### **• Réglage horaire disponible**

heure et minute.

 $-23: 45 \text{ à } +23: 45$  (par étapes de 15 minutes)

**4** Appuyez toujours sur la touche "MENU/OK" lorsque vous avez terminé les réglages.

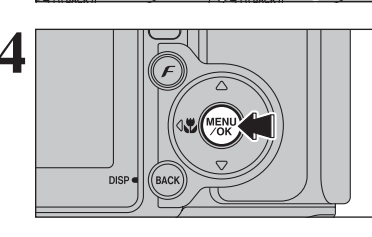

# **PARAMETRAGE**

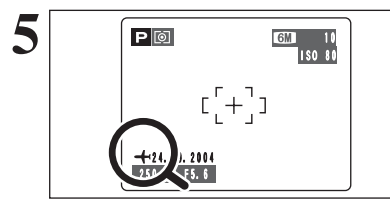

**5** Lorsque le mode photographie est sélectionné avec l'heure mondiale réglée, "ß" apparaît sur le moniteur LCD pendant 3 secondes.

> Au retour d'un voyage, remettez toujours le réglage de l'heure mondiale sur "△ DEPAR".

### **NUMERO IMAGE**

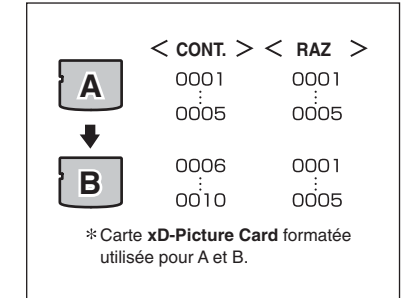

Spécifie si les numéros d'image sont attribués de manière consécutive à partir des numéros précédents ou s'ils commencent à nouveau.

- **CONT. :** Les images sont mémorisées en commençant par le numéro de fichier le plus élevé enregistré sur la dernière carte **xD-Picture Card** utilisé.
- **RAZ :** Les images sont mémorisées sur chaque carte **xD-Picture Card** en commençant avec le fichier numéro "0001".
- Le réglage de cette fonction sur "CONT." permet de gérer plus facilement les fichiers car il évite la duplication des noms de fichiers lorsque les images sont téléchargées vers un ordinateur.
- *!* Lorsque le réglage de l'appareil photo est sur "**Q**INIT", le réglage du numéro d'image ("CONT." ou "RAZ") est changé et passe à "CONT.", et le numéro d'image lui-même ne revient pas à "0001".
- ●*!* Lorsque la carte **xD-Picture Card** contient déjà des fichiers d'images avec des numéros de fichier plus élevés que le numéro de fichier le plus haut sur la dernière carte **xD-Picture Card**, les images sont enregistrées en commençant par le plus haut numéro de fichier sur la carte **xD-Picture Card** en cours d'utilisation.

100-0009<br>باب 回 **Numéro de répertoire Numéro de fichier Numéro d'image** 24. 9.2004 10:00 AM

- Vérifiez le numéro de fichier en regardant l'image. Les 4 derniers chiffres du numéro à 7 chiffres, en haut à droite du moniteur LCD, correspondent au numéro de fichier et les 3 premiers au numéro de répertoire.
- ●*!* Pour changer de carte **xD-Picture Card**, mettez toujours l'appareil photo hors tension avant d'ouvrir le couvercle du compartiment batteries. Si vous ouvrez le couvercle du compartiment batteries sans mettre tout d'abord l'appareil photo hors tension, les numéros d'images en séquence ne seront pas conservés.
- ●*!* Les numéros de fichiers vont de 0001 à 9999. Une fois 9999 dépassé, le numéro de répertoire augmente de 1. Le numéro maximum est 999-9999.
- ●*!* Le numéro d'image affiché peut être différent pour des images prises avec un autre appareil photo.
- <sup>1</sup> Lorsque le message "**MAGE NO. PLEIN** "apparaît, reportezvous P.114.

### **CCD-RAW**

Le réglage de CCD-RAW sur "OUI" désactive les fonctions de traitement du signal (reconstitution des données reçues par le CCD en tant qu'image) exécutées sur l'appareil photo. Par conséquent, cette tâche doit être effectuée par l'ordinateur.

Utilisez le logiciel inclus RAW FILE CONVERTER LE pour effectuer le traitement sur un ordinateur. La conversion à l'aide de RAW FILE CONVERTER LE procure également un moyen simple de créer des images de format TIFF.

✽ Pour reconstituer les images, FinePixViewer (Inclus sur le CD-ROM) doit être installé sur votre ordinateur.

### ■ Les fonctions de la liste ci-dessous ne peuvent pas être utilisées dans le mode **CCD-RAW.**

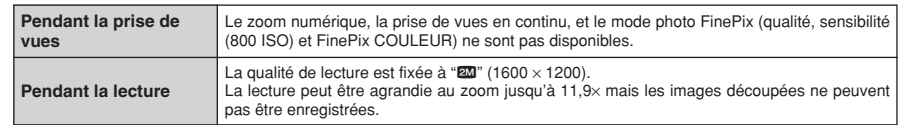

# **5 5.1 INSTALLATION SUR UN ORDINATEUR Windows L'installation**

### **Liste de vérification avant l'installation**

Pour utiliser ce logiciel, vous devez avoir le matériel et le logiciel décrits ci-dessous. Vérifiez votre système avant de commencer l'installation.

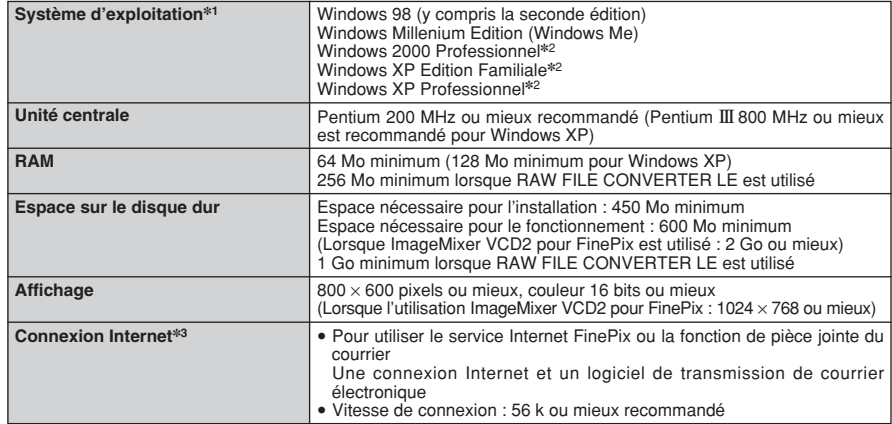

✽1 Modèles ayant un des systèmes d'exploitation ci-dessus installé au préalable.

✽2 Lorsque vous installez le logiciel, entrez en communication en utilisant un compte d'administrateur système (par ex. "Administrateur").

✽3 Nécessaire pour utiliser le service Internet FinePix. Le logiciel peut être installé même si vous n'avez pas de connexion Internet.

### ◆ **Remarque** ◆

i Branchez l'appareil photo directement sur l'ordinateur à l'aide du câble USB (fourni). Le logiciel ne peut pas fonctionner correctement lorsque vous utilisez une rallonge ou si vous connectez l'appareil photo via un port USB.

- i Lorsque votre ordinateur comporte plus d'un port USB, l'appareil photo peut être branché sur l'un ou l'autre port.
- i Poussez le connecteur USB à fond dans la prise pour vous assurer de bien le brancher. Le logiciel peut ne pas fonctionner correctement si la connexion est défectueuse.
- La carte d'interface USB supplémentaire n'est pas garantie.
- · Windows 95 et Windows NT ne peuvent pas être utilisés.
- · Le fonctionnement n'est pas garanti avec les ordinateurs "faits maison" ou tournant avec un logiciel de système d'exploitation mis à jour.
- i Lorsque vous réinstallez ou retirez FinePixViewer, le menu Internet et votre numéro d'identification ainsi que votre mot de passe pour le service Internet FinePix sont effacés de votre ordinateur. Cliquez sur le bouton [Passons désormais à l'enregistrement], entrez votre numéro d'identification et votre mot de passe enregistrés et téléchargez de nouveau le menu.
- i Pour utiliser Vidéo Chat, un ordinateur fonctionnant avec Windows XP Professionnel (Service Pack 1) ou Windows XP Home Edition (Service Pack 1) est nécessaire ainsi qu'une carte son, un microphone et des haut-parleurs branchés, Windows Messenger 5.0 ou une version ultérieure étant installé. En cas d'utilisation d'un routeur, vérifiez si le routeur est compatible avec Windows Messenger.

### **Ne branchez pas l'appareil photo sur votre ordinateur avant que l'installation du logiciel ne soit terminée.**

**1** Installez FinePixViewer comme indiqué dans le Manuel de démarrage rapide.

### ◆ **Lancement manuel de l'installateur** ◆

- 1 Cliquez deux fois sur l'icône "Poste de travail".
- ✽ Les utilisateurs de Windows XP devront cliquer sur "Poste de travail" dans le menu "Démarrer".

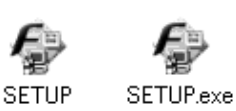

2 Cliquez avec le bouton droit de la souris sur "FINEPIX" (lecteur de CD-ROM) dans la fenêtre "Poste de travail" et sélectionnez "Ouvrir".

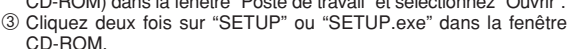

- ✽ La façon dont les noms de fichiers apparaissent diffère de la manière indiquée ci-dessous selon les réglages de votre ordinateur.
- i Les extensions de fichiers (suffixes de 3 lettres indiquant le type de fichier) peuvent être indiquées ou cachées (par exemple Setup.exe ou Setup).
- · Le texte peut être présenté normalement ou tout en majuscules (par exemple Setup ou SETUP).

### ◆ **Installation d'autres applications** ◆

Vous pouvez voir des messages pour l'installation de ImageMixer VCD2 pour FinePix et WINASPI. Installez ces applications en suivant les instructions indiquées à l'écran. Les écrans d'installation pour ces applications apparaissent comme requis.

**2** Après avoir redémarré l'ordinateur, installez DirectX en suivant les indications à l'écran et redémarrez encore une fois l'ordinateur. Si la dernière version de DirectX est déjà installée sur<br>votre exdinateur, cette in votre ordinateur, cette installation n'est pas effectuée.

*!* Si la dernière version est déjà installée, cette fenêtre n'apparaît pas. <sup>*I*</sup> Ne retirez pas le CD-ROM pendant cette procédure.

**3** Après le redémarrage, le pilote USB Vidéo Class est installé.

- Le Pilote USB Video Class est installé. la peut prendre environ 3 minutes.<br>Il peut prendre environ 3 minutes.<br>Une fois l'installation terminée. l'ordinateur redémarera automatiquement
- ●*!* Si la dernière version est déjà installée, cette fenêtre n'apparaît pas.
- ●*!* Le pilote est installé uniquement sur Windows XP SP1.

**4** Après avoir redémarré l'ordinateur, le message "Installation de FinePixViewer terminée" 4 apparaît.

# **5.2 INSTALLATION SUR UN Mac OS 9.2**

### **Liste de vérification avant l'installation**

Pour utiliser ce logiciel, vous devez avoir le matériel et le logiciel décrits ci-dessous. Vérifiez votre système avant de commencer l'installation.

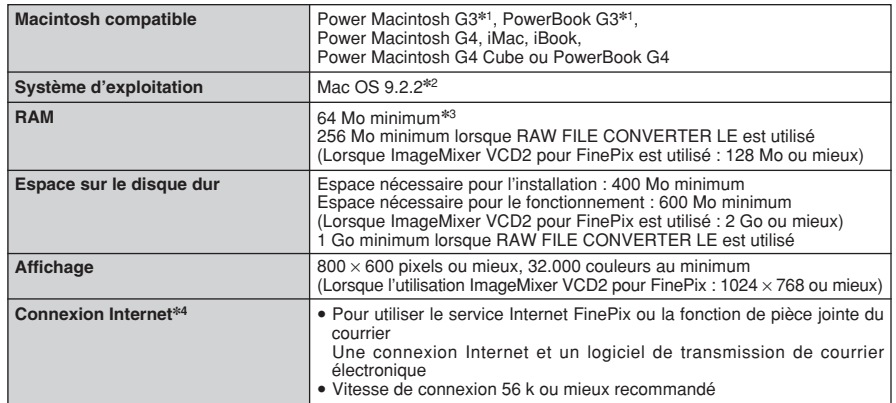

✽1 Modèles avec port USB en standard

✽2 Ce logiciel ne fonctionne pas correctement dans l'environnement Mac OS X Classique.

✽3 Activez la mémoire virtuelle si nécessaire.

✽4 Nécessaire pour utiliser le service Internet FinePix. Le logiciel peut être installé même si vous n'avez pas de connexion Internet.

### ◆ **Remarque** ◆

- i Branchez l'appareil photo directement sur le Macintosh à l'aide du câble USB (fourni). Le logiciel ne peut pas fonctionner correctement si vous utilisez une rallonge ou si vous connectez l'appareil photo via un port USB.
- i Poussez le connecteur USB à fond dans la prise pour vous assurer de bien le brancher. Le logiciel peut ne pas fonctionner correctement si la connexion est défectueuse.
- La carte d'interface USB supplémentaire n'est pas garantie.
- · Sur les ordinateurs Macintosh, attribuez au minimum 400 Mo de mémoire virtuelle lorsque RAW FILE CONVERTER LE est utilisé. Si d'autres applications sont utilisées en même temps, attribuez la quantité de mémoire supplémentaire également pour ces applications.
- 

1 Mettez votre Macintosh sous tension et démarrez Mac OS 9.2.2.<br>● *!* Ne branchez pas l'appareil photo sur votre ordinateur avant que l'installation du logiciel ne soit terminée.

- 2 Lorsque le CD-ROM fourni est introduit dans le lecteur de CD-ROM, le volume [FinePix]<br>2 apparaît. Cliquez deux fois sur l'icône du volume pour ouvrir la fenêtre du volume.
- **3** Cliquez deux fois sur "Installer for MacOS9" pour démarrer l'Installateur.

**4** L'écran d'installation Installateur apparaît. Cliquez sur le bouton [Installation de FinePixViewer].

●*!* Pour des informations plus détaillées sur ce qui est installé, cliquez sur le bouton [Lisez-moi d'abord] et cliquez sur le bouton [Utilisation de FinePixViewer].

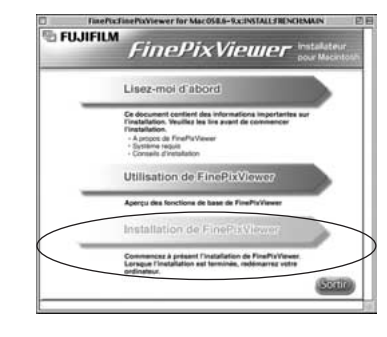

**5** Un message de confirmation apparaît vous demandant si vous désirez continuer l'installation. Cliquez sur le bouton [OK].

L'Accord de licence de l'utilisateur de ce logiciel apparaît. Lisez attentivement cet accord et, si<br>vous en acceptez les conditions, cliquez sur le bouton [Accepter]. Si vous cliquez sur le bouton<br>[Befuser] le logiciel n'e [Refuser], le logiciel n'est pas installé.

**7** Sélectionnez la destination de l'installation pour FinePixViewer.

1Cliquez sur le bouton [Ouvrir] pour ouvrir le dossier de destination de l'installation.

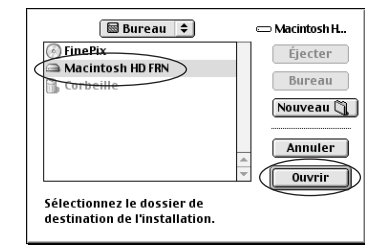

2Cliquez sur le bouton [Enregistrer].

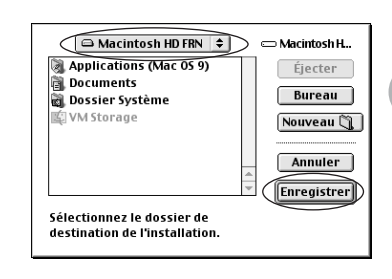

**8** Installez ImageMixer VCD2 pour FinePix en suivant les instructions indiquées à l'écran.

# **5.2 INSTALLATION SUR UN Mac OS 9.2**

**9** Après avoir redémarré votre Macintosh, le message<br>"Installation de FinePixViewer terminée" apparaît.<br>Cliquez sur "Utilisation de FinePixViewer" pour Cliquez sur "Utilisation de FinePixViewer" pour regarder les fonctions de base de FinePixViewer.

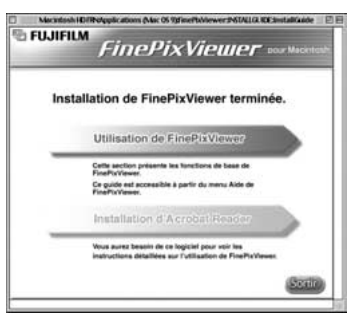

10 Pour installer Acrobat Reader, cliquez sur "Installation d' Acrobat Reader"<br>1 Installez le logiciel Acrobat Reader d'Adobe Systems pour lire le guide de l'utilisateur de FinePixViewer (PDF).<br>1 Cette étape n'est pas néce

**<sup>11</sup>** Procédez à l'installation en suivant les instructions indiquées à l'écran.

### ◆ **Pour installer Acrobat Reader plus tard…** ◆

1 Cliquez deux fois sur le CD-ROM "FinePix" pour ouvrir la fenêtre du CD-ROM.

- 2 Cliquez deux fois sur l'icône "FinePixViewer pour MacOS9" ➡ "Acrobat Reader" ➡ "French" dans le dossier installé.
- 3 Cliquez deux fois sur "French Installer. EXE".
- 4 Procédez à l'installation en suivant les instructions indiquées à l'écran.

# **5.3 INSTALLATION SUR UN Mac OS X**

### **Liste de vérification avant l'installation**

### ■ **Matériel et logiciel nécessaires**

Pour utiliser ce logiciel, vous devez avoir le matériel et le logiciel décrits ci-dessous. Vérifiez votre système avant de commencer l'installation.

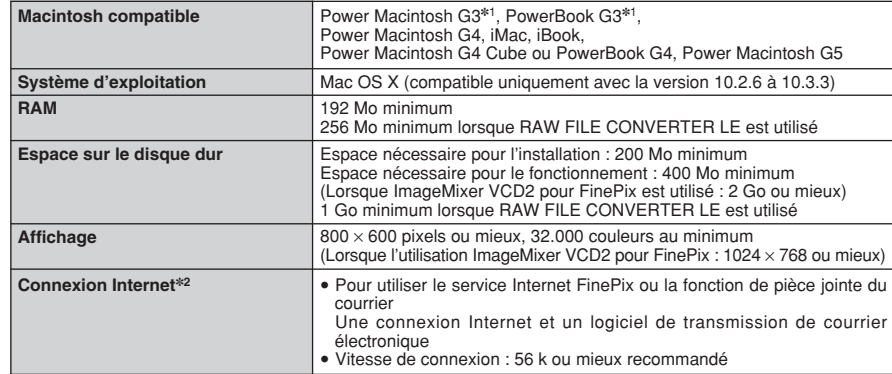

✽1 Modèles avec port USB en standard

✽2 Nécessaire pour utiliser le service Internet FinePix. Le logiciel peut être installé même si vous n'avez pas de connexion Internet.

### ◆ **Remarque** ◆

- i Branchez l'appareil photo directement sur le Macintosh à l'aide du câble USB (fourni). Le logiciel peut ne pas fonctionner correctement si vous utilisez une rallonge ou si vous connectez l'appareil photo via un port USB.
- i Poussez le connecteur USB à fond dans la prise pour vous assurer de bien le brancher. Le logiciel peut ne pas fonctionner correctement si la connexion est défectueuse.
- La carte d'interface USB supplémentaire n'est pas garantie.
- · Sur les ordinateurs Macintosh, attribuez au minimum 400 Mo de mémoire virtuelle lorsque RAW FILE CONVERTER LE est utilisé. Si d'autres applications sont utilisées en même temps, attribuez la quantité de mémoire supplémentaire pour ces applications également.

# **5.3 INSTALLATION SUR UN Mac OS X**

**1** Mettez le Macintosh sous tension et démarrez Mac OS X. Ne lancez aucune autre application.

2 Lorsque le CD-ROM fourni est introduit dans le<br>lecteur de CD-ROM, l'icône "FinePix" apparaît.<br>Cliquez doux fois sur l'icône "FinePix" pour quyrir la Cliquez deux fois sur l'icône "FinePix" pour ouvrir la fenêtre du volume [FinePix].

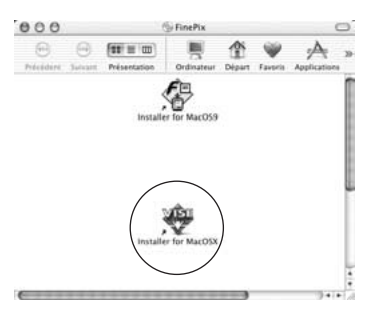

- **3** Cliquez deux fois sur "Installer for Mac OS X".
- **4** La boîte de dialogue de mise en place de l'Installateur<br>apparaît. Cliquez sur le bouton [Installation de<br>EinePixViewerl FinePixViewer].
	- ●*!* Pour des informations plus détaillées sur ce qui est installé, cliquez sur le bouton [Lisez-moi d'abord] et cliquez sur le bouton [Utilisation de FinePixViewer].

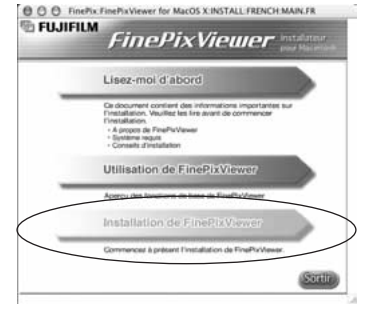

- 
- **5** La boîte de dialogue "Authentifier" apparaît. Entrez le nom et le mot de passe pour le compte de l'administrateur et cliquez ensuite sur le bouton [OK].\*
	- ✽ Le compte de l'administrateur est le compte de l'utilisateur utilisé pour l'installation de Mac OS X et vous pouvez confirmer le compte de l'utilisateur dans le dialogue Compte dans Préférences système.

**6** La boîte de dialogue "Licence" apparaît. Lisez attentivement l'accord et, si vous en acceptez les conditions, cliquez sur le bouton [Accepter]. conditions, cliquez sur le bouton [Accepter].

La boîte de dialogue "Ouvrez-moi" apparaît. Cliquez sur le bouton [Continuer].

 $00$ 

Instal

 $\sqrt{\frac{C_{10}}{c}}$ 

 $\overline{1}$ a

**8** La fenêtre "FinePixInstallOSX" apparaît.<br>8 Cliquez sur le bouton [Installer] pour installer FinePixViewer et RAW FILE CONVERTER LE.

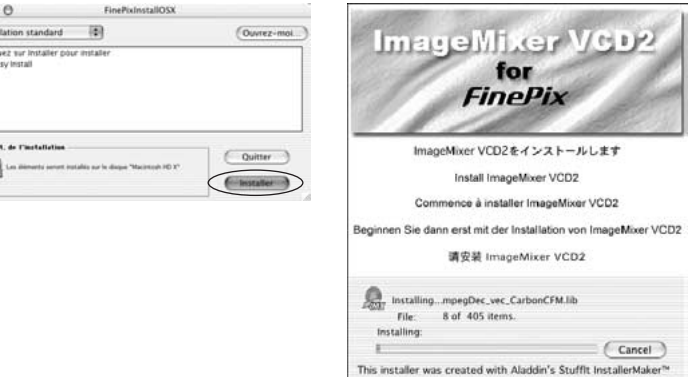

**9** L'Installateur ImageMixer VCD2 démarre automatiquement et une fenêtre montrant la progression de l'installation apparaît. (L'installation peut prendre plusieurs minutes.)

 $10$ <sup>La boîte de dialogue du message "Installation de FinePixViewer terminée" apparaît. Cliquez<br>Pensuite sur le bouton de sortie et fermez-le.</sup>

- **<sup>11</sup>** Lancez "Transfert d'images" à partir du dossier "Applications".
	-
- **<sup>12</sup>** Changez les réglages d'ImageCapture. Sélectionnez "Préférences…" à partir du menu "Transfert d'images".

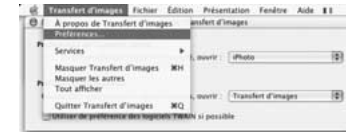

- 13Sélectionnez "Autre..." dans "Quand un appareil photo est connecté, ouvrir".
- **14**Sélectionnez "FPVBridge" dans "FinePixViewer" du dossier "Applications" et cliquez sur le bouton [Ouvrir].

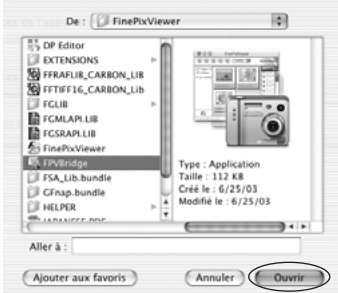

**15**Sélectionnez le menu "Quitter Capture d'image" dans le menu "Capture d'image".

# **6 6.1 BRANCHEMENT DE L'APPAREIL PHOTO Visualisation**

### **6.1.1 Utilisation de l'adaptateur secteur (vendu séparément)**

Utilisez toujours l'adaptateur secteur FUJIFILM AC-3V (vendu séparément) ou l'adaptateur secteur AC-3VW fourni avec la station d'accueil CP-FXA10 (vendue séparément) (➡P.106).

Utilisez l'adaptateur secteur pour éviter les pannes d'alimentation à des moments inopportuns, comme par exemple lorsque vous téléchargez des images photographiées vers votre ordinateur afin de prendre des vues et procédez à la lecture d'images sans avoir à vous inquiéter du déchargement des batteries.

●*!* Voir P.112 pour les remarques sur l'utilisation de l'adaptateur secteur. ●*!* Lorsque vous utilisez la station d'accueil (en option), vous devez utiliser l'adaptateur secteur fourni avec la station d'accueil. L'utilisation d'autres adaptateurs secteur que celui fourni, risque de provoquer des défauts de fonctionnement.

●*!* Ne branchez et ne débranchez l'adaptateur secteur que lorsque l'appareil photo est hors tension. Le branchement ou le débranchement de l'adaptateur secteur, lorsque l'appareil photo est sous tension, interrompt provisoirement l'alimentation électrique vers l'appareil photo et les images ou les films tournés ne sont pas enregistrés. Si l'appareil photo n'est pas tout d'abord mis hors tension, la carte **xD-Picture Card** peut également être endommagée ou des problèmes peuvent se produire pendant le branchement sur ordinateur.

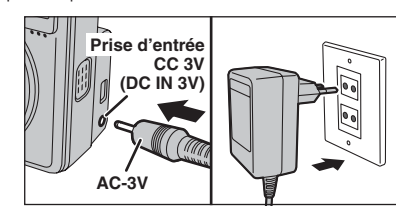

Vérifiez si l'appareil photo est hors tension. Branchez le connecteur de l'adaptateur secteur dans la prise "DC IN 3V" de l'appareil et branchez ensuite l'adaptateur secteur dans la prise murale.

●*!* La prise secteur doit être située près de l'appareil photo et doit être facilement accessible.

●*!* Les types de fiches varient selon les pays.

Ne branchez pas l'adaptateur secteur pour charger les batteries Ni-MH (nickel-métal hydrure). Utilisez le chargeur (fourni) (➡P.10) pour charger les batteries Ni-MH.

### **6.1.2 Utilisation d'un téléviseur**

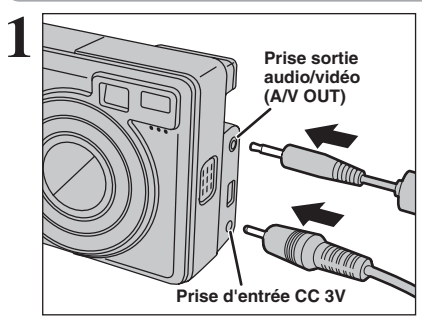

Mettez l'appareil photo et le téléviseur hors tension. Branchez le câble A/V (fourni) dans la prise sortie audio/vidéo (A/V OUT).

*!* Si vous avez accès à une prise secteur, connectez l'adaptateur secteur AC-3V.

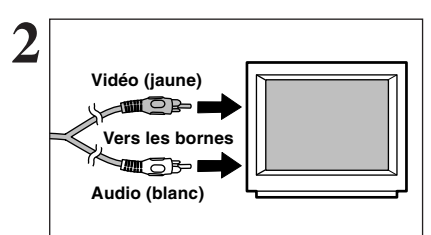

Branchez l'autre extrémité du câble dans la prise d'entrée audio/vidéo (A/V) du téléviseur.

- ●*!* Les images sont envoyées au téléviseur uniquement en mode lecture.
- ●*!* Lorsque vous branchez le câble A/V sur le téléviseur, le moniteur LCD est mis hors tension.
- ●*!* Consultez les instructions fournies avec votre téléviseur pour plus de détails sur l'entrée audio/vidéo de votre téléviseur. ●*!* La qualité des images pour la lecture de vidéos est inférieure à celle des images.

# **6.2 BRANCHEMENT DE L'APPAREIL PHOTO DIRECTEMENT SUR L'IMPRIMANTE — FONCTION PictBridge**

Si vous disposez d'une imprimante PictBridge Standard, les images peuvent être imprimées en branchant l'appareil photo directement sur l'imprimante compatible PictBridge, sans utiliser d'ordinateur.

●*!* Avec la fonction PictBridge, les images photographiées avec d'autres appareils photo risquent de ne pas pouvoir être imprimées.

### **6.2.1 Configuration des images pour l'impression PictBridge**

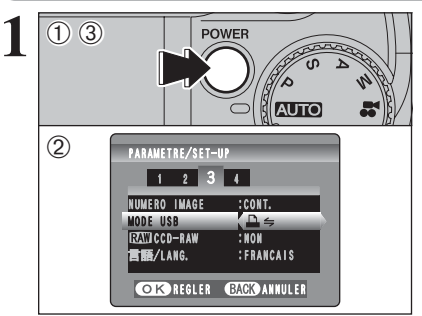

- 1Appuyez sur la touche "POWER" pour mettre l'appareil photo sous tension.
- 2 Sélectionnez "- → dans réglage "MODE USB" dans le menu "PARAMETRE/SET-UP" (➡P.79).
- 3Appuyez sur la touche "POWER" pour mettre l'appareil photo hors tension.

●*!* Ne branchez pas l'appareil sur un ordinateur lorsque le réglage "MODE USB" est réglé sur "<del>■'</del>. Référez-vous à P.117 si vous l'ordinateur par erreur.

1Branchez l'appareil photo sur l'imprimante à

●*!* L'appareil photo ne peut pas être utilisé pour spécifier les réglages de l'imprimante comme le format de papier et la

●*!* Branchez l'adaptateur secteur AC-3V (vendu séparément) ou AC-3VW (fourni avec la station d'accueil optionnelle CP-

●*!* Utilisez une carte **xD-Picture Card** qui a été formatée avec

l'aide du câble USB (fourni). 2Mettez l'imprimante sous tension.

FXA10) sur votre appareil photo.

qualité d'impression.

l'appareil photo.

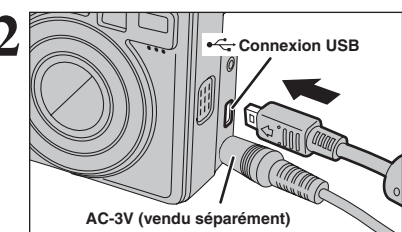

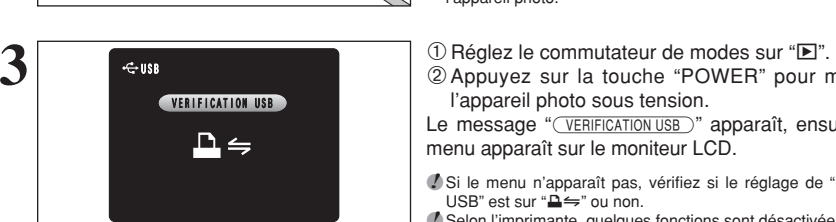

**C DIMPRES. DPOF** 

IMPRES. AVEC DATE IMPRES. SANS DATE

**COK REGLER** 

**PERIODE** 

 $(1)$   $(2)$ 

 $\langle \vec{1} \rangle$ 

2Appuyez sur la touche "POWER" pour mettre l'appareil photo sous tension.

Le message "(VERIFICATION USB)" apparaît, ensuite le menu apparaît sur le moniteur LCD.

●*!* Si le menu n'apparaît pas, vérifiez si le réglage de "MODE  $USB$ " est sur " $\Rightarrow$ " ou non.

●*!* Selon l'imprimante, quelques fonctions sont désactivées.

- **4** 10 Appuyez sur "▲" ou "▼" pour sélectionner "LA IMPRES. DPOF".
- 2Appuyez sur la touche "MENU/OK".

**/** Lorsque le "DPOF NON REGLE  $\Box$ " message apparaît, les réglages DPOF ont été spécifies.

●*!* Pour utiliser l'impression DPOF, les réglages DPOF doivent être spécifiés sur FinePix E550 à l'avance (➡P.71).

●*!* Même si "AVEC DATE" est spécifié dans les réglages DPOF, la date n'est pas insérée avec les imprimantes qui n'acceptent pas l'impression de la date.

95

**6**

# **6.2 BRANCHEMENT DE L'APPAREIL PHOTO DIRECTEMENT SUR L'IMPRIMANTE — FONCTION PictBridge**

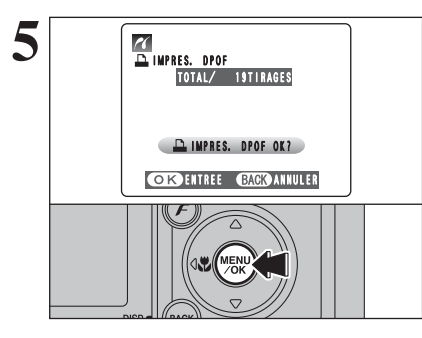

**5** Appuyez sur la touche "MENU/OK" pour<br>
télécharger les données vers l'imprimante et<br>
imprimar les vues spécifiées dans les réglages imprimer les vues spécifiées dans les réglages DPOF.

> ●*!* Appuyez sur la touche "BACK (DISP)" pour annuler l'impression. Selon l'imprimante, l'impression peut ne pas être annulée immédiatement ou risque d'être interrompue en cours d'impression. Lorsque l'impression s'interrompt, mettez brièvement l'appareil photo hors tension, puis de nouveau sous tension.

### **6.2.2 Spécifier les images pour l'impression sans utiliser DPOF (impression d'une seule vue)**

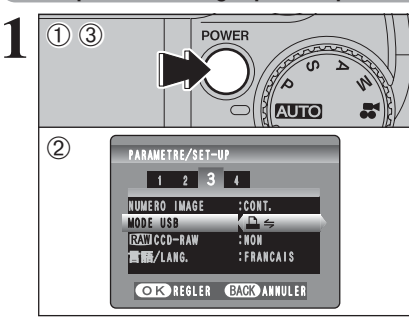

**2 Connexion USB**

**AC-3V (vendu séparément)**

**VERIFICATION USB** 

 $\mathbf{\Delta}$   $\Leftarrow$ 

USB

96

1Appuyez sur la touche "POWER" pour mettre l'appareil photo sous tension.

2 Sélectionnez "<del>■'</del> dans réglage "MODE USB" dans le menu "PARAMETRE/SET-UP" (➡P.79). 3Appuyez sur la touche "POWER" pour mettre l'appareil photo hors tension.

●*!* Ne branchez pas l'appareil sur un ordinateur lorsque le réglage "MODE USB" est réglé sur "**□**". Référez-vous à P.117 si vous l'ordinateur par erreur.

1Branchez l'appareil photo sur l'imprimante à l'aide du câble USB (fourni).

2Mettez l'imprimante sous tension.

●*!* L'appareil photo ne peut pas être utilisé pour spécifier les réglages de l'imprimante comme le format de papier et la qualité d'impression.

●*!* Branchez l'adaptateur secteur AC-3V (vendu séparément) ou AC-3VW (fourni avec la station d'accueil optionnelle CP-FXA10) sur votre appareil photo.

●*!* Utilisez une carte **xD-Picture Card** qui a été formatée avec l'appareil photo.

**3** 1Réglez le commutateur de modes sur "D".<br>
2 Appuyez sur la touche "POWER" pour mettre

l'appareil photo sous tension.

Le message "(VERIFICATION USB)" apparaît, ensuite le menu apparaît sur le moniteur LCD.

●*!* Si le menu n'apparaît pas, vérifiez si le réglage de "MODE USB" est sur " $\triangle \equiv$ " ou non. ●*!* Selon l'imprimante, quelques fonctions sont désactivées.

IMPRES. DPOF IMPRES. SANS DATE **PICTBRIDGE** IMPRES. AVEC DATE **CIX REGLER**  $\langle \vec{1} \rangle$  $(1)$   $(2)$ 

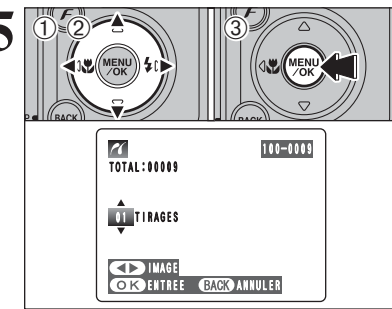

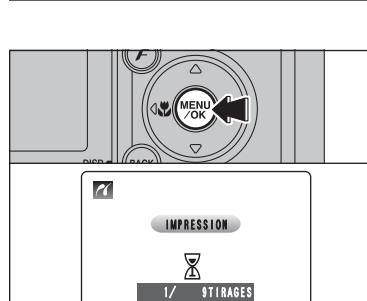

◆ **Débranchement de l'imprimante** ◆

**BACK ANNULER** 

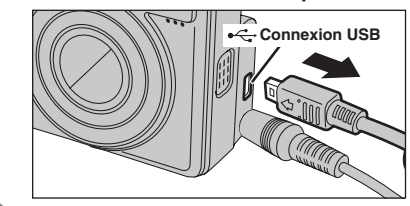

**4** 10 Appuyez sur "▲" ou "▼" pour sélectionner "IMPRES. AVEC DATE" ou "IMPRES. SANS DATE". Si vous sélectionnez "IMPRES. AVEC DATE", la date est imprimée sur vos tirages. 2Appuyez sur la touche "MENU/OK".

●*!* L'impression "IMPRES. AVEC DATE" n'est pas disponible lorsque l'appareil photo est branché à une imprimante qui n'accepte pas l'impression de la date.

- **① Appuyez sur "◀" ou "▶" pour afficher l'image** pour laquelle vous désirez spécifier des réglages IMPRES.
- 2 Appuyez sur "▲" ou "▼" pour régler un chiffre jusqu'à 99 pour le nombre de tirages de l'image à imprimer. Pour les images que vous ne désirez pas imprimer, réglez le nombre de tirages sur 0 (zéro).
- Pour spécifier plus de réglages IMPRES., répétez les étapes  $0$  et  $2$ .
- 3Appuyez toujours sur la touche "MENU/OK" lorsque vous avez terminé les réglages.

●*!* Les images de vidéo ne peuvent pas être imprimées.

**6** Appuyez sur la touche "MENU/OK" pour<br>
télécharger les données vers l'imprimante et<br>
démarrer l'impression du nombre de vues démarrer l'impression du nombre de vues spécifiées.

> Pour terminer l'impression, appuyez sur la touche "BACK (DISP)".

> ●*!* Appuyez sur la touche "BACK (DISP)" pour annuler l'impression. Selon l'imprimante, l'impression peut ne pas être annulée immédiatement ou risque d'être interrompue en cours d'impression. Lorsque l'impression s'interrompt, mettez brièvement l'appareil photo hors tension, puis de nouveau sous tension.

1) Vérifiez si le message " (MPRESSION)" ne s'affiche pas sur l'écran de l'appareil photo. 2Mettez l'appareil photo hors tension. Débranchez le câble USB.

# **6.3 BRANCHEMENT SUR L'ORDINATEUR**

### **6.3.1 Branchement sur l'ordinateur**

La section "Branchement sur l'ordinateur" explique comment brancher l'appareil photo sur votre ordinateur à l'aide du câble USB (fourni) et décrit les fonctions que vous pouvez utiliser lorsque l'appareil photo et l'ordinateur sont connectés.

Si l'alimentation est coupée pendant la transmission des données, les données ne peuvent pas être transmises correctement. Utilisez toujours l'adaptateur secteur pour brancher l'appareil photo sur un ordinateur.

### **La première fois que vous branchez l'appareil photo sur votre ordinateur référez-vous à la section 5.**

Installez le logiciel en premier lieu.

Ne branchez pas l'appareil photo sur l'ordinateur avant d'avoir installé la totalité du logiciel.

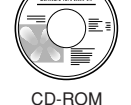

(Software for FinePix AX)

## ¶ **Fonction de lecteur de carte**

Cette fonction fournit un moyen simple de lire des images à partir d'une carte **xD-Picture Card** et de sauvegarder des images sur une carte **xD-Picture Card** (➡P.99).

## **d** WFB **Fonction WEB-Caméra photo**

Cette fonction vous permet de participer à des séances de vidéoconférence entre des ordinateurs branchés sur Internet.

●*!* La fonction WEB Caméra peut être utilisée uniquement avec Windows XP SP1.

- ●*!* Windows Messenger 5.0 ou plus Microsoft est nécessaire pour utiliser la fonction WEB Caméra. Pour télécharger et utiliser ce logiciel, veuillez vous reporter aux explications ci-dessous pour "Utilisation de Windows
- Messenger Vidéo Chat" N°i. Veuillez le télécharger à partir du site Internet de Messenger.
- ●*!* Les images ne sont pas sorties vers le téléviseur.
- ●*!* Lorsque Vidéo Chat est utilisé avec la fonction WEB Caméra, Windows XP SP1 est requis également pour le système d'exploitation de votre interlocuteur.

Changez entre "□ = " et " **△** WEB" dans l'écran PARAMETRE/SET-UP de l'appareil photo.

### ◆ **Utilisation de Windows Messenger Vidéo Chat** ◆

### **Branchement sur l'ordinateur**

- q Branchez le connecteur de l'adaptateur secteur dans la prise "DC IN 3V" de l'appareil photo et branchez ensuite l'adaptateur dans une prise de courant.
- w Allumer l'appareil photo en mode photographie (➡P.14, 20).
- $\overline{3}$ ) Sélectionnez sur " $\bullet$  WEB" dans réglage "MODE USB" dans le menu "PARAMETRE/SET-UP" (➡P.79).
- $\overline{4}$ ) Mettez l'appareil photo hors tension ( $\rightarrow$ P.14).
- $(5)$  Mettez l'ordinateur sous tension.
- $\bar{\textbf{6}}$ ) Utilisez le câble USB pour brancher l'appareil photo sur votre ordinateur.
- $\overline{O}$  Allumer l'appareil photo en mode photographie ( $\rightarrow$ P.14, 20).
- i Utilisation de Windows Messenger Vidéo Chat, reportez-vous à "Comment utiliser FinePixViewer" dans le menu AIDE qui a été installé à partir du CD-ROM.

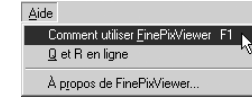

●*!* Vérifiez si le câble USB (fourni) est branché correctement et est enfoncé.

- **"** WEB CAM" apparaît sur le moniteur LCD.
- h Fonction d'economie d'énergie et coupure sont désactivées pendant la connexion USB.

### **Déconnecter l'appareil**

q Quittez toutes les applications (FinePixViewer, etc.) utilisant l'appareil photo.

- $\ddot{2}$  Mettez l'appareil photo hors tension ( $\rightarrow$ P.14).
- e Débranchez le câble USB (fourni) de l'appareil photo.

## **UTILISEZ EN MODE APPAREIL**

## **1 Réglez un appareil photo.**

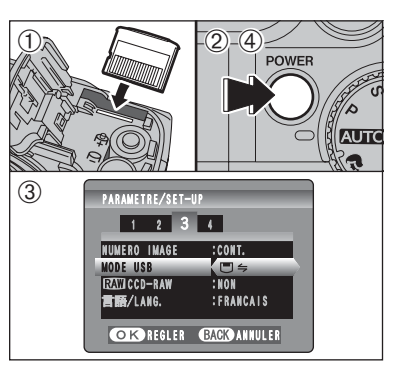

- 1Insérez une carte **xD-Picture Card** dans l'appareil photo. Branchez le connecteur de l'adaptateur secteur dans la prise "DC IN 3V" de l'appareil photo et branchez ensuite l'adaptateur dans une prise de courant.
- 2Appuyez sur la touche "POWER" pour mettre l'appareil photo sous tension.
- 3 Sélectionnez "□ = " dans réglage "MODE USB" dans le menu "PARAMETRE/SET-UP" (➡P.79).
- 4Appuyez sur la touche "POWER" pour mettre l'appareil photo hors tension.

# **2 Brancher un appareil photo sur un ordinateur.**

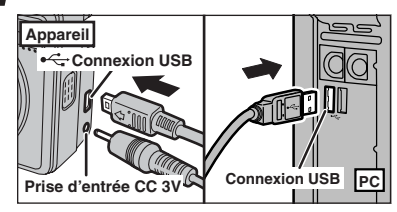

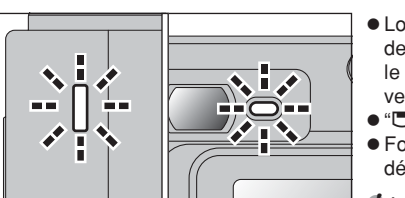

- 1Mettez l'ordinateur sous tension.
- 2Branchez l'appareil photo sur l'ordinateur à l'aide du câble USB (fourni).
- 3Appuyez sur la touche "POWER" pour mettre l'appareil photo sous tension.

●*!* Vérifiez si le câble USB (fourni) est branché correctement et est enfoncé.

- h Lorsque l'appareil photo et l'ordinateur échangent des données, le témoin du retardateur clignote et le témoin du viseur clignote alternativement en vert et en orange.
- " $\Box$  APPAREIL" apparaît sur le moniteur LCD.
- h Fonction d'economie d'énergie et coupure sont désactivées pendant la connexion USB.
- ●*!* Avant de remplacer la carte **xD-Picture Card**, débranchez toujours l'appareil photo de l'ordinateur. Reportez-vous P.101 pour les informations sur la procédure de débranchement. ●*!* Ne débranchez pas le câble USB lorsque l'appareil photo est en communication avec l'ordinateur. Reportez-vous P.101 pour les informations sur la procédure de débranchement.

# suite...

# **6.3 BRANCHEMENT SUR L'ORDINATEUR**

# **3 Réglez un ordinateur.**

## **Windows 98 / 98 SE / Me / 2000 Professional / Macintosh**

- ●*!* Le CD-ROM Windows peut également être requis pendant l'installation. Dans ce cas, changez de CD-ROM comme l'indiquent les instructions à l'écran.
- h FinePixViewer démarre automatiquement et la fenêtre de la Wizard de sauvegarde des images apparaît. Suivez les instructions indiquées à l'écran pour sauvegarder les images. Pour continuer sans sauvegarder les images, cliquez sur le bouton [Annuler].

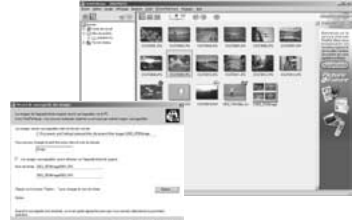

- ✽ Écran pour Windows 98 SE
- · Une icône "disque amovible" apparaît et vous pouvez utiliser votre ordinateur pour transférer des fichiers vers et à partir de l'appareil photo.

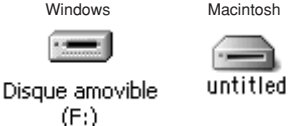

Si les opérations ci-dessus ne se produisent pas, cela signifie que les programmes logiciels ou les pilotes nécessaires ne sont pas installés sur votre ordinateur. Reportez-vous à la brochure du Guide de démarrage rapide du logiciel et effectuez les procédures d'installation requises sur l'ordinateur. Rebranchez ensuite l'appareil photo à l'ordinateur.

### **Windows XP**

1Le message d'aide "Nouveau matériel détecté" apparaît en bas à droite de l'écran. Ce message se ferme lorsque les réglages sont terminés et aucune intervention n'est nécessaire.

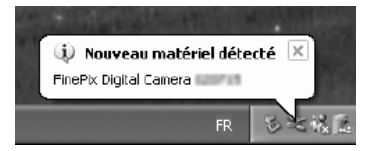

- ●*!* Cette étape n'est pas nécessaire pour les connexions suivantes.
- 2Spécifiez les réglages dans la boîte de dialogue "Exécution automatique".
- h **Lorsque FinePixViewer est inclus dans la liste des actions à effectuer** Sélectionnez "Visualisation des images utilise FinePixViewer" et sélectionnez ensuite la case "Toujours effectuer l'action suivante". Cette case peut ne pas être présentée dans certains cas. Cliquez sur le bouton [OK] pour lancer FinePixViewer.
- h **Lorsque FinePixViewer n'est pas inclus dans la liste des actions à effectuer** Sélectionnez "Ne rien faire" et sélectionnez ensuite la case "Toujours effectuer l'action suivante. Cette case peut ne pas être présentée dans certains cas. Cliquez sur le bouton [OK] et lancez manuellement FinePixViewer.
- 3Une nouvelle icône de disque amovible apparaît dans la fenêtre "Poste de travail". FinePixViewer démarre automatiquement et la fenêtre de la Wizard de sauvegarde des images apparaît. Suivez les instructions indiquées à l'écran pour sauvegarder les images à ce point. Pour continuer sans sauvegarder les images, cliquez sur le bouton [Annuler].

### ◆ **A propos des icônes** ◆

100

Lorsque vous branchez l'appareil photo la fois suivante, l'icône du lecteur de disque amovible et le nom changent et passent à l'icône et au nom "FinePix".

## **6.3.2 Débranchement de l'appareil photo**

**1 Windows** Lorsque l'image a été sauvegardée, la fenêtre "Retirer Appareil/support" apparaît (Assistant de Sauvegarde).

Pour débrancher l'appareil photo, cliquez sur le bouton [Retirer].

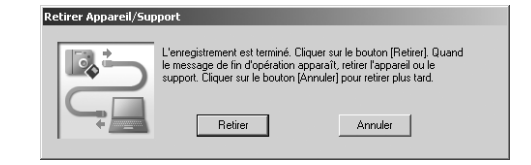

## **Macintosh**

Lorsque l'image a été sauvegardée, la fenêtre "Retirer l'appareil photo/le média" apparaît (Dialogue Sauvegarder).

Pour débrancher l'appareil photo, cliquez sur le bouton [OK].

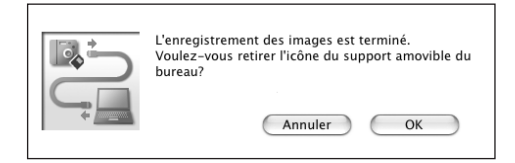

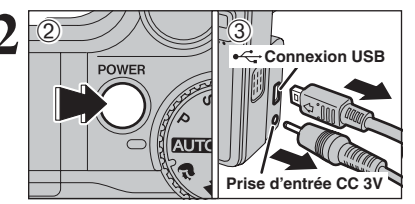

- **2** <sup>1</sup>Lorsque le message "L'appareil photo peut maintenant être débranché en toute sécurité" apparaît, cliquez sur le bouton [OK] et débranchez l'appareil photo.
- 2Mettez l'appareil photo hors tension.
- 3Débranchez le câble USB (fourni) de l'appareil photo.

# **6.4 UTILISATION DE FinePixViewer**

### **6.4.1 Pour maîtriser FinePixViewer**

Pour toute information sur les fonctions de FinePixViewer, reportez-vous à "Comment utiliser FinePixViewer" dans le menu Aide pour les détails.

### ◆ **Macintosh** ◆

### h **Pour lire "Comment utiliser FinePixViewer"…**

Vous devez installer Acrobat Reader d'Adobe Systems. Reportez-vous P.90 pour les informations sur l'installation d'Acrobat Reader.

●*!* Pour des informations plus détaillées sur l'utilisation d'Acrobat Reader, reportez-vous au menu "Aide" d'Acrobat Reader.

### h **Qu'est-ce qui est expliqué dans "Comment utiliser FinePixViewer"…**

"Comment utiliser FinePixViewer" comprend une large gamme de sujets, y compris le traitement par lots et la commande de tirages.

### ■ **Exemple : Pour regarder des diaporamas**

- 1Cliquez sur "Comment utiliser FinePixViewer" dans le menu Aide de FinePixViewer.
- 2Cliquez sur "Opérations de base" et cliquez ensuite sur "Opérations de base des diaporamas" dans le menu qui apparaît.
- 3L'information dans "Opérations de base des diaporamas" apparaît. Appuyez sur la touche "<<<" pour regarder la page précédent ou sur la touche ">>>" pour regarder la page suivante.

### **6.4.2 Désinstallation du logiciel**

Ne procédez à cette opération que lorsque vous n'avez plus besoin du logiciel installé ou si le logiciel n'est pas installé correctement.

## **Windows**

- 1Vérifiez si l'appareil photo n'est pas branché de l'ordinateur.
- 2Sortez de toutes les applications en cours d'utilisation.
- 3Ouvrez la fenêtre "Poste de travail", ouvrez le "Panneau de configuration" et cliquez deux fois sur "Ajout/Suppression de programmes".

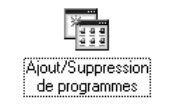

**The Committee of the Committee of the Committee** side of the basic of the complete state of

4La fenêtre "Propriétés de Ajout/Suppression de programmes" apparaît. Sélectionnez le logiciel à désinstaller (FinePixViewer ou le pilote) et cliquez ensuite sur le bouton [Ajouter/Supprimer].

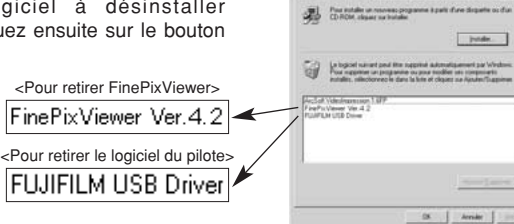

5Lorsque le message de confirmation apparaît, cliquez sur le bouton [OK]. Vérifiez votre sélection avec attention car la procédure ne peut plus être annulée une fois que vous avez cliquez sur le bouton [OK].

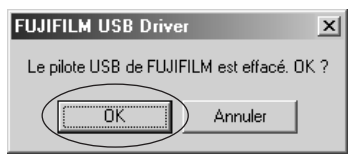

6La désinstallation automatique commence.

Lorsque la désinstallation est terminée, cliquez sur le bouton [OK].

### **Macintosh**

### **Mac OS 9.2**

### ■ **Désinstallation de Exif Launcher, FinePixViewer**

- 1Lorsque vous avez quitté Exif Launcher dans "Paramètres Exif Launcher" dans le menu "Paramètres" de FinePixViewer, déplacez le fichier Exif Launcher du dossier "Rubriques de démarrage" dans le dossier Système dans la Corbeille. Sélectionnez ensuite "Videz la corbeille" dans le menu "Spécial".
- 2Sortez de FinePixViewer et déplacez ensuite le dossier FinePixViewer installé dans la Corbeille. Cliquez ensuite sur "Vider la corbeille" dans le menu "Spécial".

## **Mac OS X**

### ■ **Désinstallation de FinePixViewer**

Quittez FinePixViewer. Déplacez le dossier FinePixViewer installé dans la Corbeille et sélectionnez "Vider la corbeille" à partir du menu "Spécial".

# **Options pour extension du système**

eVous pouvez utiliser le FinePix E550 avec d'autres appareils FUJIFILM en option et agrandir ainsi votre système afin qu'il puisse vous servir pour un grand nombre d'utilisations.

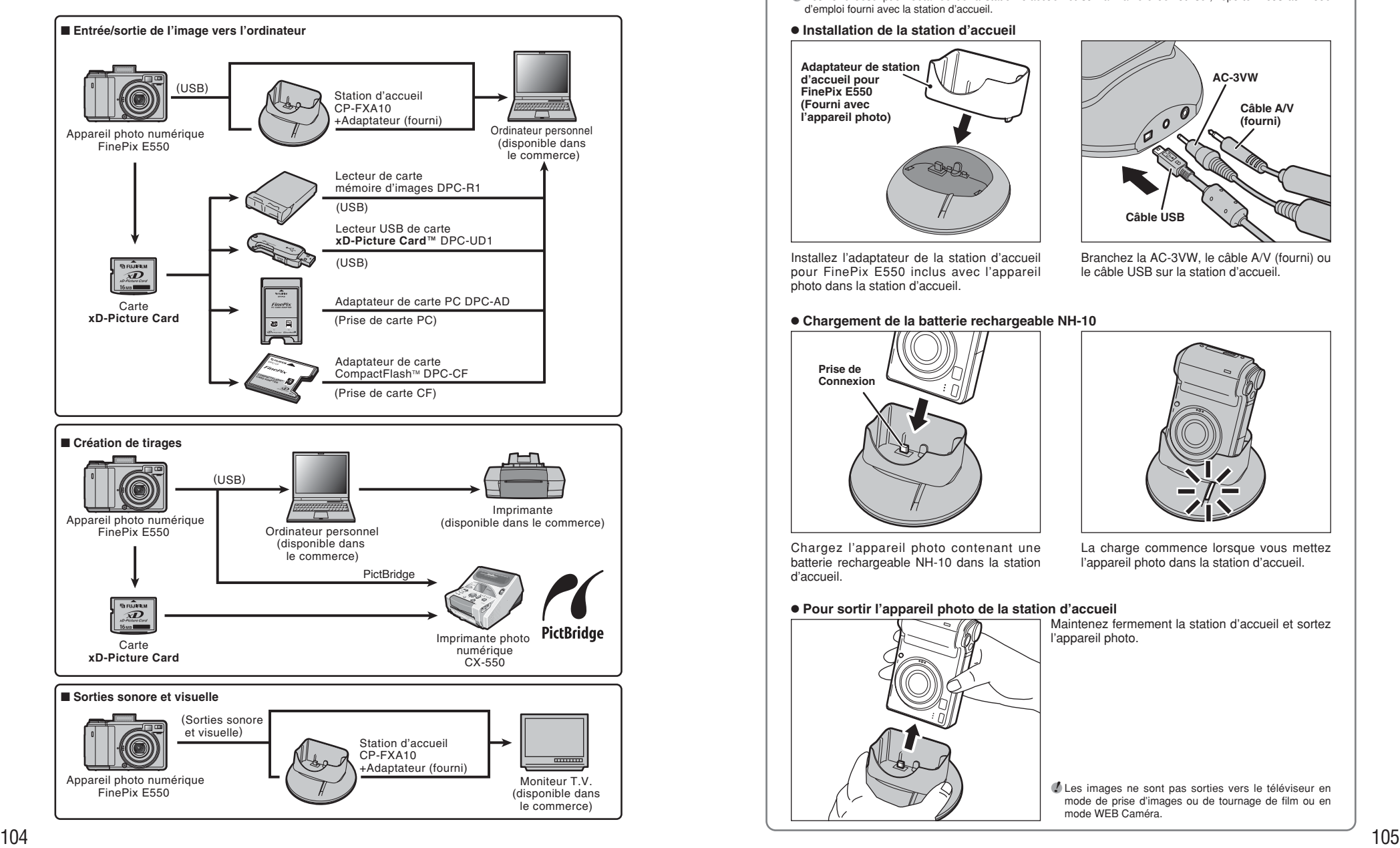

### ◆ **Vue d'ensemble de la station d'accueil optionnelle** ◆

- ●*!* Pour une description détaillée de la station d'accueil et sur la manière de l'utiliser, reportez-vous au mode d'emploi fourni avec la station d'accueil.
- $\bullet$  **Installation de la station d'accueil**

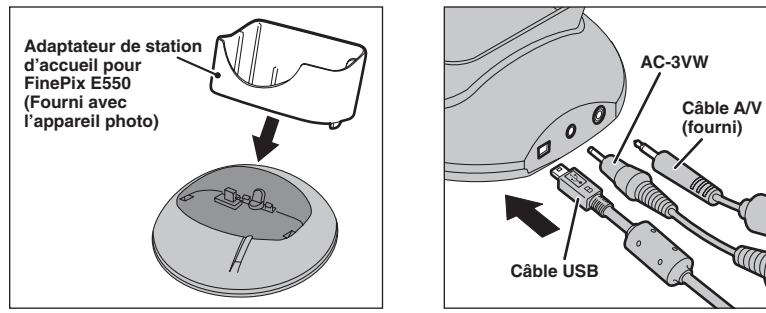

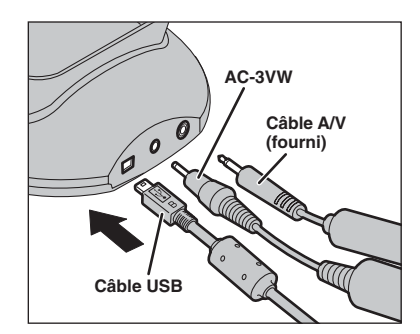

Installez l'adaptateur de la station d'accueil pour FinePix E550 inclus avec l'appareil photo dans la station d'accueil.

Branchez la AC-3VW, le câble A/V (fourni) ou le câble USB sur la station d'accueil.

### **• Chargement de la batterie rechargeable NH-10**

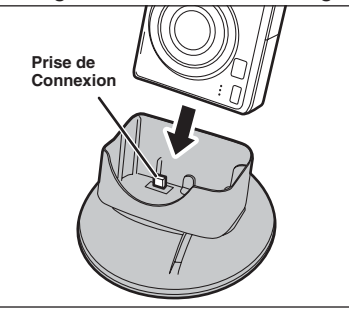

Chargez l'appareil photo contenant une batterie rechargeable NH-10 dans la station d'accueil.

### h **Pour sortir l'appareil photo de la station d'accueil**

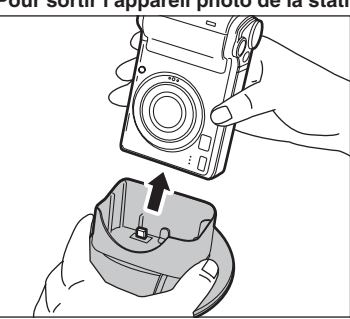

La charge commence lorsque vous mettez l'appareil photo dans la station d'accueil.

Maintenez fermement la station d'accueil et sortez l'appareil photo.

●*!* Les images ne sont pas sorties vers le téléviseur en mode de prise d'images ou de tournage de film ou en mode WEB Caméra.

# **Guide des accessoires**

eVisitez le site Internet FUJIFILM pour les informations les plus récentes sur les accessoires d'appareil photo.

http://home.fujifilm.com/products/digital/index.html

### h **Carte xD-Picture Card**

DPC-16 (16 Mo)/DPC-32 (32 Mo)/DPC-64 (64 Mo)/DPC-128 (128 Mo)/DPC-256 (256 Mo)/DPC-512 (512 Mo)

### **• Adaptateur secteur AC-3V**

Utilisez le AC-3V lorsque vous désirez prendre des vues ou lire des images pendant des périodes prolongées ou lorsque le FinePix E550 est connecté à un ordinateur personnel.

Ne branchez pas le AC-3V sur la station d'accueil pour charger les batteries de l'appareil photo.

✽ Les types de fiche varient selon les pays.

### h **Batteries rechargeables Fujifilm 2HR-3UF**

Le pack 2HR-3UF inclut 2 batteries nickel-métal hydrure (Ni-MH) de haute capacitéformat AA.

### **• Chargeur de batteries Fujifilm avec batteries BK-NH/BK-NH2 (Chargeur rapide)**

Le BK-NH/BK-NH2 inclut le chargeur rapide de batteries BCH-NH/BCH-NH2 et 2 batteries Ni-MH. Le chargeur BCH-NH/BCH-NH2 peut charger deux batteries Ni-MH en 120 minutes environ. 4 batteries Ni-MH peuvent être rechargées en même temps (220 V seulement).

### $\bullet$  **Station d'accueil CP-FXA10**

Si vous branchez l'alimentation secteur et un câble USB (fourni) sur cette station d'accueil, vous pouvez charger la batterie d'alimentation de l'appareil photo ou brancher l'appareil photo sur votre ordinateur simplement en plaçant l'appareil photo dans la station d'accueil. La batterie rechargeable NH-10 et l'adaptateur secteur AC-3VW sont fournis avec la Station d'accueil CP-FXA10. Les batteries Ni-MH (fourni) ne peuvent pas être chargées avec cette station d'accueil. Pour charger le pack NH-10, utiliser la station d'accueil avec l'adaptateur secteur AC-3VW (fourni avec la station d'accueil).

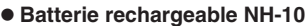

C'est une batterie d'alimentation qui utilise des batteries nickel-métal hydrure (Ni-MH). La NH-10 peut être chargée en utilisant l'appareil photo numérique FinePix E550 et la station d'accueil CP-FXA10, ou l'adaptateur secteur AC-3VW. Procurez-vous cette batterie d'alimentation si vous avez besoin d'une batterie de rechange après avoir acheté la station d'accueil.

### h **SC-FXE01 Etui spécial**

Un étui spécial en cuir/nyron prévu pour protéger l'appareil photo contre la saleté, la poussière et les petits chocs pendant le transport.

### **• Convertisseur grand angle WL-FXE01**

h **Convertisseur téléobjectif TL-FXE01**

### **• Bague adaptatrice AR-FXE02**

Voir P.108-109 pour les détails.

### h **Lecteur de carte mémoire d'images DPC-R1**

Le DPC-R1 vous permet de transférer rapidement et facilement des images dans les deux sens entre votre ordinateur et une carte de mémoire d'image (carte **xD-Picture Card** et carte SmartMedia). Le DPC-R1 utilise l'interface USB pour le transfert de fichier à grande vitesse.

- h Windows 98/98 SE, Windows Me, Windows 2000 Professionnel, Windows XP pro ou iMac, Mac OS 8.6 à 9.2.2, Mac OS X (10.1.2 à 10.2.2) et modèles qui supportent le standard USB.
- h Compatible avec les cartes **xD-Picture Card** 16 Mo à 512 Mo, et les cartes SmartMedia 3,3 V, 4 Mo à 128 Mo

### h **Adaptateur de carte PC DPC-AD**

SmartMedia 3,3 V, 2 Mo à 128 Mo

Avec l'adaptateur de carte PC DPC-AD, vous pouvez adapter les cartes **xD-Picture Card** et SmartMedia™ (i.e., cartes vendues séparément) pour les rendre compatibles avec les cartes PC (Type II) conformes aux normes ATA.

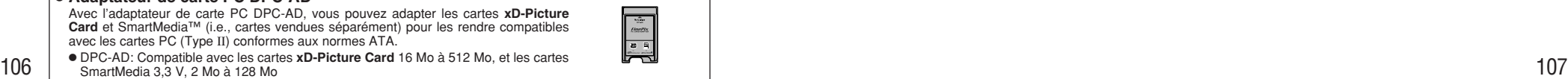

### **● Adaptateur de carte CompactFlash™ DPC-CF**

Le chargement d'une carte **xD-Picture Card** dans cet adaptateur vous permet d'utiliser la carte comme une carte CompactFlash (Type I).

- · Windows 95/98/98 SE/Me/2000 Professionnel/XP
- $\bullet$  Mac OS 8.6 à 9.2/X (10.1.2 à 10.1.5)

### **● Lecteur USB de carte xD-Picture Card™ DPC-UD1**

Un lecteur de carte compact pour les cartes **xD-Picture Card**. Vous n'avez qu'à bancher le lecteur dans le port USB pour pouvoir lire et écrire les données sur une carte **xD-Picture Card** (L'installation d'un pilote n'est pas requise, sauf pour Windows 98/98 SE).

- h Campatible avec les cartes **xD-Picture Card** 16 Mo à 512 Mo
- · Windows 98/98 SE/Me/2000 Professionnel/XP
- $\bullet$  Mac OS 9.0 à 9.2/X (10.0.4 à 10.2.6)

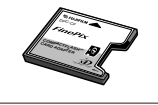

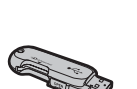

จณ์คพ<br>∕*xD* 

# **Vue du convertisseur d'objectif / bague adaptatrice**

### **Convertisseur grand angle WL-FXE01**

Cet accessoire convertit la longueur focale de votre objectif de 0,76× (équivalent à un objectif grand angle de 24,5 mm) sans changer la valeur du diaphragme. Utilisez la bague adaptatrice AR-FXE02 (vendue séparément) lorsque le convertisseur d'objectif grand angle est monté sur l'objectif.  $C$ rossissement :

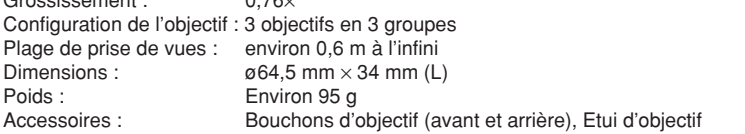

*I* Le WL-FXE01 ne doit être utilisé que pour les photos en grand angle dans lesquelles l'effet de distorsion ne se produit pas. L'utilisation de l'objectif avec le réglage téléobjectif augmente la distorsion.

●*!* Utilisez le monitor LCD pour ajuster la composition la prise de vue en attachant le convertisseur d'objectif grand angle. Le champ visible par le viseur ne correspond pas au champ réellement photographié. ●*!* Le convertisseur d'objectif grand angle et le flash intégré ne peuvent pas être utilisés ensemble.

●*!* Lorsque le convertisseur grand angle est utilisé, il y a une possibilité d'apparition d'images fantômes✽ sur les photos prises face au soleil ou sous une lumière très intense.

Ce risque peut être diminué ou éliminé en cadrant l'image de façon à ce que les sources de lumière intense, comme le soleil, soient le plus possible en dehors de l'image.

#### ✽ **Qu'est-ce que les images fantômes?**

Les images fantômes sont un effet pendant lequel une lumière intense brillant directement dans l'objectif provoque des réflexions aléatoires dans l'objectif qui apparaissent sous forme de cercles ou d'anneaux de lumière en différents points par rapport à la source de lumière d'origine.

### **Convertisseur téléobjectif TL-FXE01**

Cet accessoire augmente la longueur focale de votre objectif de 1,94× (équivalent à un objectif téléobjectif de 252 mm) sans changer la valeur du diaphragme. Utilisez la bague adaptatrice AR-FXE02 (vendue séparément) lorsque le convertisseur d'objectif téléobjectif est monté sur l'objectif. Grossissement · 194×

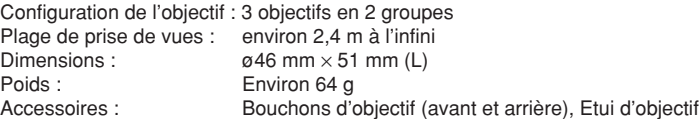

●*!* Le TL-FXE01 ne doit être utilisé que pour les photos en téléobjectif dans lesquelles l'effet d'éclipse ne se produit pas. Cet effet d'éclipse se produit avec des réglages en grand angle.

●*!* Utilisez le monitor LCD pour ajuster la composition la prise de vue en attachant le convertisseur téléobjectif. Le champ visible par le viseur ne correspond pas au champ réellement photographié.

●*!* Le convertisseur téléobjectif et le flash intégré ne peuvent pas être utilisés ensemble.

### **Bague adaptatrice AR-FXE02**

Utilisez la bague adaptatrice lorsque le convertisseur d'objectif et les filtres commerciaux sont montés sur l'objectif.

Filtres compatibles : Filtres commerciaux de 49 mm de diamètre, Dimensions :  $\alpha$ 48,5 mm × 37,5 mm (L)<br>Poids : Environ 15 a Environ  $15a$ 

●*!* N'utilisez pas plus d'un filtre à la fois. ●*!* Si vous utilisez un filtre, servez-vous d'une bague d'adaptation 43-49 mm d'une autre marque.

### ■ **Mise en place du convertisseur d'objectif**

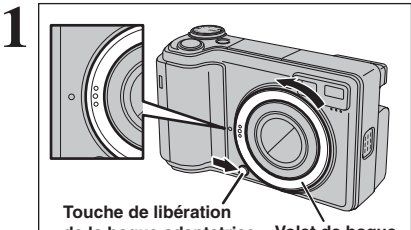

Maintenez la touche de libération de la bague adaptatrice et appliquez votre doigt au relief pour retirer le volet de bague.

**Volet de bague de la bague adaptatrice**

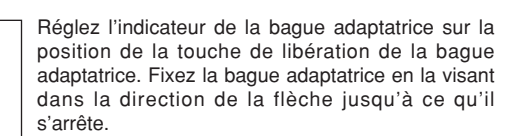

●*!* Conservez le volet de bague dans un endroit sûr après

retirer.

**Bague d'adaptation Filtre Bague adaptatrice Convertisseur grand angle WL-FXE01 Bague adaptatrice Convertisseur téléobjectif TL-FXE01 Bague adaptatrice 3**

**Bague adaptatrice**

**2**

Montez le convertisseur d'objectif ou les filtres commerciaux sur la bague adaptatrice. Montez la bague d'adaptation sur l'objectif avant de mettre le filtre en place.

# **Utilisation correcte de l'appareil**

e Veuillez lire ces informations ainsi que "Notes pour la sécurité" (➡P.122) pour vous assurer d'utiliser correctement l'appareil.

#### ■ **Endroits à éviter**

Ne rangez pas ou n'utilisez pas l'appareil dans les endroits suivants :

- · Sous la pluie ou dans des endroits très humides, sales ou poussiéreux
- h Directement au soleil ou dans des endroits soumis à des augmentations de température extrêmes, tels que dans une voiture fermée l'été
- · Endroits extrêmement froids
- **•** Endroits soumis à de fortes vibrations
- h Endroits affectés par la fumée ou la vapeur
- h Endroits soumis à des champs magnétiques forts (comme des endroits près de moteurs, transformateurs ou aimants)
- **En contact pendant de longs moments avec des** produits chimiques, tels que des pesticides
- h En contact coté de produits en caoutchouc ou en vinyle

#### ■ **Endommagé par l'eau ou le sable**

Le FinePix E550 est sensible à l'eau et au sable. Lorsque vous êtes à la plage ou à proximité d'un plan d'eau, assurez-vous de ne pas exposer l'appareil photo à l'eau ni au sable. Veillez également à ne pas poser l'appareil photo sur une surface mouillée.

### ■ **Endommagé par la condensation**

Si vous déplacez subitement votre appareil d'un endroit froid à un endroit chaud, des gouttes d'eau (condensation) peuvent se former à l'intérieur de l'appareil ou sur l'objectif. Dans ce cas, mettez l'appareil hors tension et attendez une heure avant de l'utiliser. La condensation peut aussi se former sur la carte **xD-Picture Card**. Dans ce cas, retirez la carte **xD-Picture Card** et attendez un moment.

#### ■ **Lorsque l'appareil n'est pas utilisé pendant une longue période**

Si vous avez l'intention de ne pas utiliser cet appareil pendant une longue période, retirez les batteries et la carte **xD-Picture Card**.

### ■ **Nettoyage de votre appareil**

- · Utilisez une brosse soufflante pour éliminer la poussière sur l'objectif, le moniteur LCD, sur le viseur et essuyez ensuite doucement l'appareil photo avec un chiffon doux et sec. S'il reste de la poussière, appliquez une petite quantité de détergent liquide pour objectif sur un morceau de papier de nettoyage des objectifs FUJIFILM et essuyez doucement.
- h Ne grattez pas l'objectif, le moniteur LCD ou le viseur.
- h Nettoyez le boîtier de l'appareil avec un chiffon sec qui ne peluche pas. N'utilisez pas de substances volatiles tels que des dissolvants, de la benzine ou de l'insecticide, car ils peuvent réagir au contact du boîtier de l'appareil et le déformer ou endommager sa finition.

#### ■ **Pendant un voyage à l'étranger**

Ne mettez pas l'appareil avec vos bagages à enregistrer. Les bagages sont parfois manipulés brutalement dans les aéroports et si votre appareil recevait un choc violent, il pourrait être endommagé intérieurement sans qu'aucun dégât ne soit visible.

# **Notes sur l'alimentation**

### **Batteries/piles utilisables**

- $\bullet$  Dans l'appareil photo, utilisez des batteries Ni-MH (nickel-métal hydrure) ou piles alcalines de format AA et la batterie rechargeable NH-10.
- N'utilisez pas de batteries au manganèse, au nickelcadmium de format AA avec votre FinePix E550 car la chaleur produite par les batteries risque d'endommager l'appareil photo ou de provoquer des erreurs de fonctionnement.
- h Reportez-vous P.11 pour les informations sur la pile alcalines de format AA.

### **Notes sur les batteries/piles**

Les batteries/piles peuvent fuire, chauffer, s'enflammer ou exploser si elles ne sont pas utilisées correctement. Observez toujours les précautions indiquées ci-dessous.

- $\bullet$  Ne chauffez pas les batteries/piles et ne les jetez pas dans un feu.
- $\bullet$ Ne transportez pas et ne rangez pas les batteries/piles avec des objets métalliques comme des colliers ou des épingles.
- h N'exposez les batteries/piles à l'eau fraîche ou à l'eau salée et faites particulièrement attention à ce que les bornes soient bien sèches.
- $\bullet$  Ne tentez pas de démonter ou modifier les batteries/piles.
- $\bullet$  Ne tentez pas de retirer ou de couper le boîtier externe des batteries/piles.
- $\bullet$  Ne laissez pas tomber les batteries/piles, ne les heurtez pas et ne les soumettez pas à des chocs violents.
- h N'utilisez pas de batteries/piles qui fuient, qui sont déformées, décolorées ou qui présentent une anomalie évidente.
- $\bullet$  Ne rangez pas les batteries/piles dans des endroits très chauds ou humides.
- · Laissez les batteries/piles hors de la portée des nouveaux-nés et des enfants en bas âge.
- $\bullet$  Lors de la mise en place des batteries/piles dans l'appareil photo, assurez-vous que les polarités des batteries/piles ( $\oplus$  et  $\ominus$ ) correspondent à celles indiqués sur l'appareil photo.
- h N'utilisez pas les batteries/piles neuves et les batteries/piles usagée ensemble. N'utilisez pas de batteries chargées et de déchargées ensemble.
- h N'utilisez pas de batteries/piles de marques ou de types différents ensemble.
- $\bullet$  Si vous n'avez pas l'intention d'utiliser l'appareil photo pendant une période prolongée, retirez les batteries/piles de l'appareil (notez que si l'appareil photo reste sans les batteries/piles, les réglages de la date et de l'heure sont effacés).
- **•Les batteries/piles sont chaudes immédiatement** après utilisation. Avant de retirer les batteries/piles, mettez l'appareil photo hors tension et attendez qu'elles refroidissent.
- h Dans les endroits froids (à des températures de +10°C ou moins), les performances des batteries/ piles diminuent et la durée pendant laquelle elles peuvent être utilisées est considérablement réduite. Par temps froid, mettez les piles dans votre poche ou dans un endroit similaire pour les chauffer avant de les charger dans l'appareil photo.
- · La saleté, comme des traces de doigts sur les bornes de la batteries/piles, peut réduire considérablement le nombre de prises de vues disponibles. Essuyez soigneusement les bornes de les batteries/piles avec un chiffon sec et doux avant de charger.
- $\triangle$  Si les batteries/piles présentent des fuites de liquide, essuyez soigneusement le logement des batteries/piles et mettez des batteries/piles neuves en place.
- Si du fluide de batteries/piles entre en contact avec vos mains ou vos vêtements, rincez abondamment à l'eau. Notez que le fluide de batteries/piles peut provoquer une perte de la vue s'il entre en contact avec les yeux. Dans ce cas, ne vous frottez pas les yeux. Rincez le liquide à l'eau claire et consultez un médecin.

#### ■ **Mise au rebut des batteries**

Défaites vous des batteries en respectant les règlements locaux en vigueur concernant les déchets.

### **Utilisation correcte des batteries Ni-MH de format AA et de la batterie rechargeable NH-10**

- $\bullet$  En tant que source d'alimentation pour les appareils photo numérique, les batteries Ni-MH de format AA et la batterie d'alimentation rechargeable NH-10 (ciaprès dénommées les batteries Ni-MH) sont supérieures aux piles alcalines de plusieurs façons. car elles permettent entre autres de prendre plus de photos avec l'appareil. Toutefois, il faut prendre garde à la manière dont les batteries Ni-MH sont utilisées afin de préserver leurs performances initiales.
- · Les batteries Ni-MH qui restent rangées sans être utilisées pendant des périodes prolongées risquent d'être "désactivées". La charge répétée de batteries Ni-MH qui ne sont que partiellement déchargées peut également provoquer un "effet mémoire".

Les batteries Ni-MH qui sont "désactivées" ou affectées par "l'effet mémoire" ont pour problème de ne plus pouvoir fournir de l'énergie que pendant une courte période après avoir été chargées. Pour éviter ce problème, déchargez et rechargez-les plusieurs fois en utilisant la fonction "Décharge des batteries rechargeables" de l'appareil photo. En répétant plusieurs fois ce cycle, la réduction provisoire des performances provoquée par "l'effet mémoire" ou la "désactivation" peut être corrigée et les batteries peuvent retrouver leurs niveaux de performance d'origine.

La désactivation et l'effet mémoire sont spécifiques aux batteries Ni-MH et ne sont pas en fait des défauts de ces batteries.

Reportez-vous P.17 pour la procédure de "Décharge des batteries rechargeables".

#### N'utilisez pas la fonction "Décharge des batteries rechargeables" lorsque des piles alcalines sont utilisées.

110 vous P.10 pour vous assurer d'utiliser correctement 111 **• Pour charger des batteries Ni-MH, utilisez le** Chargeur de batterie BC-NH01 (fourni). Reportezcet appareil.

# **Notes sur l'alimentation**

- h N'utilisez pas le chargeur de batteries pour la recharge de batteries autres que celles spécifiées pour l'utilisation avec le chargeur.
- h Notez que les batteries sont chaudes après avoir été chargées.
- $\bullet$  En raison de la manière dont l'appareil photo est construit, une petite quantité de courant est utilisée même lorsque l'appareil est mis hors tension. Notez en particulier que de laisser les batteries Ni-MH et la batterie rechargeable NH-10 dans l'appareil photo pendant une période prolongée décharge excessivement les batteries et risque de les rendre inutilisables même après la recharge.
- h Les batteries Ni-MH et la batterie rechargeable NH-10 se déchargent d'elles-mêmes lorsqu'elles ne sont pas utilisées, et la durée pendant laquelle elles peuvent être utilisées peut être raccourcie en résultat.
- La batterie d'alimentation rechargeable NH-10 peut être chargée en plaçant l'appareil photo dans la PictureCradle CP-FXA10 (vendues séparément).
- h Les batteries Ni-MH ne peuvent pas être chargées en utilisant ensemble l'appareil photo et la station d'accueil.
- **Les batteries Ni-MH se détériorent rapidement si** elles sont trop déchargées (en déchargeant par exemple les batteries par le flash). Utilisez la fonction de "Décharge des batteries rechargeables" de l'appareil photo pour décharger les batteries.
- $\bullet$  Les batteries Ni-MH ont une durée de service limitée. Si une batterie ne peut être utilisée que pendant une courte période même après des cycles répétés de décharge-charge, elle peut avoir atteint la fin de sa durée de vie.

### **Remarques sur l'utilisation du chargeur de batterie**

- **•Les batteries Ni-MH et le chargeur lui-même** chauffent en raison de l'énergie stockée dans les batteries. Ceci est normal et n'indique pas un défaut de fonctionnement. Lorsque cela vous est possible, utilisez le chargeur les batteries dans un emplacement bien ventilé.
- h Il peut y avoir des bruits de vibrations à l'intérieur du chargeur les batteries pendant l'utilisation. Ceci est normal et n'indique pas un défaut de fonctionnement.
- h N'utilisez pas le chargeur les batteries pour recharger des batteries autres que les batteries Ni-MH.
- $\bullet$  Le chargeur les batteries peut provoquer des interférences s'il est placé à proximité d'une radio pendant la charge. Dans ce cas, éloignez un peu plus la radio et le chargeur.
- h Ne touchez pas les connexions ou les points de contact sur les batteries rechargeables avec d'autres objets métalliques car ceci peuvent provoquer un court-circuit.
- $\bullet$  Ne laissez pas le chargeur les batteries dans les endroits suivants:
- · Emplacements soumis à une haute humidité et des températures élevées, comme à proximité d'appareils de chauffage ou directement exposés au soleil
- · Endroits soumis à de fortes vibrations
- · Emplacements très poussiéreux
- $112$  Selon les prises de courant et les types de noties varient  $113$  $\bullet$  Le chargeur les batteries accepte des tensions d'entrée de 100-240 V CA à 50 ou 60 Hz et peut être utilisé à l'extérieur du Japon. Toutefois, les formes des prises de courant et les types de fiches varient selon les pays.

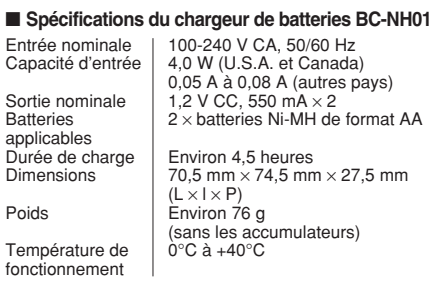

### **Adaptateur secteur**

Poids

Utilisez toujours l'adaptateur secteur AC-3V (vendues séparément) ou l'adaptateur secteur AC-3VW (vendues séparément avec la station d'accueil). L'utilisation d'un autre adaptateur secteur que le AC-3V/AC-3VW risque d'endommager votre appareil photo numérique.

- h L'adaptateur AC-3V ne peut pas être utilisé pour charger la batterie d'alimentation rechargeable NH-10.
- **Cet adaptateur secteur est uniquement prévu pour** être utilisé à l'intérieur.
- h Bien enficher le cordon d'alimentation dans la borne d'entrée c.c. de l'appareil photo numérique FUJIFILM.
- **Couper l'alimentation à l'appareil photo numérique** FUJIFILM avant de débrancher le cordon de la prise d'entrée de l'appareil numérique FUJIFILM. Pour le débrancher, saisir la fiche et le sortir de la prise (ne pas le débrancher en tirant sur le cordon).
- $\bullet$  Ne pas utiliser l'adaptateur secteur avec tout autre appareil que l'appareil spécifié.
- $\bullet$  L'adaptateur secteur deviendra chaud au toucher lors de son utilisation, mais ceci est normal.
- $\bullet$  Ne pas démonter l'adaptateur secteur. Ceci risque d'être dangereux.
- $\bullet$  Ne pas utiliser l'adaptateur secteur dans un endroit où il règne une température et une humidité élevées.
- $\bullet$  Ne pas faire tomber l'adaptateur secteur ni le soumettre à des chocs importants.
- Il est possible que l'adaptateur secteur émette un bruit de ronronnement, mais ceci est normal.
- h Si l'adaptateur secteur est utilisé à proximité d'une radio, il risque de provoquer de l'électricité statique, de sorte qu'il est recommandé de faire marcher la radio à distance.

#### ■ **Carte mémoire d'image** h

- Cette carte mémoire d'image est un nouveau support d'enregistrement d'image (Carte **xD-Picture Card**) développé pour les appareils numériques. La carte mémoire d'image comprend une mémoire à semiconducteurs (mémoire flash de type NAND) qui enregistre les données d'images numériques. Le procédé d'enregistrement est effectué électriquement et permet d'effacer les données d'images existantes et de réenregistrer de nouvelles données.
- h Lorsque vous utilisez une carte mémoire neuve, ou une carte mémoire qui a été initialisée sur un PC, n'oubliez pas d'initialiser cette carte (formatage/ initialisation) sur votre appareil numérique avant de l'utiliser.

#### ■ **Protection des données**

- Les données risquent d'être perdues ou détruites dans les situations suivantes. Notez que FUJIFILM ne pourra en aucun cas être tenu pour responsable en cas de perte ou de destruction des données.
- 1. Si la carte est retirée ou l'appareil photo mis hors tension pendant l'accès à la carte (pendant l'enregistrement, l'effacement, l'initialisation et la lecture).
- 2. Si l'utilisateur ou un tiers n'utilise pas la carte correctement.
- h Pour votre sécurité, faites un double des données importantes sur un autre support (disque magnétooptique, CD-R, disque dur ou autre).

#### ■ Manipulation des cartes **xD-Picture Card**

- Conservez les cartes **xD-Picture Card** hors de la portée des petits enfants. Pour le rangement des cartes **xD-Picture Card**, assurez-vous de les mettre dans un endroit hors de la portée des petits enfants pour éviter qu'une carte soit avalée accidentellement. Une carte **xD-Picture Card** peut provoquer une suffocation si elle est avalée accidentellement. Si un enfant avale une carte **xD-Picture Card**, consultez immédiatement un médecin.
- h Lorsque vous introduisez la carte **xD-Picture Card** dans l'appareil photo, maintenez-le bien droit pour l'enfoncer à l'intérieur.
- h Ne pas plier la carte **xD-Picture Card** ou la soumettre à des chocs violents.
- h Ne pas utiliser la carte **xD-Picture Card** dans un endroit où il règne une température et une humidité élevées.
- h Nettoyez la carte **xD-Picture Card** avec un chiffon sec si elle est sale.
- h Lorsqu'elles sont rangées ou transportées les cartes **xD-Picture Card**, conservez dans leur étui spécial ou leur étui de transport.
- h Les cartes **xD-Picture Card** peuvent être utilisées pendant une période prolongée mais peuvent éventuellement perdre leurs capacités de sauvegarde et de lecture des données. Dans ce cas, utilisez une carte **xD-Picture Card** neuve.
- **Ne retirez jamais la carte xD-Picture Card** et ne mettez pas l'appareil photo hors tension pendant l'enregistrement ou l'effacement de données (formatage de la carte **xD-Picture Card**) car ceci risque d'endommager la carte **xD-Picture Card**.
- h Utilisez toujours des cartes **xD-Picture Card** avec le FinePix E550.
- La qualité de l'appareil photo ne peut pas être garantie lorsque d'autres cartes que celles fabriquées par FUJIFILM sont utilisées.
- $\bullet$  La carte xD-Picture Card peut être chaude lorsqu'elle est retirée de l'appareil photo après des séances prolongées de prises de vues ou de lecture d'images. Ceci est normal.
- h Ne fixez pas d'étiquettes sur la carte **xD-Picture Card**.

L'étiquette risque de se décoller et de provoquer une erreur de fonctionnement lorsque la carte est introduite ou retirée.

# ■ Utilisation d'une carte **xD-Picture Card**<br>avec un ordinateur

- **avec un ordinateur**<br>• Si vous voulez prendre des images en employant une carte **xD-Picture Card** qui a été utilisée dans un ordinateur, formater la carte **xD-Picture Card** dans votre appareil.
- h Lorsque vous formatez une carte **xD-Picture Card**, un répertoire (dossier) est créé. Les données d'images sont alors enregistrées dans ce répertoire.
- h Ne pas modifier ou supprimer les noms des répertoires (dossiers) ou des fichiers de la carte **xD-**Picture Card à partir de l'ordinateur car vous risquez de rendre impossible l'utilisation de la carte **xD-Picture Card** avec l'appareil photo.
- h Utilisez toujours l'appareil pour effacer les données d'image sur une carte **xD-Picture Card**.
- h Pour monter les images, copiez les données sur le disque dur de l'ordinateur et puis montez les données copiées.
- $\bullet$  Ne copiez pas d'autres fichiers que ceux qui ont pris des vues par l'appareil photo.

# **Example fechnique**<br>Type de produit | Car

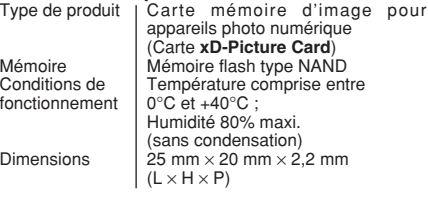

Ecrans d'avertissements<br>
eui apparaissent sur le moniteur LCD.

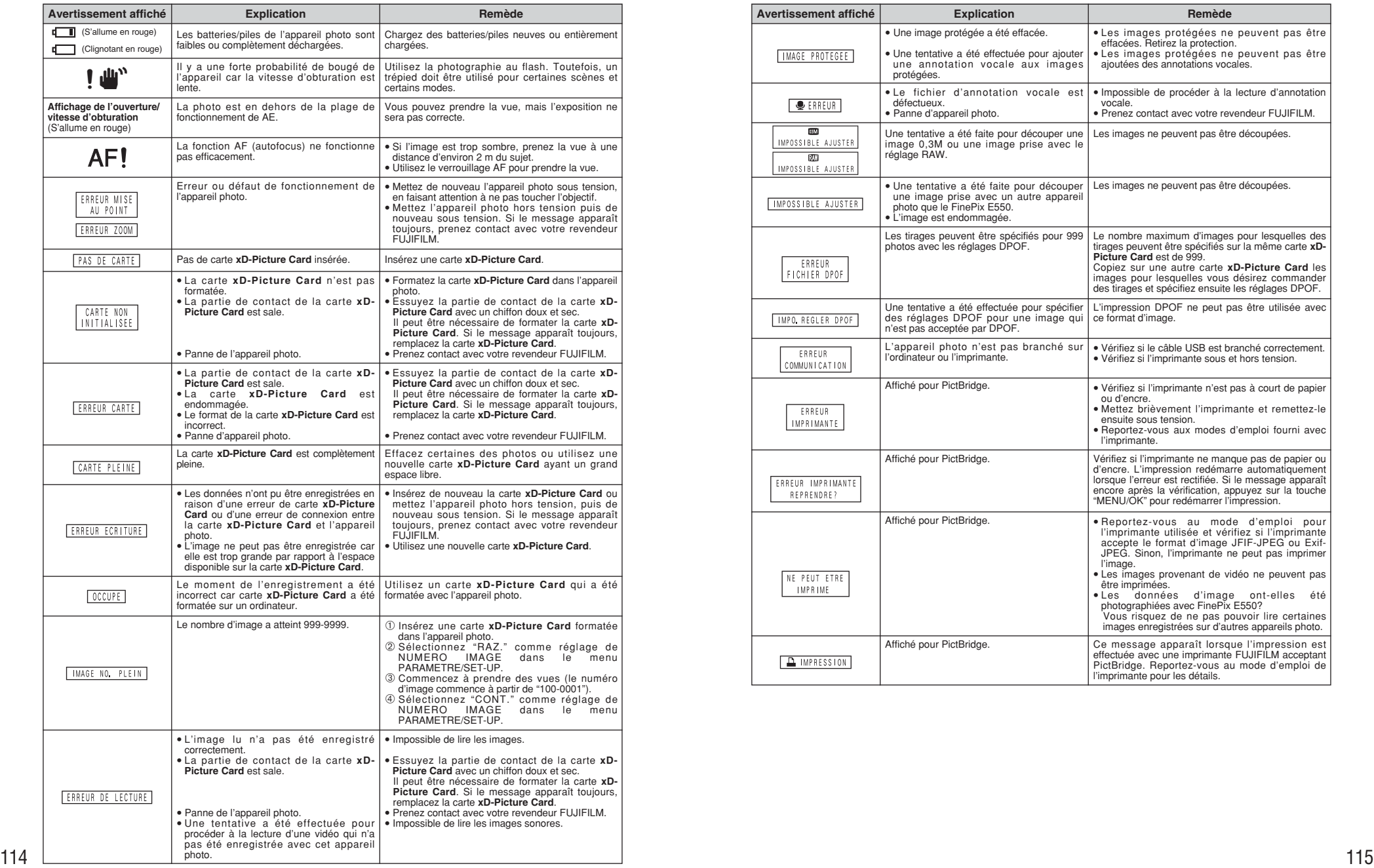

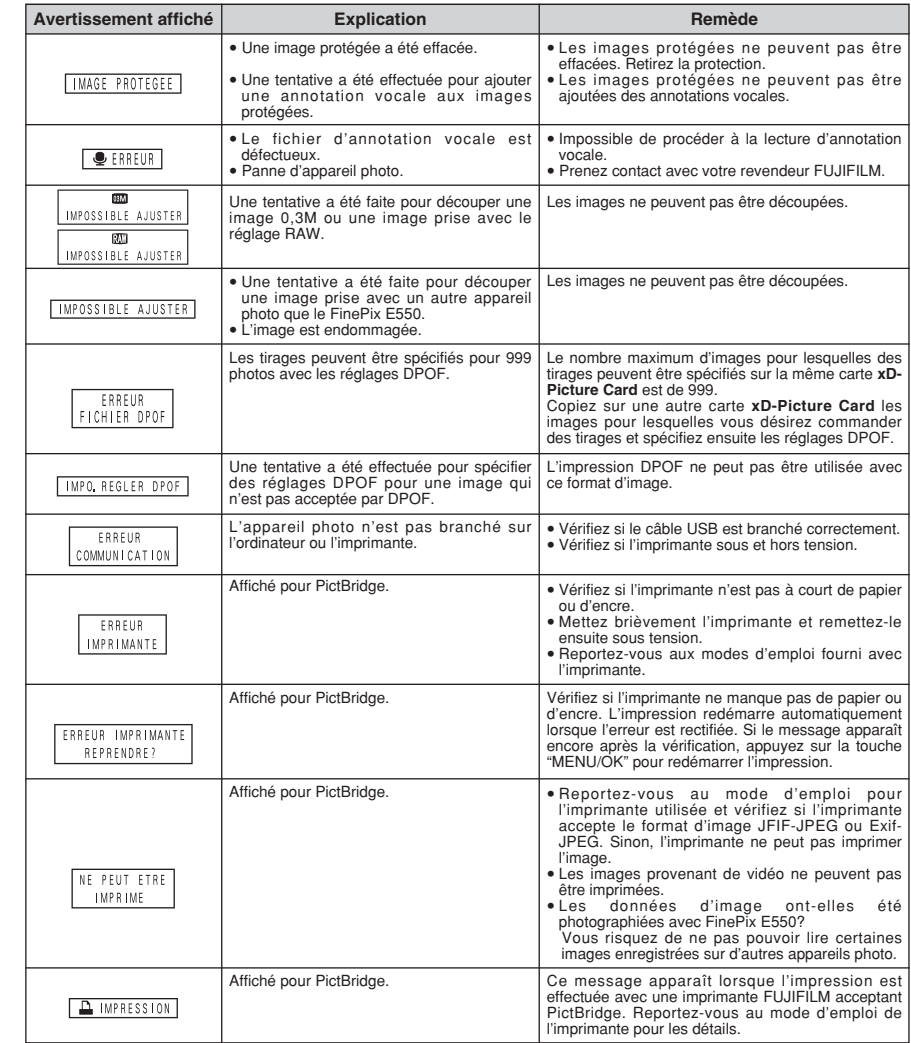

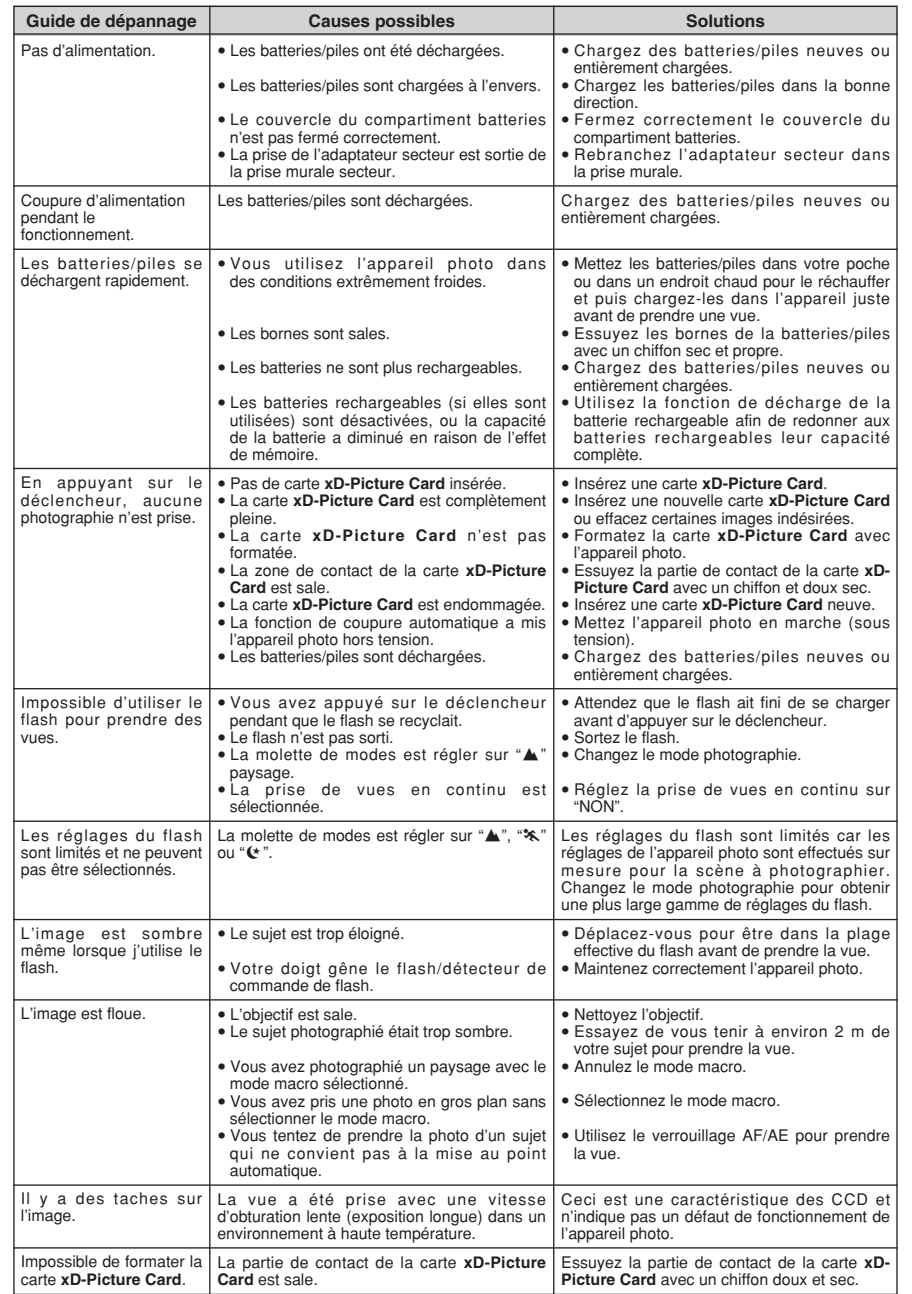

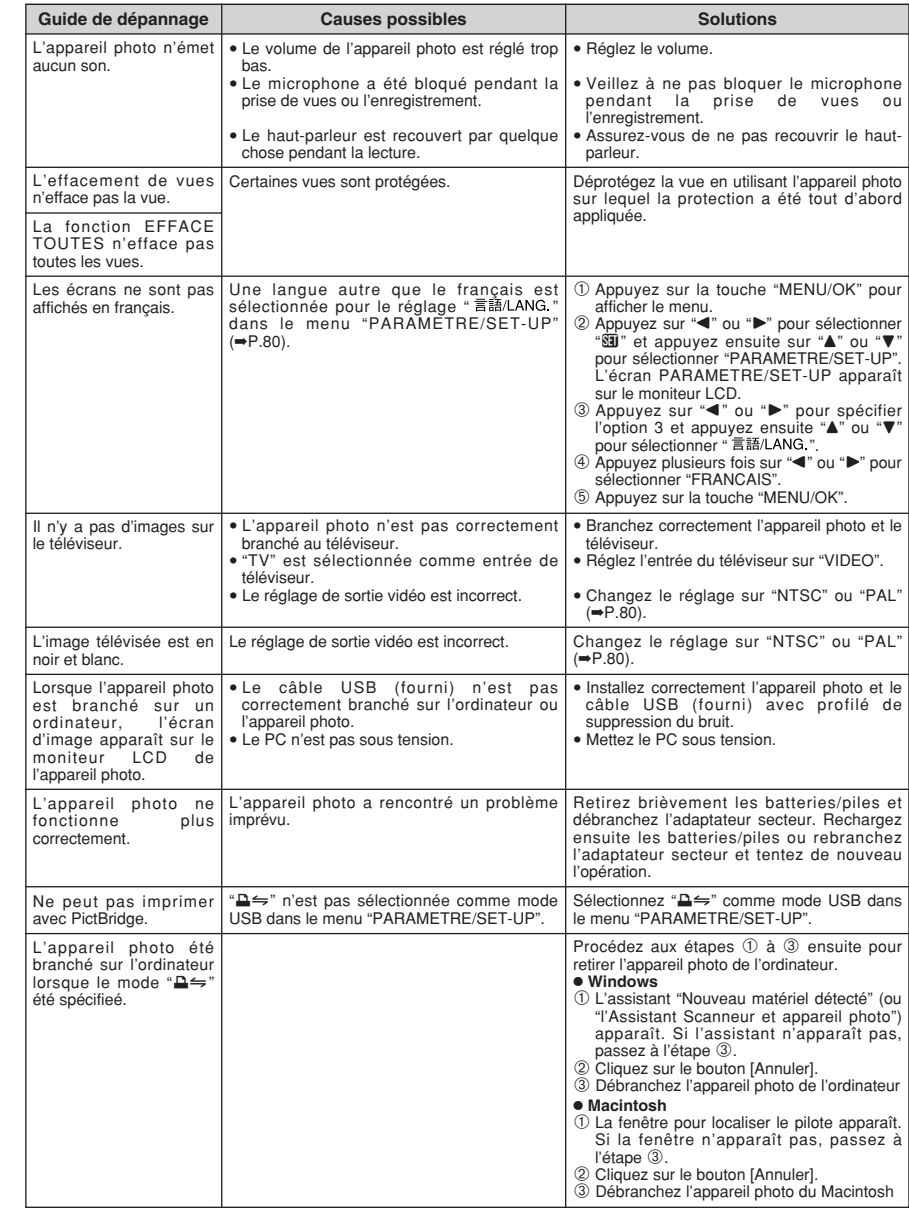

# **Fiche technique**

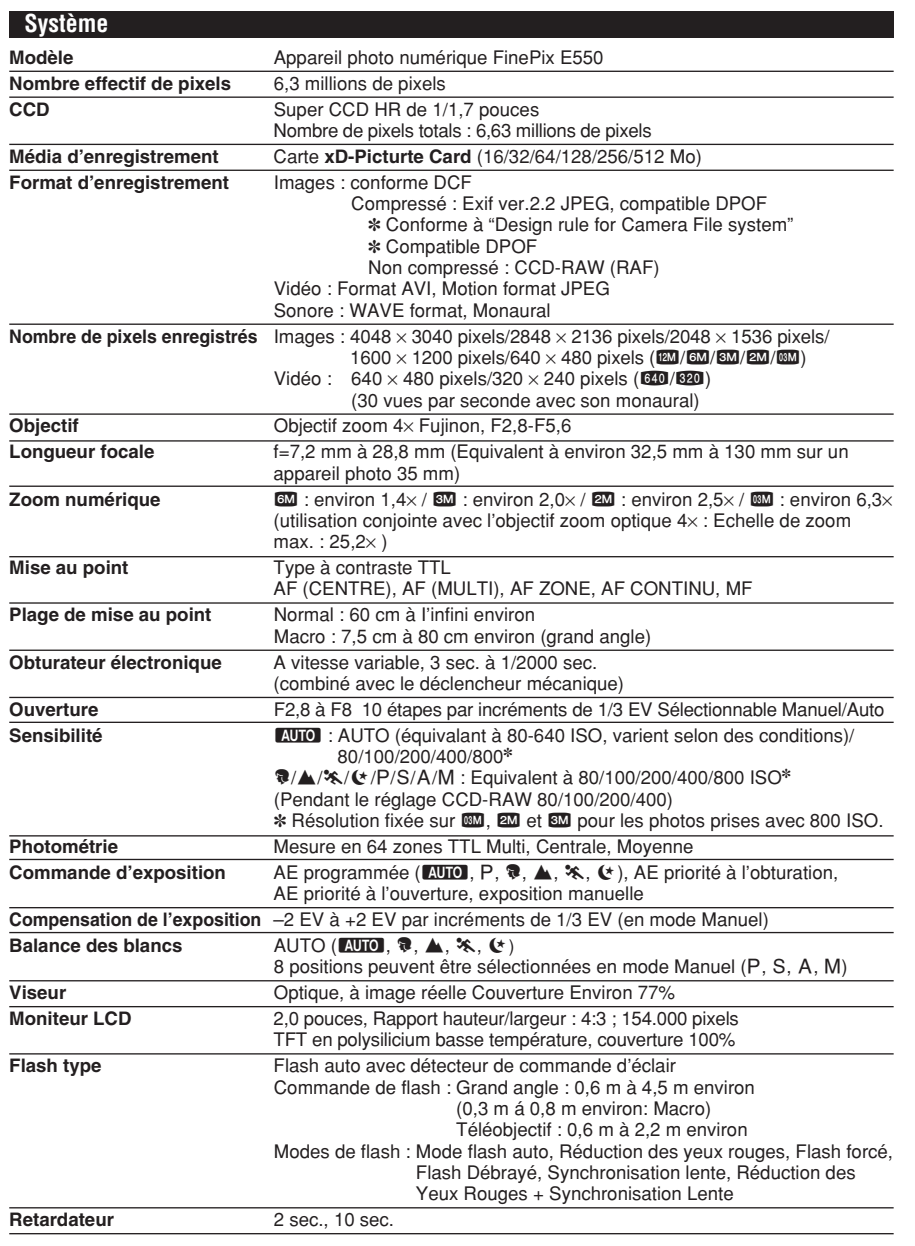

# **Système**

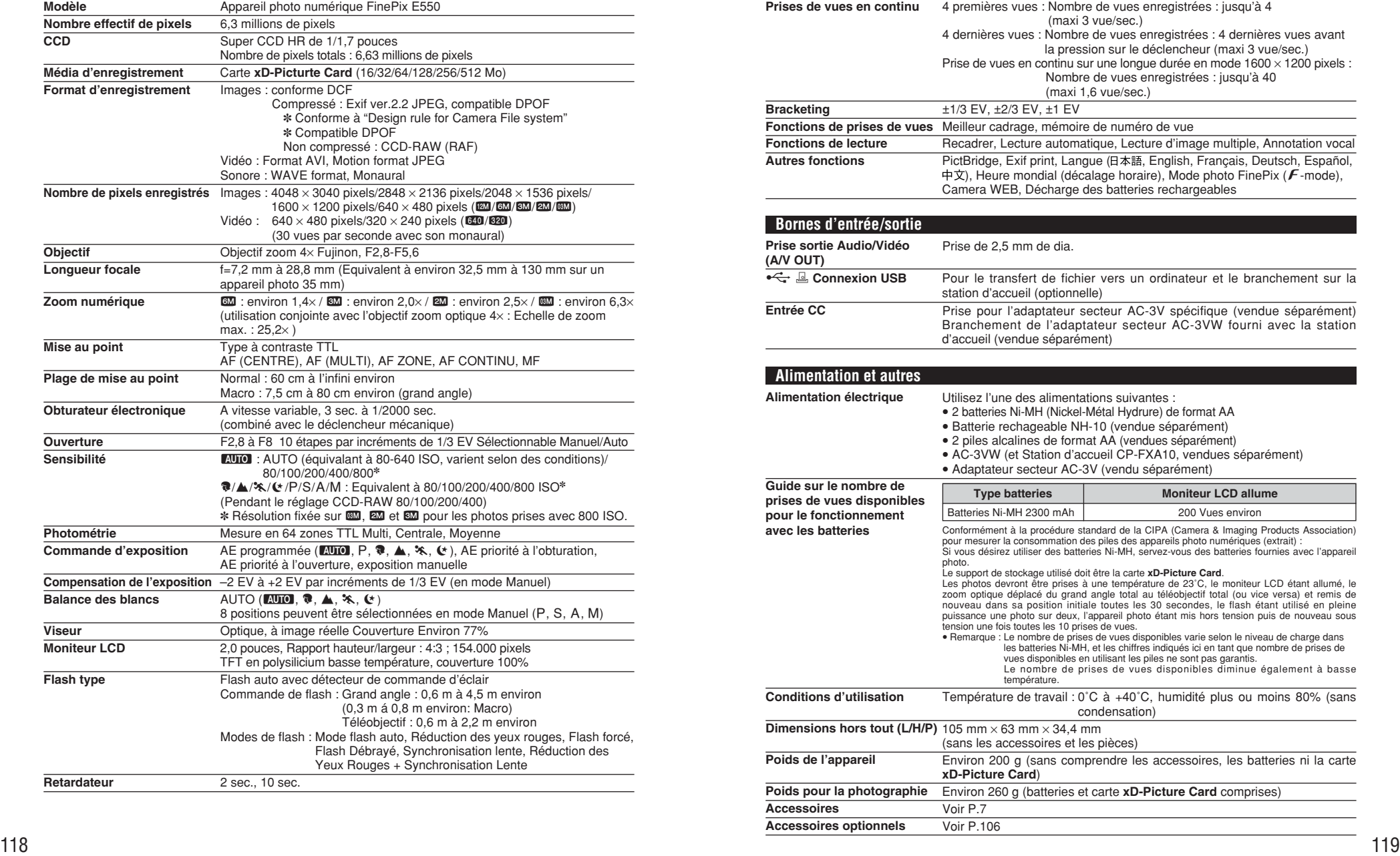

# **Fiche technique**

■ **Nombre standard de prises de vues disponibles/Durée d'enregistrement par une Carte xD-Picture Card** Le nombre de vues disponibles, la durée d'enregistrement ou le format de fichier varie légèrement selon les sujets photographiés. Notez également que la différence entre le nombre de vues standard et le nombre réel de vues est plus importante avec les cartes **xD-Picture Card** de plus grandes capacités.

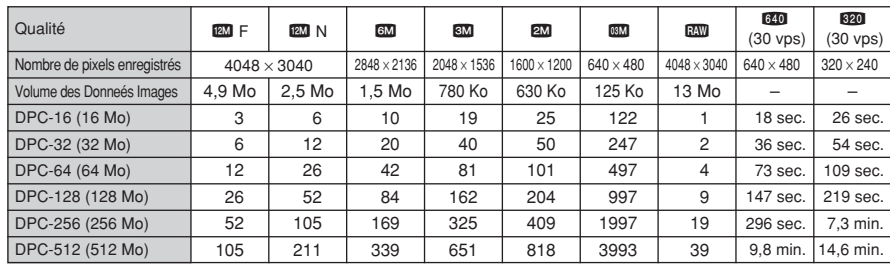

✽ Sous réserve de modifications sans préavis. FUJIFILM n'acceptera aucune responsabilité à la suite de dégâts éventuels provenant d'erreurs dans ce MODE D'EMPLOI.

✽ Le moniteur LCD de votre appareil numérique est fabriqué à partir d'une technologie de pointe de haute précision. Malgré tout, des petits points brillants et des couleurs anormales (notamment autour des textes) peuvent apparaître sur le moniteur. Ce sont des caractéristiques d'affichage normales et non pas l'indication d'un défaut du moniteur. Ces imperfections n'apparaissent pas sur l'image enregistrée.

✽ L'erreur de fonctionnement peut être due à de fortes interférences radio (comme par exemple des champs électriques, de l'électricité statique, du bruit en ligne, etc.) dans l'appareil photo numérique.

✽ En raison de la nature des objectifs, le bords des images peuvent apparaître déformés. Ceci est normal.

# **Explication des termes**

#### **Balance des blancs**

Quel que soit le type de lumière, l'oeil humain s'adapte de façon à ce qu'un objet blanc soit toujours blanc. D'autre part, les appareils tels que les appareils photo numériques considèrent un sujet blanc comme étant blanc en ajustant tout d'abord la balance qui convient à la couleur de la lumière ambiante environnant le sujet. Ce réglage s'appelle faire concorder la balance des blancs.

#### **Batteries désactivées**

Lorsqu'une batterie Ni-MH reste rangée et inutilisée pendant une période prolongée, le niveau des substances qui entravent le flux du courant dans les batteries risque d'augmenter et de produire ainsi des batteries "dormante". Des batteries dans cet état sont appelées désactivée.

Etant donné que le flux du courant est entravé dans des batteries Ni-MH désactivée, le niveau de performance d'origine des batteries ne peut pas être obtenu.

### **Carte PC**

Un nom générique pour les cartes qui répondent au standard de cartes PC.

#### **DPOF**

Digital Print Order Format (Format de commande de tirage numérique).

DPOF est un format utilisé pour l'enregistrement des informations sur un support de stockage (carte de mémoire d'image, etc.) qui vous permet de spécifier quelles vues prises avec un appareil photo numérique sont à tirer et combien de tirages sont à effectuer pour chaque vue.

#### **Effet mémoire**

Si une batterie Ni-MH est chargée de manière répétée sans avoir été tout d'abord entièrement déchargée, ses performances risquent de baisser au-dessous du niveau d'origine. Ceci est appelé "effet mémoire".

#### **EV (IL)**

Un chiffre pour indiquer l'exposition. EV (IL) est déterminé par la luminosité du sujet et la sensibilité (vitesse) du film ou CCD. Le chiffre est plus important pour les sujets bien éclairés et plus petit pour les sujets sombres. Lorsque la luminosité du sujet change, l'appareil photo numérique maintient à un niveau constant la quantité de lumière atteignant le CCD en réglant l'ouverture et la vitesse d'obturation.

#### **Format JPEG**

Joint Photographic Experts Group (Groupe d'experts photographiques joints). Un format de fichier utilisé pour la compression et la sauvegarde des images en couleur. Plus le taux de compression est élevé, plus la perte de qualité de l'image décompressée (récupérée) est importante.

#### **Marbrures**

Phénomène spécifique aux CCD dans lequel des rayures blanches apparaissent sur l'image lorsqu'une source lumineuse intense, comme le soleil ou une réflexion de la lumière solaire, se trouve dans l'écran de photographie.

#### **Motion format JPEG**

Un type de format de fichier AVI (Sonore Vidéo Interleave: Sonore-vidéo entrelacé) qui traite les images et le son comme fichier unique. Les images dans le fichier sont enregistrées dans le format JPEG. La motion JPEG peut être lue par QuickTime 3.0 ou plus.

#### **Norme des cartes PC**

Une norme des cartes PC déterminée par PCMCIA.

#### **PCMCIA**

Association Internationale des Cartes mémoire pour Ordinateurs Personnels (U.S.A.).

#### **Taux d'images (vps)**

Le taux d'images fait référence au nombre d'images (vues) qui sont photographiées ou lues par seconde. Lorsque 10 vues sont photographiées en continu avec des intervalles d'une seconde par exemple, le taux d'images est exprimé par 10 vps.

A titre indicatif, les images télévisées sont affichées à 30 vps (NTSC).

#### **WAVE**

Format standard utilisé sur les systèmes Windows pour conserver les données audio. Les fichiers WAVE ont ".WAV" pour extension de fichier et les données peuvent être conservées en format comprimé ou non comprimé. Cet appareil photo utilise l'enregistrement PCM.

Les fichiers WAVE peuvent être lus sur un ordinateur personnel à l'aide des logiciels suivants :

Windows : MediaPlayer

Macintosh : QuickTime Player

✽ QuickTime 3.0 ou version ultérieure

### **Exif Print**

Le format Exif Print est un nouveau format révisé pour appareils photo numérique, contenant une grande variété d'informations de tournage fin de procurer une impression optimale.

# **Notes pour la sécurité**

- **Pour garantir une utilisation correcte de votre** appareil FinePix E550 correctement, veuillez tout d'abord lire attentivement ces notes pour la sécurité et votre mode d'emploi.
- h Après avoir lu ces notes pour la sécurité, rangez-les dans un endroit sûr.

### **A propos des icônes**

Les icônes illustrées, ci-dessous, sont utilisées dans ce document pour indiquer le degré de gravité des blessures ou dommages qui peuvent se produire si vous n'observez pas les informations indiquées par l'icône et si, en conséquence, vous utilisez ce produit de manière incorrecte.

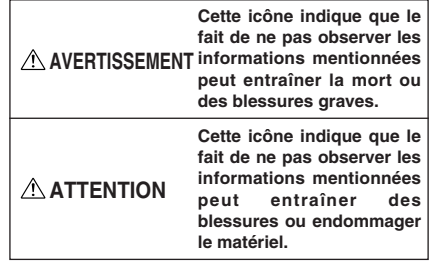

Les icônes illustrées, ci-dessous, sont utilisées pour indiquer la nature des informations que vous devez observer.

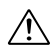

Les icônes triangulaires vous indiquent que ces informations nécessitent votre attention ("Important").

Les icônes circulaires barrées en diagonale vous informent que l'action indiquée est interdite ("Interdite").

Les cercles pleins vous informent que l'action doit être réalisée ("Requis").

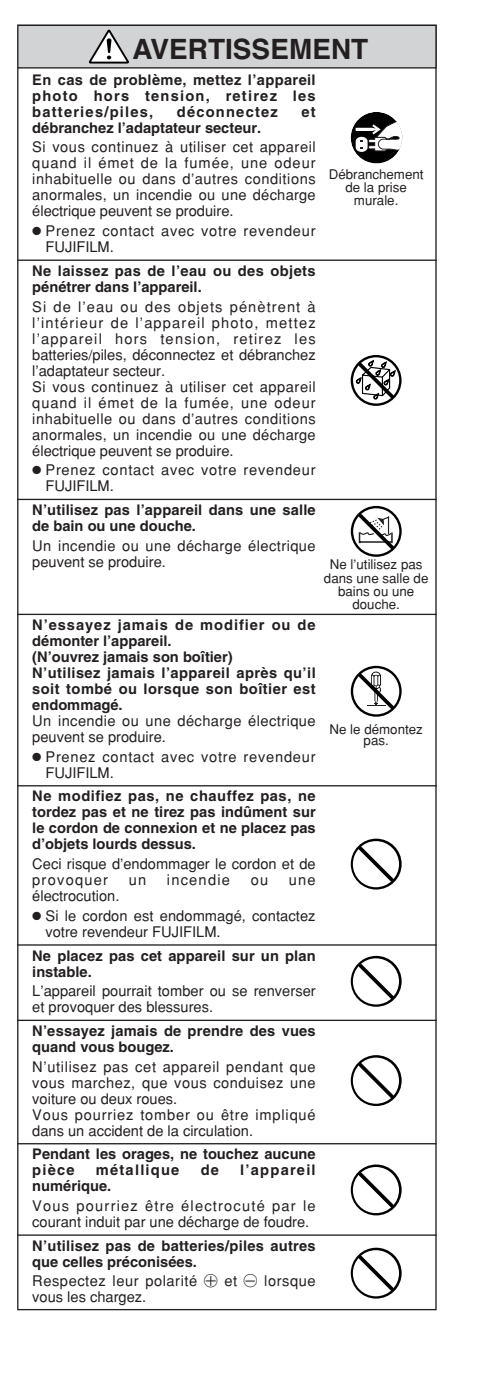

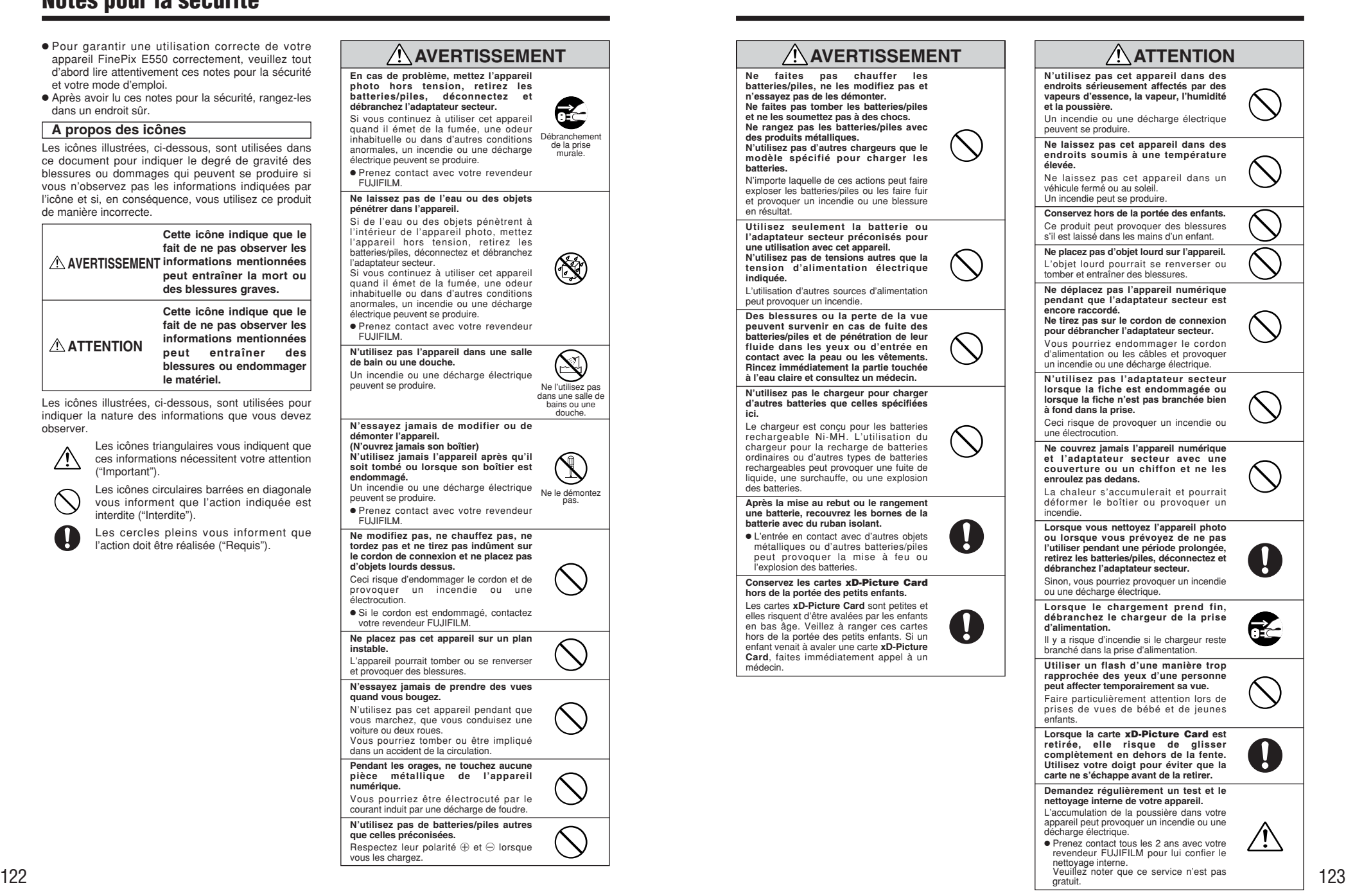

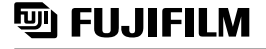

26-30, Nishiazabu 2-chome, Minato-ku, Tokyo 106-8620, Japan http://home.fujifilm.com/products/digital/

Imprimé sur papier recyclé.

Printed in Japan FGS-406107-FG